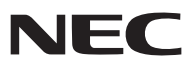

**Переносной проектор**

# *NP600G/NP500G/NP400G/ NP300G/NP500WG NP600SG/NP500WSG*

**Руководство пользователя**

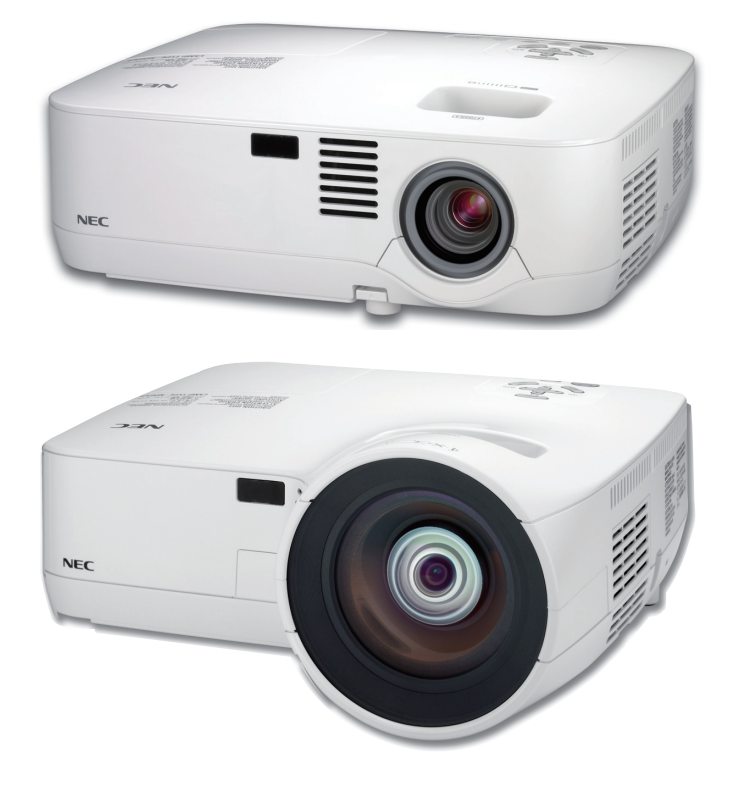

- IBM является товарным знаком или зарегистрированным товарным знаком компании International Business Machines Corporation.
- Macintosh, Mac OS X и PowerBook являются товарными знаками компании Apple Inc., зарегистрированными в США и других странах.
- Microsoft, Windows, Windows Vista, Internet Explorer, и PowerPoint являются зарегистрированными торговыми знаками или торговыми знаками Microsoft Corporation в Соединённых Штатах и/или других странах.
- MicroSaver является зарегистрированным торговым знаком Kensington Computer Products Group, отделения ACCO Brands.
- Другие названия продуктов и компаний, упоминаемые в этом руководстве пользователя, могут быть товарными знаками или зарегистрированными товарными знаками их соответствующих владельцев.

### **ПРИМЕЧАНИЯ**

- (1) Запрещена частичная или полная перепечатка содержания этого руководства пользователя без разрешения.
- (2) Содержимое этого руководства может быть изменено без предварительного уведомления.
- (3) В процессе подготовке этого руководства пользователя были приложены большие усилия, однако если вы заметите какие-либо сомнительные фрагменты, ошибки или упущения, обратитесь, пожалуйста, к нам.
- (4) Несмотря на утверждение в статье (3), NEC не несет ответственности по каким-либо искам относительно потери прибыли или других происшествий, к которым может привести использование проектора.

## <span id="page-2-0"></span>Важная информация

## Предостережения относительно безопасности

## Меры предосторожности

Перед эксплуатацией проектора NEC NP600G, NP500G, NP400G, NP300G, NP500WG, NP600SG или NP500WSG внимательно ознакомьтесь с этим руководством и храните его в доступном месте для будущих справок.

## **ВНИМАНИЕ**

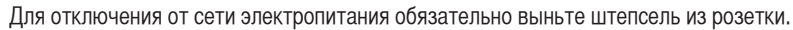

Розетку электропитания необходимо установить как можно ближе к оборудованию и доступ к ней должен быть свободен.

## **ВНИМАНИЕ**

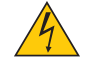

ВО ИЗБЕЖАНИЕ ПОРАЖЕНИЯ ЭЛЕКТРИЧЕСКИМ ТОКОМ НЕ ОТКРЫВАЙТЕ КОРПУС. ВНУТРЕННИЕ КОМПОНЕНТЫ НАХОДЯТСЯ ПОД ВЫСОКИМ НАПРЯЖЕНИЕМ. ДЛЯ ПРОВЕДЕНИЯ ТЕХНИЧЕСКОГО ОБСЛУЖИВАНИЯ ОБРАЩАЙТЕСЬ К КВАЛИФИЦИРОВАННОМУ ОБСЛУЖИВАЮЩЕМУ ПЕРСОНАЛУ.

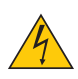

Этот символ предупреждает пользователя, что неизолированного напряжения внутри устройства может быть достаточно для поражения электрическим током. Поэтому каким-либо образом прикасаться к любой части внутри устройства опасно.

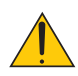

Этот символ обращает внимание пользователя на изложенную важную информацию относительно эксплуатации и технического обслуживания устройства.

Во избежание проблем эту информацию необходимо прочитать очень внимательно.

**ПРЕДУПРЕЖДЕНИЕ:** ЧТОБЫ ПРЕДОТВРАТИТЬ ВОЗНИКНОВЕНИЕ ПОЖАРА ИЛИ ПОРАЖЕНИЕ ЭЛЕКТРИЧЕСКИМ ТОКОМ, БЕРЕГИТЕ ЭТО УСТРОЙСТВО ОТ ДОЖДЯ ИЛИ ВЛАГИ. НЕ ИСПОЛЬЗУЙТЕ ШТЕПСЕЛЬ ЭТОГО УСТРОЙСТВА С УДЛИНИТЕЛЕМ ИЛИ НЕ ВСТАВЛЯЙТЕ ЕГО В РОЗЕТКУ, ЕСЛИ ВСТА-ВИТЬ ОБА ШТЫРЬКА ДО КОНЦА НЕ УДАЕТСЯ.

## **ВНИМАНИЕ**

Избегайте отображения неподвижных изображений на протяжении длительного времени.

Это может привести к временной фиксации этих изображений на поверхности ЖК-панели.

Если это произошло, продолжайте использовать проектор. Статический фон от предыдущих изображений исчезнет.

## Утилизация использованного изделия

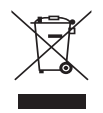

Законодательство Европейского Союза, применимое в каждой стране-участнице, требует, чтобы используемые электрические или электронные изделия, обозначенные указанным слева значком, утилизировались отдельно от обычных бытовых отходов. К таким изделиям относятся проекторы, их электрические компоненты и лампы. При утилизации этих изделий следуйте постановлениям местных властей и/или проконсультируйтесь с персоналом магазина, в котором было приобретено изделие.

Собранные использованные изделия отправляются на надлежащую повторную переработку с целью повторного использования материалов. Эти действия помогают уменьшить объемы отходов, а также снизить до минимального уровня негативное влияние на здоровье людей и состояние окружающей среды, которое способна оказать содержащаяся в лампе ртуть.

Этот знак на электрических и электронных изделиях применим лишь для стран, входящих в Европейский Союз.

## Важные меры безопасности

Эти инструкции по технике безопасности предназначены для обеспечения длительного срока службы проектора и предотвращения поражения электрическим током. Пожалуйста, внимательно прочитайте их о помните обо всех предостережениях.

## Установка

• Не устанавливайте проектор в следующих условиях:

- на неустойчивой тележке, стойке или столе.
- вблизи воды, ванн или влажных помещений.
- под прямыми солнечными лучами, а также возле обогревателей и устройств, излучающих тепло.
- в окружениях, где присутствует пыль, дым или пар.
- На листах бумаги или ткани, ковриках или коврах.

• Если проектор необходимо установить на потолке:

- Не пытайтесь установить проектор самостоятельно.
- Чтобы обеспечить надлежащие эксплуатационные качества и снизить риск получения травм, проектор должен устанавливаться квалифицированным обслуживающим персоналом.
- Кроме того, потолок должен быть достаточно крепким, чтобы удерживать проектор, а установка должна осуществляться согласно с местными строительными нормами.
- Для получения более подробной информации обратитесь к продавцу.

## **ПРЕДУПРЕЖДЕНИЕ:**

- Когда проектор включен, не закрывайте объектив крышкой объектива или подобным предметом. Такие действия могут привести к расплавлению крышки теплом, излучаемым из отверстия выхода света.
- Не ставьте перед объективом проектора каких-либо объектов, легко поддающихся воздействию тепла. Такие действия могут привести к расплавлению предмета теплом, излучаемым из отверстия выхода света.

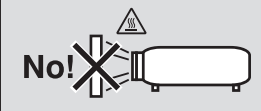

## Размещение проектора в горизонтальном положении

Угол наклона проектора не должен превышать 10 градусов. Его нужно устанавливать исключительно на столе или на потолке, поскольку в противном случае срок службы лампы существенно снизится.

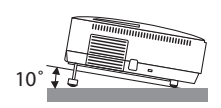

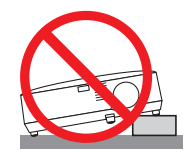

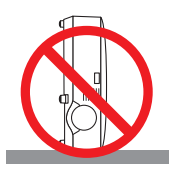

## Меры пожарной и электрической безопасности

- Чтобы предотвратить накопление тепла внутри проектора, убедитесь, что он хорошо вентилируется и что вентиляционные отверстия не заблокированы. Расстояние между проектором и стеной должно составлять не менее 4 дюймов (10 см).
- Не касайтесь вентиляционного отверстия в левой передней части (если смотреть на устройство спереди), поскольку это может привести к его нагреванию при включенном проекторе, а также сразу после выключения проектора.

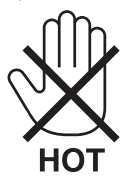

- Не допускайте попадания внутрь проектора посторонних предметов, например скрепок для бумаги или клочков бумаги. Не пытайтесь вынимать какие-либо предметы, которые могли попасть в проектор. Не вставляйте в проектор металлических предметов, например проводов или отверток. Если что-либо упадет внутрь проектора, немедленно отключите его от сети и обратитесь к квалифицированному обслуживающему персоналу для удаления предмета.
- Не ставьте никаких предметов на проектор.
- Не прикасайтесь к штепселю во время грозы. Такие действия могут привести к поражению электрическим током или пожару.
- Проектор предназначен для работы при напряжении 200-240 В переменного тока и частоте 50/60 Гц. Прежде чем использовать проектор, убедитесь, что ваша сеть электропитания соответствует этим требованиям.
- Не смотрите в объектив, когда проектор включен. Это может серьезно повредить глаза.

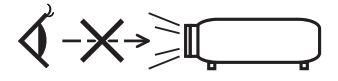

- Держите такие предметы, как увеличительное стекло, подальше от испускаемого проектором луча света. Проецируемый объективом свет очень интенсивен, поэтому какие-либо посторонние предметы, способные перенаправить выходящий из объектива свет, могут привести к непредсказуемым результатам, например пожару или травмам глаз.
- Не ставьте перед вентиляционным отверстием объектива каких-либо объектов, легко поддающихся воздействию тепла. Такие действия могут привести к расплавлению предмета, а также к ожогам рук теплом, излучаемым из вентиляционного отверстия.
- Обращайтесь с силовым кабелем очень осторожно. Поврежденный или изношенный силовой кабель может стать причиной пожара или поражения электрическим током.
	- Не используйте никаких силовых кабелей, кроме тех, которые входят в комплект поставки.
	- Не изгибайте силовой кабель, а также не тяните его с чрезмерным усилием.
	- Не размещайте силовой кабель под проектором или каким-либо тяжелым предметом.
	- Не накрывайте силовой кабель какими-либо мягкими материалами, например ковриками.
	- Не нагревайте силовой кабель.
	- Не касайтесь штепселя силового кабеля влажными руками.
- Ниже описаны ситуации, в которых необходимо выключить проектор, отсоединить силовой кабель от сети и сдать проектор на обслуживание квалифицированному обслуживающему персоналу:
	- Силовой кабель или штепсель поврежден или изношен.
	- В проектор пролилась жидкость или он попал под дождь.
	- Проектор не работает надлежащим образом при следовании инструкциям, описанным в этом руководстве пользователя.
	- Проектор упал или его корпус был поврежден.
- Рабочие характеристики проектора существенно изменились, что указывает на необходимость технического обслуживания.
- Прежде чем переносить проектор, отсоедините силовой и все остальные кабели.
- Выключайте проектор и отсоединяйте силовой кабель от электросети перед чисткой корпуса или заменой лампы.
- Выключайте проектор и отсоединяйте силовой кабель от электросети в случаях, если вы не планируете использовать проектор длительное время.

• При использовании кабеля локальной сети:

В целях безопасности не присоединяйте к разъему для внешних устройств провода, электрическое напряжение которых может оказаться чрезмерным.

## **ВНИМАНИЕ**

- Не используйте наклонные ножки в целях, для которых они не предназначены. Неправильное использование, например зажатие наклонных ножек или подвешивание на стену, может привести к повреждению проектора.
- Не отсылайте проектор в мягком футляре через службу доставки посылок или доставки груза. Проектор внутри мягкого футляра может быть поврежден.
- Выберите режим вентилятора [ВЫСОКИЙ], если проектор непрерывно используется на протяжении нескольких дней. (В меню выберите [ВКЛ.] - [ОПЦИИ(1)] → [РЕЖИМ ВЕНТИЛЯТОРА] → [ВЫСОКИЙ].)
- Не дотрагивайтесь до выпускного вентиляционного отверстия, расположенного слева на передней части проектора (если смотреть спереди), поскольку после включения проектор нагревается и непосредственно после выключения продолжает оставаться нагретым.
- Не отключайте электропитание на протяжении 60 секунд после включения лампы, а также когда индикатор POWER мигает зеленым. Такие действия могут привести к преждевременной поломке лампы.

## Меры предосторожности при эксплуатации пульта дистанционного управления

- Обращайтесь с пультом дистанционного управления осторожно.
- Если на пульт дистанционного управления попала влага, немедленно вытрите его насухо.
- Берегите пульт от чрезмерно высоких температур и влажности.
- Не нагревайте элементы питания, не разбирайте их, а также не бросайте в огонь.
- Если вы планируете не использовать пульт дистанционного управления длительное время, выньте элементы питания.
- Убедитесь, что в установленных элементах питания соблюдена полярность (+/-).
- Не используйте одновременно новые и старые элементы питания, а также элементы питания разных типов.
- Утилизируйте элементы питания согласно местному законодательству.

## Замена лампы

- Чтобы заменить лампу, следуйте инструкциям, приведенным на стр. [79](#page-87-0).
- Обязательно замените лампу при появлении сообщения **[ИСТЕКАЕТ СРОК ЭКСПЛУАТАЦИИ ЛАМПЫ. ПОЖАЛУЙСТА, ЗАМЕНИ-ТЕ ЕЁ.]** Если использование лампы продолжается после окончания срока ее эксплуатации, она может взорваться, а фрагменты стекла - быть разбросаны по корпусу лампы. Не прикасайтесь к фрагментам стекла, чтобы не травмировать себя. Если это произошло, обратитесь к торговому представителю для замены лампы.

### **Характеристики лампы**

В этом проекторе в качестве источника света используется ртутная лампа высокого давления. Со временем яркость лампы постепенно снижается. Кроме того, постоянное включение и выключение лампы увеличивает вероятность снижения ее яркости.

## **ВНИМАНИЕ:**

При вынимании лампы из проектора, прикрепленного к потолку, убедитесь, что под проектором никого нет. Если лампа перегорела, вниз могут упасть фрагменты стекла.

## Информация о режиме работы на большой высоте

• Если проектор используется на большой высоте (приблизительно 5500 футов/1600 метров или выше), установите для параметра [РЕЖИМ ВЕНТИЛЯТОРА] значение [БОЛЬШАЯ ВЫСОТА]. Если при использовании проектора на высоте приблизительно 5500 футов/1600 метров или выше не установить режим [БОЛЬ-

ШАЯ ВЫСОТА], это может привести к перегреванию и выключению проектора. Если это произошло, подождите две минуты и включите проектор.

- Если режим [БОЛЬШАЯ ВЫСОТА] установить при использовании проектора на высоте менее 5500 футов/1600 метров, это может привести к переохлаждению лампы, вследствие чего она начнет мерцать. Измените значение параметра [РЕЖИМ ВЕНТИЛЯТОРА] на [АВТО].
- Использование проектора на высоте приблизительно 5500 футов/1600 метров или выше может сократить срок эксплуатации оптических компонентов, например лампы.

## ОБ АВТОРСКИХ ПРАВАХ НА ОРИГИНАЛЬНЫЕ ПРОЕЦИРУЕМЫЕ ИЗОБРАЖЕНИЯ.

Обратите внимание, что использование этого проектора с целью получения прибыли или привлечения внимания публики в таких местах, как кафе или гостиница, а также сжатие или расширение изображения на экране при помощи указанных ниже функций может затронуть вопрос о нарушении авторских прав, которые защищаются соответствующим законом. [АСПЕКТНОЕ ОТНОШЕНИЕ], [ОСНОВНОЙ ПРИНЦИП], функция увеличения и другие сходные функции.

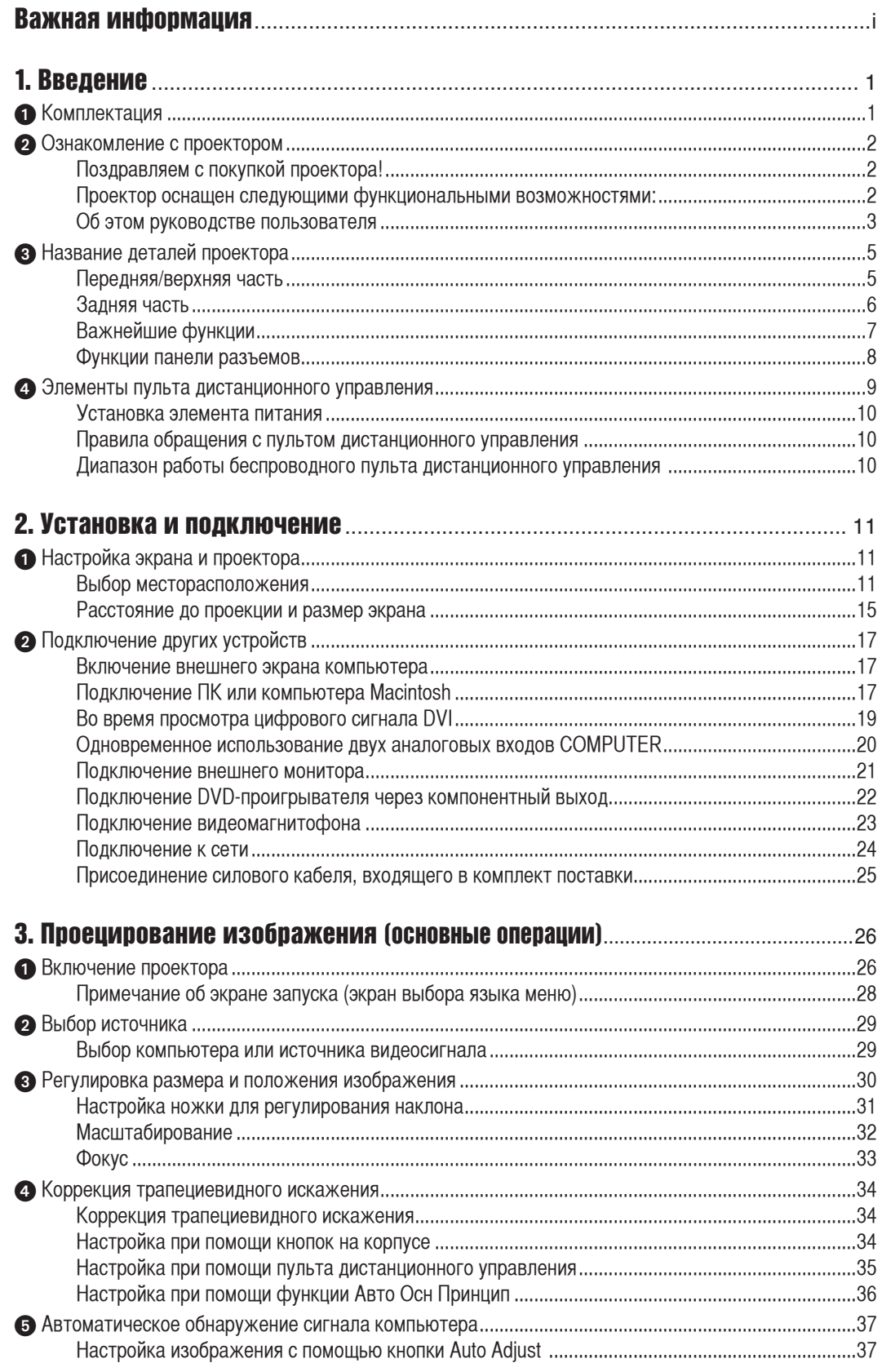

## **Оглавление**

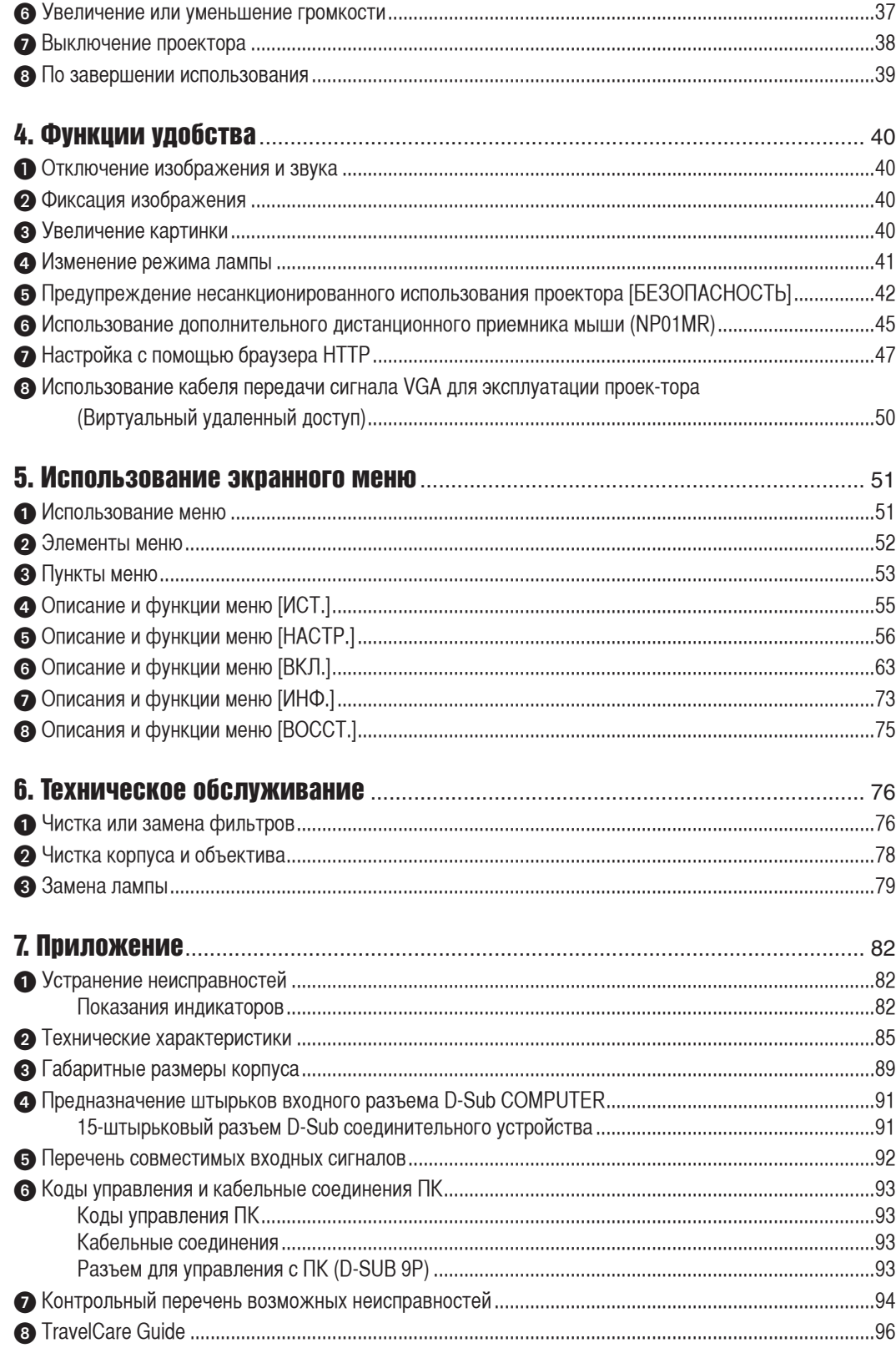

## <span id="page-9-0"></span>1. Введение

## Комплектация

Убедитесь, что в комплект входит все перечисленное ниже. Если какие-либо элементы отсутствуют, обратитесь к торговому представителю.

Пожалуйста, сохраните оригинальную коробку и упаковочные материалы на случай, если вам понадобится перевозить проектор.

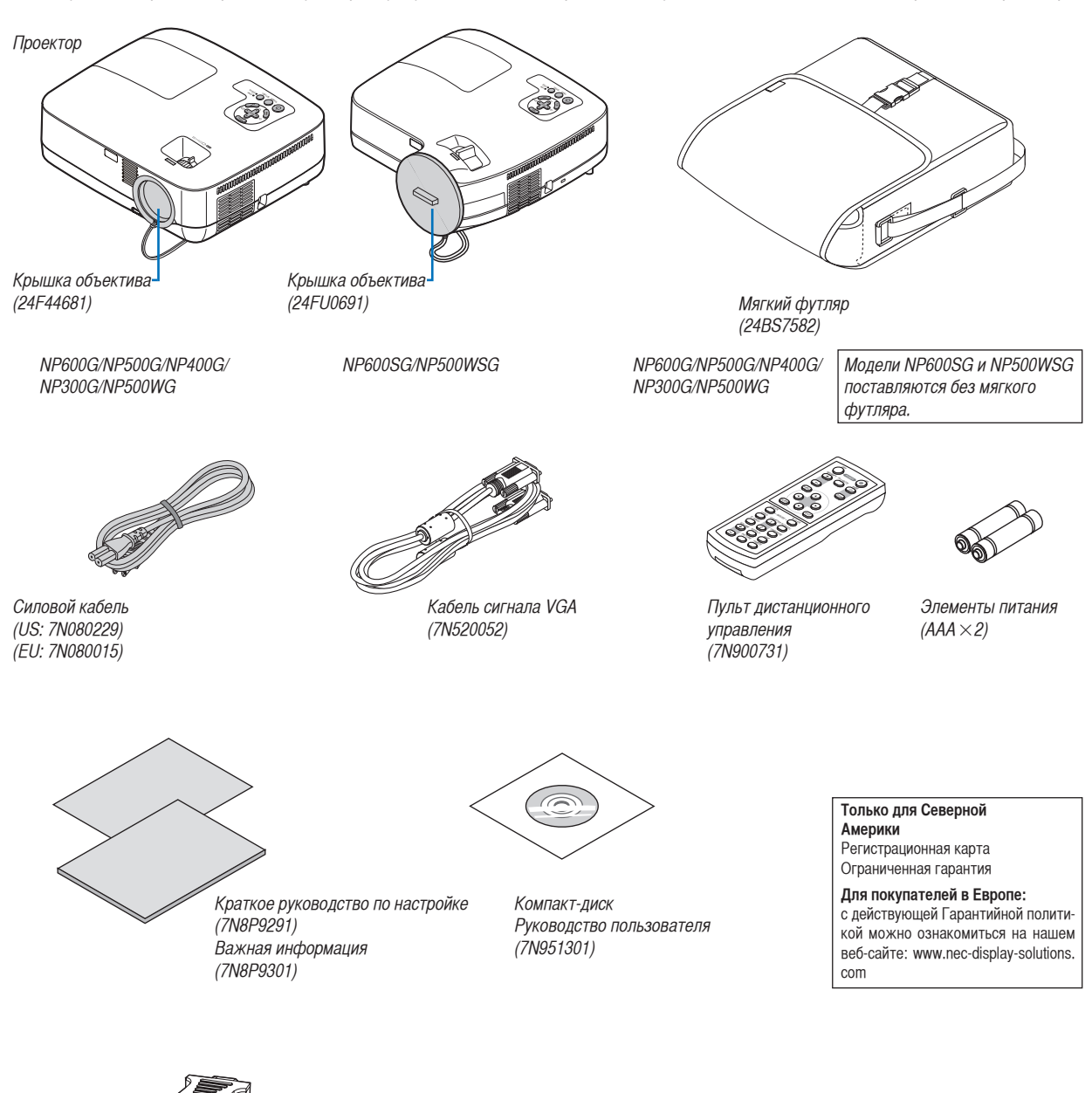

Преобразователь DVI в VGA (7N960234)

В качестве примера на чертежах корпуса проектора изображена модель NP600G, если в руководстве пользователя не указано иначе.

## <span id="page-10-0"></span>Ознакомление с проектором

В этой главе приводится ознакомительная информация о проекторе, а также содержится описание его функций и элементов управления.

## Поздравляем с покупкой проектора!

Этот проектор - один из самых лучших современных проекторов. Проектор позволяет проецировать точные изображения размером до 300 дюймов (110 дюймов для NP600SG; 104 дюйма для NP500WSG) по диагонали с ПК или компьютера Macintosh (настольного или ноутбука), видеомагнитофона, DVD-проигрывателя или фотоаппарата.

Проектор можно устанавливать на столе или тележке, а также использовать для проецирования изображений из-за экрана и стационарно прикрепить к потолку\*1 . Проектор снабжен беспроводным пультом дистанционного управления.

\* <sup>1</sup> Не пытайтесь прикрепить проектор к потолку самостоятельно.

Чтобы обеспечить надлежащие эксплуатационные качества и снизить риск получения травм, проектор должен устанавливаться квалифицированным обслуживающим персоналом.

Кроме того, потолок должен быть достаточно крепким, чтобы удерживать проектор, а установка должна осуществляться согласно с местными строительными нормами. Для получения более подробной информации обратитесь к продавцу.

### Проектор оснащен следующими функциональными возможностями:

#### **• Быстрый запуск и прямое выключение питания**

Проектор способен отображать компьютерные или видеоизображения через 8 секунд после включения питания.

В данном проекторе есть функция «Прямое выключение питания». Она позволяет выключать проектор даже во время проецирования изображения с помощью удлинителя, в котором есть переключатель и прерыватель.

## **• Функции АВТОМАТИЧЕСКОЕ ВКЛЮЧЕНИЕ ПИТАНИЯ и АВТО ВЫКЛ. ПИТАНИЯ**

Благодаря функциям АВТО ВКЛ. ПИТ.(AC), АВТО ВКЛ. ПИТ.(COMP1), АВТО ВЫКЛ. ПИТАНИЯ и ВЫКЛ ТАЙМЕР нет необходимости каждый раз нажимать кнопку POWER на пульте дистанционного управления или корпусе проектора.

#### **• Короткое расстояние до проекции (NP600SG/NP500WSG)**

Объективы с коротким фокусным расстоянием обеспечивают более крупное изображение при меньшем расстоянии до проекции в сравнении со стандартным объективом проектора.

**• Функция виртуального удаленного доступа**

Функция виртуального удаленного доступа позволяет включать и выключать питание, а также выбирать источник для использования с проектором со своего ПК при помощи кабеля передачи сигнала VGA, который входит в комплект поставки. Необходимо загрузить специальное сервисное программное обеспечение "Virtual Remote Tool" (Инструмент удаленного доступа) для проектора с нашего веб-сайта.

## **• Дополнительный пульт дистанционного управления (NP02RC) позволяет назначить проектору идентификатор КОНТ-РОЛЬ ID**

Назначив каждому проектору идентификатор, при помощи одного пульта дистанционного управления можно независимо управлять несколькими проекторами по отдельности.

#### **• Разнообразные порты ввода и полный набор интерфейсов систем управления**

Этот проектор поддерживает входные сигналы с таких портов: разъем DVI-I (29-штырьковый DVI-I), совместимый со стандартом HDCP, 15-штырьковый разъем D-Sub, композитный разъем и S-video.

**• Встроенный разъем RJ-45 для возможности подключения к проводной сети**

Разъем RJ-45 является стандартной функцией.

**• Встроенный динамик мощностью 7 Вт для интегрированного звукового поля**

Мощный 7-ваттный динамик обеспечивает громкость, необходимую для больших помещений.

**• Автоматическая коррекция трапециевидного искажения по вертикали**

Благодаря функции автоматической коррекции трапециевидного искажения проектор может сам определять свой наклон и автоматически исправлять искажение по вертикали.

### <span id="page-11-0"></span>**• ЖК-дисплей с высоким разрешением и высокой яркостью**

Экран с высоким разрешением — совместимость до уровня UXGA, собственное разрешение XGA (NP600G/NP500G/NP400G/ NP300G/NP600SG)/WXGA (NP500WG/NP500WSG).

**• Шесть режимов предварительных настроек изображения для установок изображения и цвета, настраиваемых пользователем**

Каждый режим предварительных настроек изображения можно изменить в соответствии со своими потребностями и сохранить.

#### **• Предупреждение несанкционированного использования проектора**

Улучшенные установки интеллектуальной защиты с помощью пароля, блокировки панели управления, слота безопасности и разъема защитной цепочки для предупреждения несанкционированного доступа, изменения настроек или кражи.

### **• Управление с ПК**

Проектором можно управлять с персонального компьютера или системы управления с помощью компьютерного порта управления.

## **• 3 Вт в режиме ожидания благодаря технологии энергосбережения**

Если в меню для параметра [РЕЖИМ ОЖИДАНИЯ] выбрать значение [ЭНЕРГОСБЕРЕГАЮЩИЙ], проектор перейдет в энергосберегающий режим, в котором потребляется меньше энергии, чем в обычном режиме ожидания.

### **• Дополнительный дистанционный приемник мыши**

С помощью беспроводного пульта дистанционного управления, который входит в комплект поставки, и дистанционного приемника мыши (приобретается дополнительно) управлять компьютерной мышью можно с другого конца зала. Дополнительный дистанционный приемник мыши (NP01MR) поддерживает практически любой персональный компьютер, использующий соединение USB.

## Об этом руководстве пользователя

Чтобы как можно быстрее научиться обращаться с устройством, выделите время и в первый раз сделайте все в соответствии с описанием. Уделите несколько минут руководству пользователя. Его изучение поможет сэкономить время в будущем. Каждый раздел руководства начинается с краткого обзора. Если какой-либо из разделов не представляет для вас интереса, его можно пропустить.

## **Сравнительная таблица основных функций**

Наличие тех или иных основных функций зависит от модели проектора.

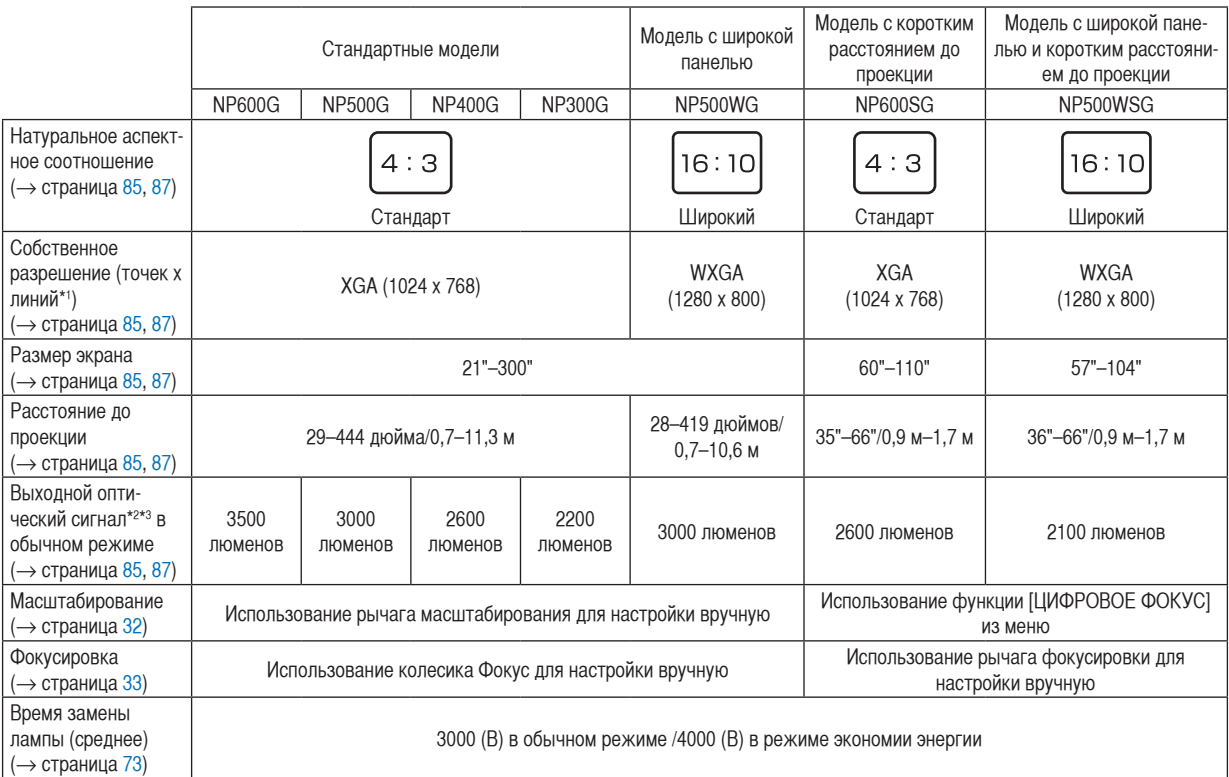

Для получения дополнительных сведений о технических характеристиках см. страницу [85.](#page-93-1)

\*1 Эффективное количество пикселей составляет свыше 99.99%.

\*2 Это значение исходящего оптического сигнала (в люменах) при работе, когда для режима [ПРЕДВАРИТ УСТАНОВКА] установлено значение [ВЫС. ЯРК]. Если в качестве режима [ПРЕДВАРИТ УСТАНОВКА] выбрать какой-либо другой режим, значение исходящего оптического сигнала может слегка уменьшиться.

\*3 Соответствие требованиям ISO21118-2005

СОВЕТ: Название модели указано на корпусе.

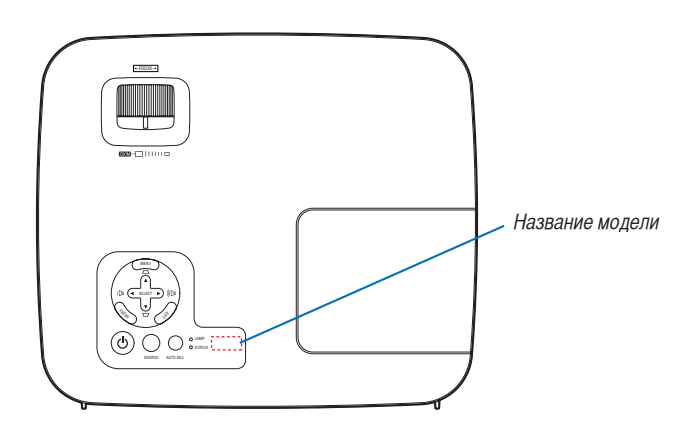

## <span id="page-13-0"></span>Название деталей проектора

## Передняя/верхняя часть

## **NP600G/NP500G/NP400G/NP300G/NP500WG**

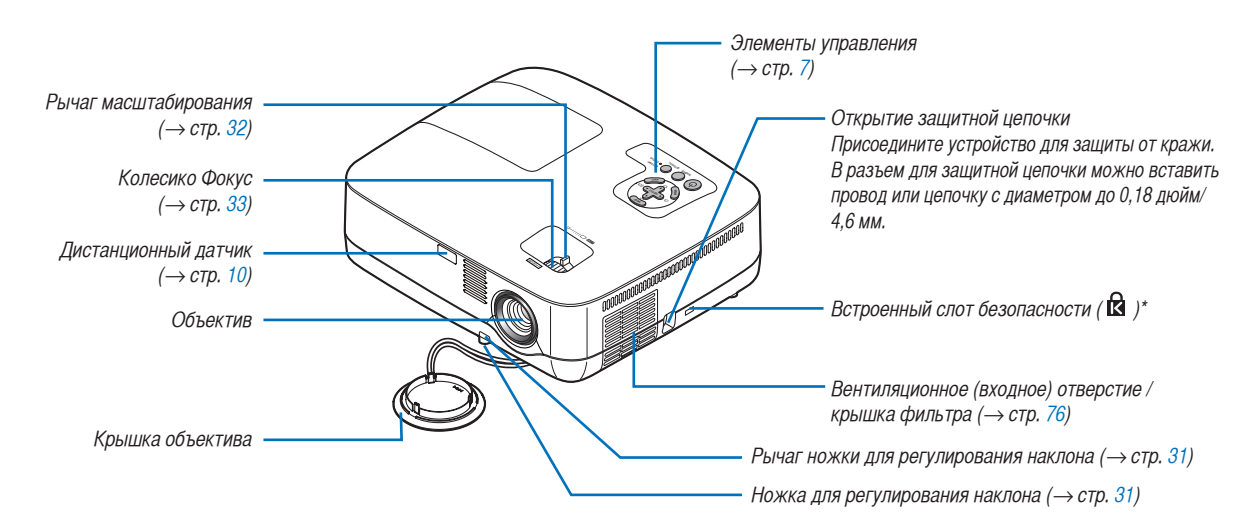

Этот слот безопасности поддерживает систему безопасности MicroSaver ®.

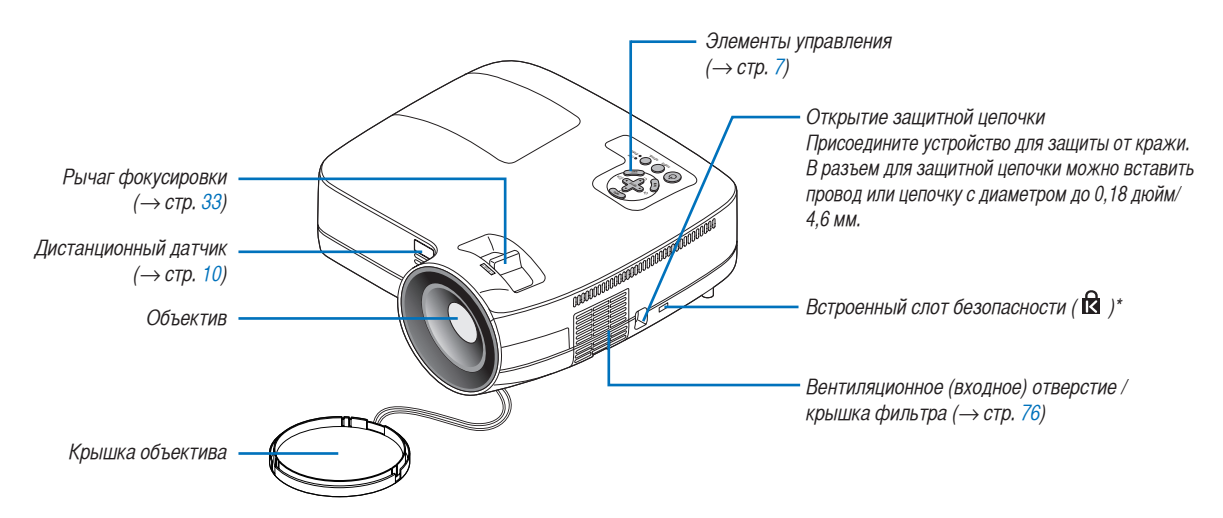

## **NP600SG/NP500WSG**

Этот слот безопасности поддерживает систему безопасности MicroSaver ®.

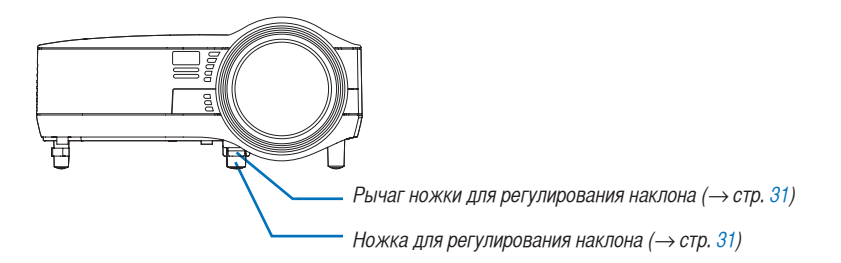

<span id="page-14-0"></span>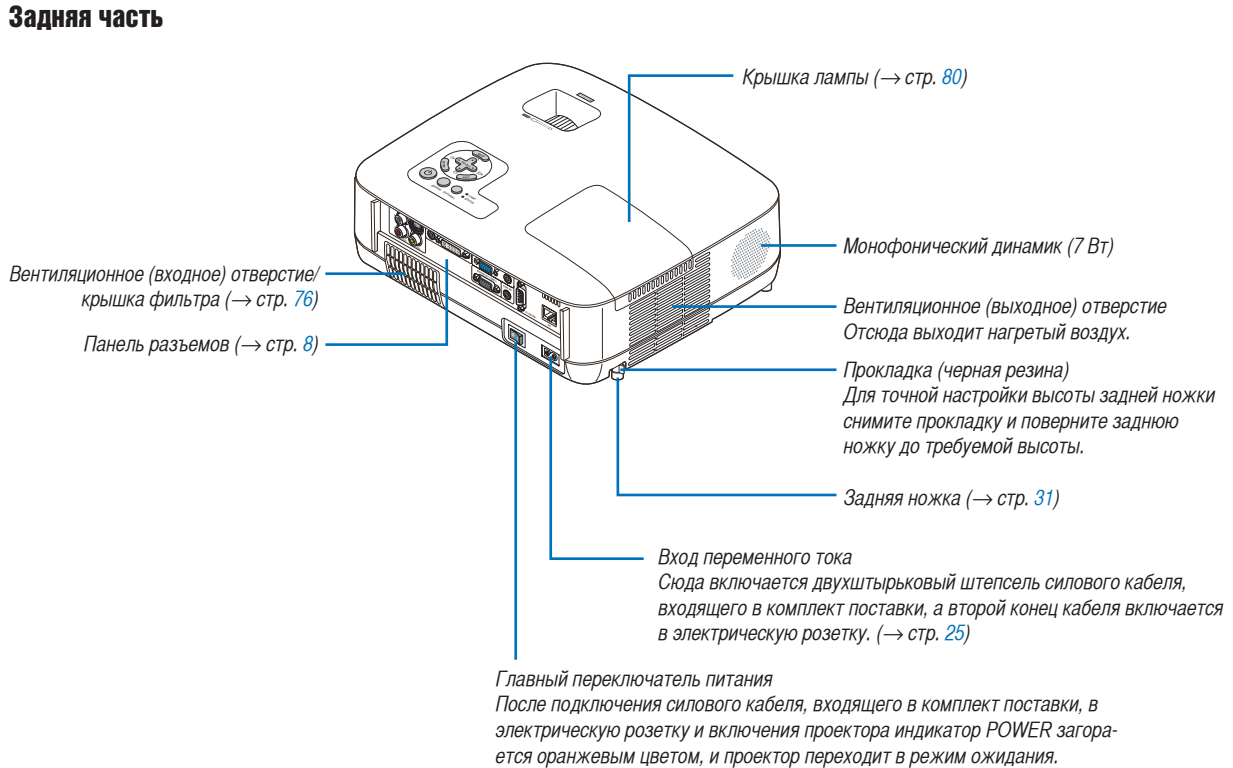

 $(\rightarrow$  стр. [26](#page-34-1), [38](#page-46-1))

## <span id="page-15-1"></span><span id="page-15-0"></span>Важнейшие функции

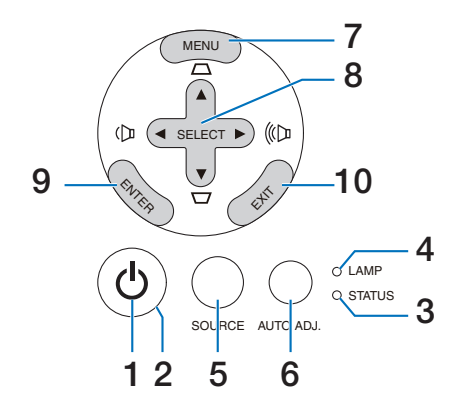

- **1. Кнопка ⊙ (POWER)** (→ стр. [27](#page-35-0), [38\)](#page-46-1)
- **2. Индикатор POWER** (→ стр. [26,](#page-34-1) [38](#page-46-1), [82\)](#page-90-1)
- **3. Индикатор STATUS** (→ стр. [82\)](#page-90-2)
- **4. Индикатор LAMP** (→ стр. [79,](#page-87-0) [82](#page-90-3))
- **5. Кнопка SOURCE** (→ стр. [29](#page-37-1))
- **6. Кнопка AUTO ADJ. Кнопка** (→ стр. [37\)](#page-45-1)
- **7. Кнопка MENU** ( $\rightarrow$  стр. [51\)](#page-59-1)
- **8.** SELECT **▲▼ <▶ / Кнопки регулирования громкости <▶ / Кнопки коррекции трапециевидного искажения**   $( \rightarrow$  стр. [34,](#page-42-1) [37](#page-45-2))
- **9. Кнопка ENTER** (→ стр. [51\)](#page-59-1)
- **10. Кнопка EXIT** (→ стр. [51](#page-59-1))

## <span id="page-16-1"></span><span id="page-16-0"></span>Функции панели разъемов

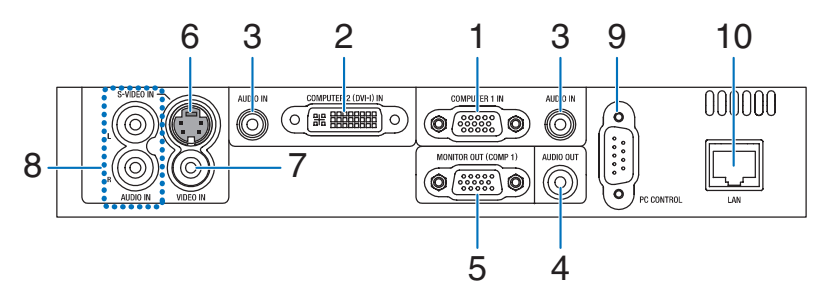

- **1. COMPUTER 1 IN/ Компонентный входной разъем (Mini D-Sub 15 Pin)** ( $\rightarrow$  стр. [17,](#page-25-1) [20](#page-28-1), [22](#page-30-1))
- **2. Разъем COMPUTER 2 (DVI-I) IN (29-штырьковый) (совместимый с HDCP)** (→ стр. [19,](#page-27-1) [20](#page-28-1))
- **3. Мини-гнездо AUDIO IN (стереофоническое мини-гнездо)**   $(\rightarrow$  стр. [17,](#page-25-1) [19](#page-27-1), [22\)](#page-30-1)
- **4. Мини-гнездо AUDIO OUT (Stereo Mini)** (→ стр. [21](#page-29-1))
- **5. Разъем MONITOR OUT (COMP 1) (Mini D-Sub 15 Pin)**  $(\rightarrow$  стр. [21\)](#page-29-1)
- **6. Разъем S-VIDEO IN (Mini DIN 4 Pin)**  $(\rightarrow$  стр. [23\)](#page-31-1)
- **7. Разъем VIDEO IN (RCA)** (→ стр. [23\)](#page-31-1)
- **8. Входные гнезда AUDIO L/R (RCA)** (→ стр. [23](#page-31-1))
- **9. Порт PC CONTROL Порт [PC CONTROL] (D-Sub 9 Pin)** (→ стр. [93](#page-101-1))

К этому порту можно подключить персональный компьютер или систему управления. В результате проектором можно управлять с помощью серийного протокола связи. Для авторов собственных программ на стр. [93](#page-101-1) приведены типичные коды управления с ПК.

**10. Порт LAN (RJ-45)** (→ стр. [24](#page-32-1))

## <span id="page-17-0"></span>Элементы пульта дистанционного управления

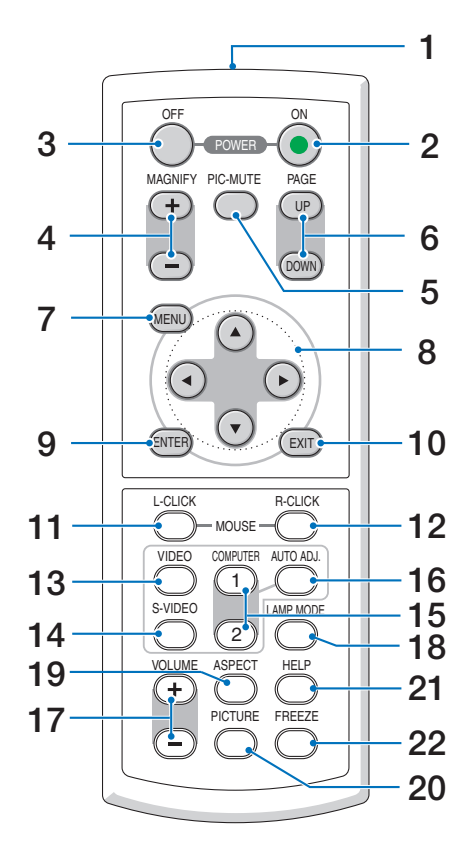

- **1. Инфракрасный передатчик**  $(\rightarrow$  стр. [10\)](#page-18-2)
- **2. Кнопка POWER ON**  $(\rightarrow$  стр. [27\)](#page-35-0)
- **3. Кнопка POWER OFF**  $(\rightarrow$  стр. [38\)](#page-46-1)
- **4. Кнопка MAGNIFY (+)(–)**  $(\rightarrow$  стр. [40\)](#page-48-1)
- **5. Кнопка PIC-MUTE**  $(\rightarrow$  стр. [40\)](#page-48-3)
- **6. Кнопка PAGE UP/DOWN\***  $(\rightarrow$  стр. [45,](#page-53-1) [46](#page-54-0))
- **7. Кнопка MENU**  $(\rightarrow$  стр. [51\)](#page-59-1)
- **8. Кнопка SELECT**  $\blacktriangle \blacktriangledown \blacktriangle \blacktriangleright$  **(→ стр. [51](#page-59-1))**
- **9. Кнопка ENTER** (→ стр. [51\)](#page-59-1)
- **10. Кнопка EXIT** (→ стр. [51](#page-59-1))
- **11. Кнопка MOUSE L-CLICK\***
	- $(\rightarrow$  стр. [45,](#page-53-1) [46](#page-54-0))
- **12. Кнопка MOUSE R-CLICK\***  $(\rightarrow$  стр. [45](#page-53-1), [46\)](#page-54-0)
- **13. Кнопка VIDEO**  $(\rightarrow$  стр. [29](#page-37-2))
- **14. Кнопка S-VIDEO**  $(\rightarrow$  стр. [29](#page-37-2))
- **15. Кнопка COMPUTER 1/2**  $(\rightarrow$  стр. [29](#page-37-2))
- **16. Кнопка AUTO ADJ. Кнопка**  $(\rightarrow$  стр. [37](#page-45-1))
- **17. Кнопка VOLUME (+)(–)**  $(\rightarrow$  стр. [37](#page-45-2))
- **18. Кнопка LAMP MODE** (→ стр. [41\)](#page-49-1)
- **19. Кнопка ASPECT**  $(\rightarrow$  стр. [60](#page-68-0))
- **20. Кнопка PICTURE**  $(\rightarrow$  стр. [56](#page-64-1), [57\)](#page-65-0)
- **21. Кнопка HELP**  $(\rightarrow$  стр. [73](#page-81-1))
- **22. Кнопка FREEZE**  $(\rightarrow$  стр. [40](#page-48-2))
- \* Кнопки PAGE UP/DOWN, MOUSE L-CLICK и MOUSE R-CLICK работают, только когда к компьютеру подключен дополнительный дистанционный приемник мыши.

## <span id="page-18-1"></span><span id="page-18-0"></span>Установка элемента питания

- **1** Нажмите на крышку, закрывающую элементы питания, и сдвиньте ее.
	-
- Установите новые элементы (AAA). При установке элементов питания соблюдайте их полярность (+/–). **2**

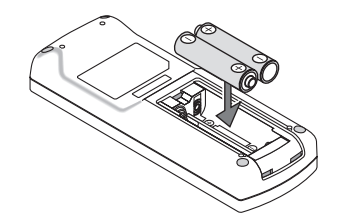

**3** Установите крышку над отсеком для элементов питания и задвиньте ее до щелчка. Не используйте одновременно элементы различных типов или новые элементы вместе со старыми.

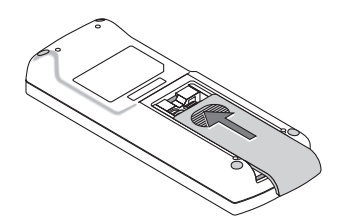

## Правила обращения с пультом дистанционного управления

- Обращайтесь с пультом дистанционного управления бережно.
- Если на пульт дистанционного управления попала влага, немедленно вытрите его насухо.
- Берегите пульт от чрезмерно высоких температур и влажности.
- Не нагревайте элементы питания, не разбирайте их, а также не бросайте в огонь.
- Если вы планируете не использовать пульт дистанционного управления длительное время, выньте элементы питания.
- При установке элементов питания соблюдайте их полярность (+/-).
- Не используйте одновременно новые и старые элементы питания, а также элементы питания разных типов.
- Утилизируйте элементы питания согласно местному законодательству.

## <span id="page-18-2"></span>Диапазон работы беспроводного пульта дистанционного управления

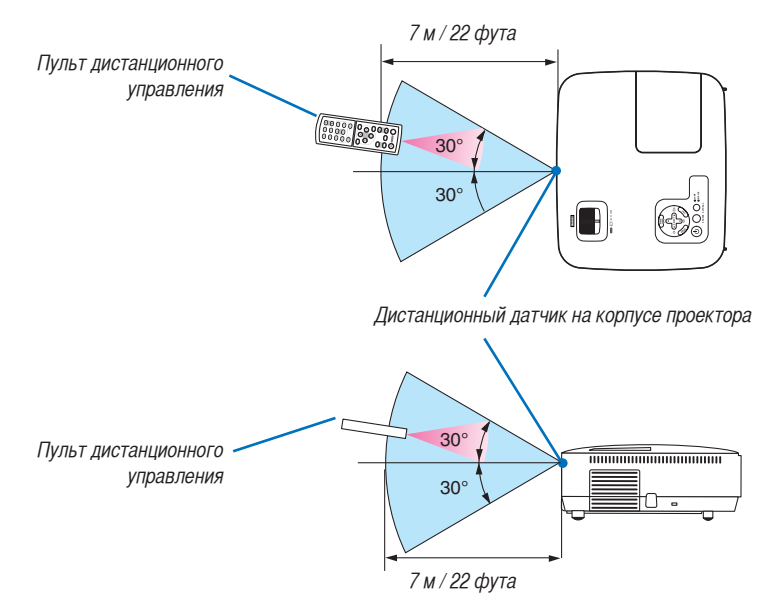

- Инфракрасный сигнал действует по линии визирования на расстоянии приблизительно до 22 футов/7 м и в пределах угла 60 градусов от дистанционного датчика, расположенного на корпусе проектора.
- Проектор не будет реагировать на сигнал, если между пультом дистанционного управления и датчиком есть какие-либо преграды или если на датчик падает слишком яркий свет. Кроме того, управление проектором с помощью пульта дистанционного управления будет затруднено при разряженных элементах питания.

## <span id="page-19-0"></span>2. Установка и подключение

В этом разделе описаны процедуры настройки проектора и подключения видео- и аудио источников. Этот проектор прост в настройке и использовании. Однако перед началом работы следует выполнить следующие действия:

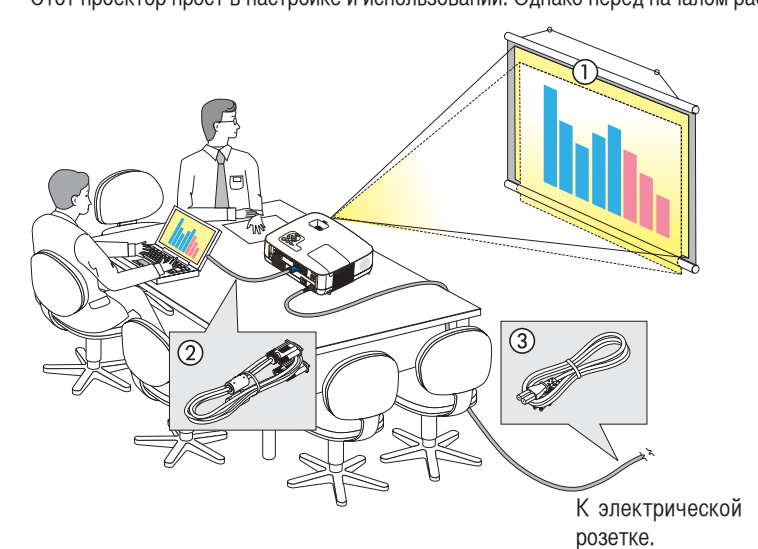

- $\boxed{1}$  Настроить экран и проектор.
- 2 Подключить к проектору компьютер или видеооборудование. (→ стр. [17](#page-25-1), [19](#page-27-1), [20,](#page-28-1) [21](#page-29-1), [22](#page-30-1), [23,](#page-31-1) [24\)](#page-32-1)
- c Подсоединить силовой кабель, входящий в комплект поставки.  $(\rightarrow$  стр. [25](#page-33-1))

ПРИМЕЧАНИЕ: Прежде чем передвигать проектор, убедитесь, что от него отсоединен силовой кабель и все остальные провода. Если проектор требуется передвинуть или он в течение какогото времени не используется, закройте объектив крышкой.

## Настройка экрана и проектора

## Выбор месторасположения

ПРИМЕЧАНИЕ: Расстояния до проекции отличаются в зависимости от модели проектора.

## **[NP600G/NP500G/NP400G/NP300G]**

Чем дальше от экрана или стены будет установлен проектор, тем большим будет изображение. Изображение минимального размера (приблизительно 21 дюйм/0,53 м по диагонали) получится при размещении проектора на расстоянии около 30 дюймов/0,8 м от стены или экрана. Наибольшее изображение (приблизительно 300 дюймов/7,6 м) может получиться при размещении проектора на расстоянии около 407 дюймов/10,3 м от стены или экрана.

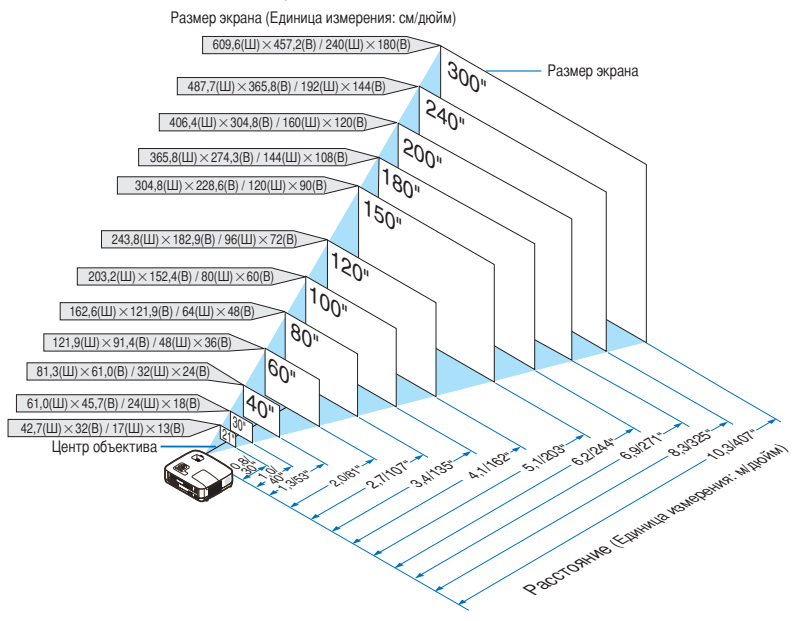

- Приведенные значения соответствуют среднему расстоянию между объективом и серединой широкой стороны изображения. Используйте их для расчетов на практике.
- Рычажок зума изменяет размер изображения на +/-10%.
- Подробнее о расстоянии до проекции см. на стр. [15.](#page-23-1)

## **[NP500WG]**

Чем дальше от экрана или стены будет установлен проектор, тем большим будет изображение. Изображение минимального размера (приблизительно 21 дюйм/0,53 м по диагонали) получится при размещении проектора на расстоянии около 28 дюймов/0,7 м от стены или экрана. Наибольшее изображение (приблизительно 300 дюймов/7,6 м) может получиться при размещении проектора на расстоянии около 384 дюймов/9,7 м от стены или экрана.

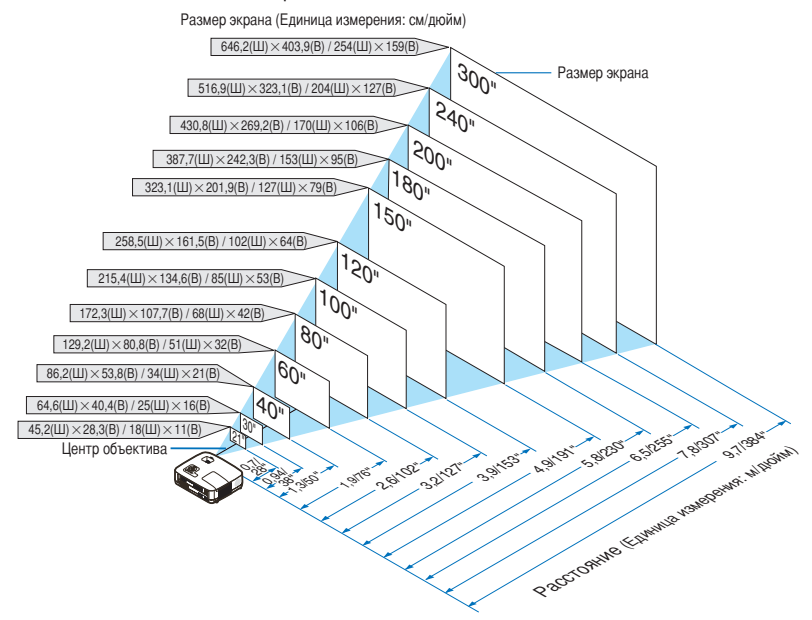

- Приведенные значения соответствуют среднему расстоянию между объективом и серединой широкой стороны изображения. Используйте их для расчетов на практике.
- Рычажок зума изменяет размер изображения на +/-10%.
- Подробнее о расстоянии до проекции см. стр. [15.](#page-23-1)

## **[NP600SG]**

Чем дальше проектор находится от экрана или стены, тем больше выходит изображение. Когда проектор расположен приблизительно в 35 дюймах (0,9 м) от стены или экрана, минимальный размер изображения по диагонали составляет 60" (1,52 м). Когда проектор расположен приблизительно в 66 дюймах (1,7 м) от стены или экрана, максимальный размер изображения по диагонали составляет 110" (2,8 м).

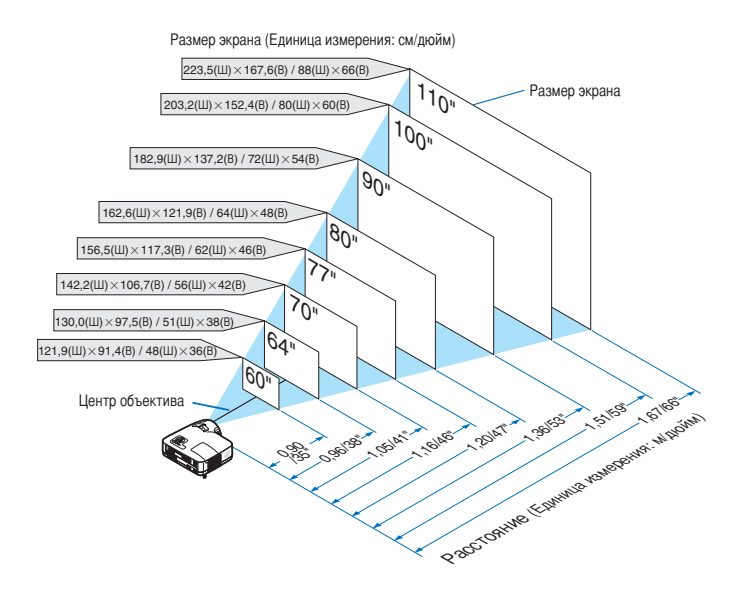

- В результате использования цифрового фокуса изображение может получиться размытым из-за электронного фокуса.
- Функция цифрового зума изменяет размер изображения на -20%. ( $\rightarrow$  стр. [32](#page-40-1))
- Подробнее о расстоянии до проекции см. стр. [16.](#page-24-0)

## **[NP500WSG]**

Чем дальше проектор находится от экрана или стены, тем больше выходит изображение. Когда проектор расположен приблизительно в 36 дюймах (0,9 м) от стены или экрана, минимальный размер изображения по диагонали составляет 57" (1,45 м). Когда проектор расположен приблизительно в 66 дюймах (1,7 м) от стены или экрана, максимальный размер изображения по диагонали составляет 104" (2,6 м).

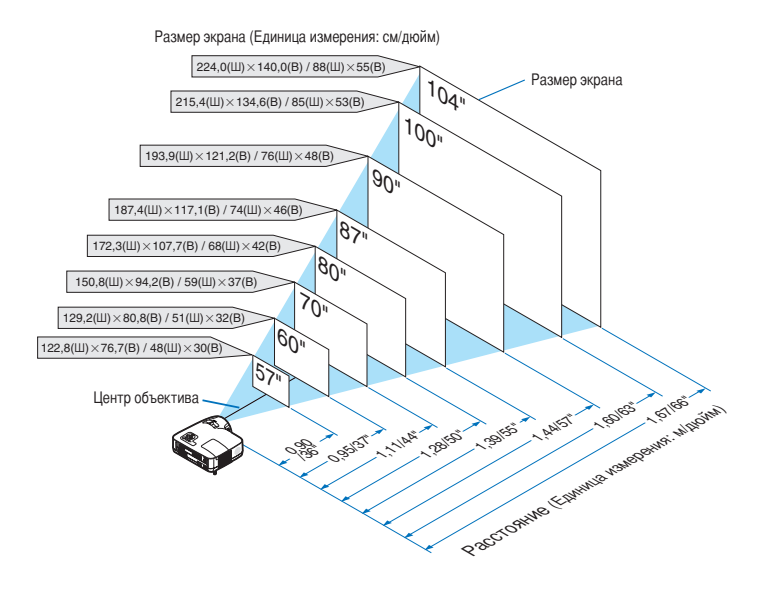

- В результате использования цифрового фокуса изображение может получиться размытым из-за электронного фокуса.
- Функция цифрового зума изменяет размер изображения на -20%. ( $\rightarrow$  стр. [32](#page-40-1))
- Подробнее о расстоянии до проекции см. стр. [16.](#page-24-0)

## <span id="page-23-1"></span><span id="page-23-0"></span>Расстояние до проекции и размер экрана

На приведенном ниже рисунке показано правильное размещение проектора относительно экрана. По таблице можно определить, на каком расстоянии следует установить проектор.

## **Таблица расстояний [NP600G/NP500G/NP400G/NP300G/NP500WG]**

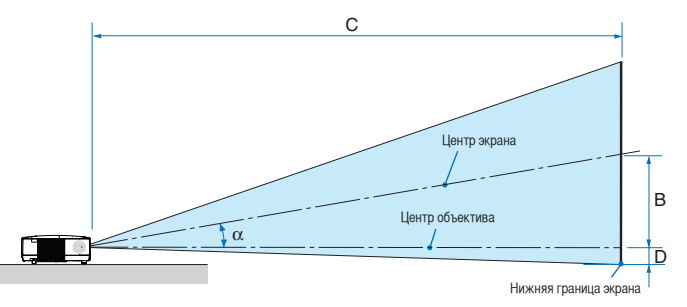

- B = вертикальное расстояние между центром объектива и центром экрана
- C = расстояние до проекции
- D = вертикальное расстояние между центром объектива и нижней границей экрана (в случае крепления на потолке - верхней границей экрана)
- $\alpha$  = угол размаха

ПРИМЕЧАНИЕ: Величины в таблицах являются расчётными величинами и могут отличаться от действительных.

#### **[NP600G/NP500G/NP400G/NP300G]**

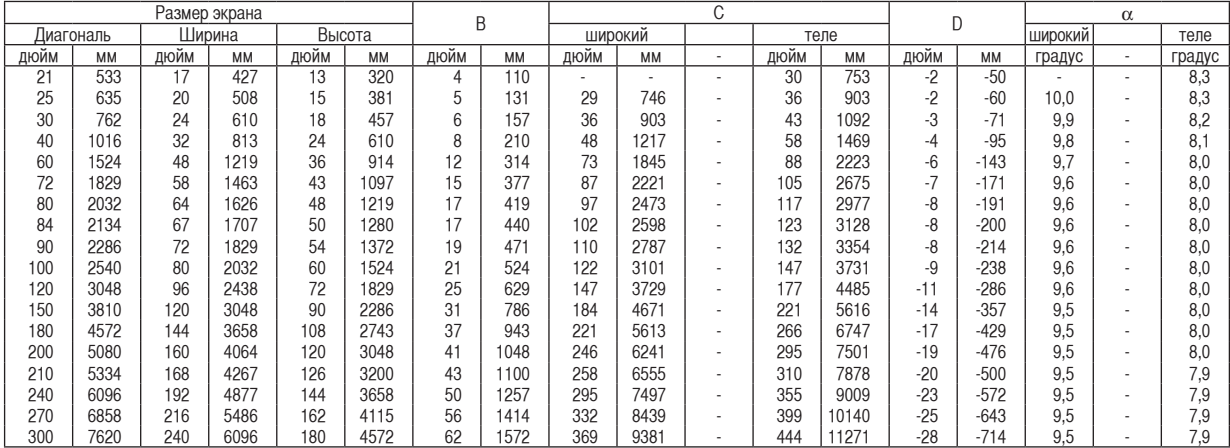

## **[NP500WG]**

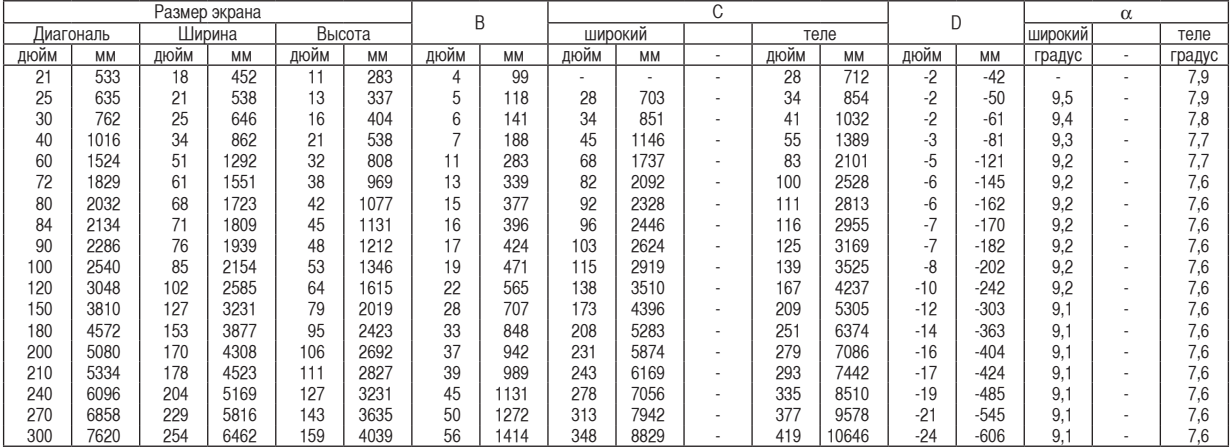

## **Таблица расстояний [NP600SG/NP500WSG]**

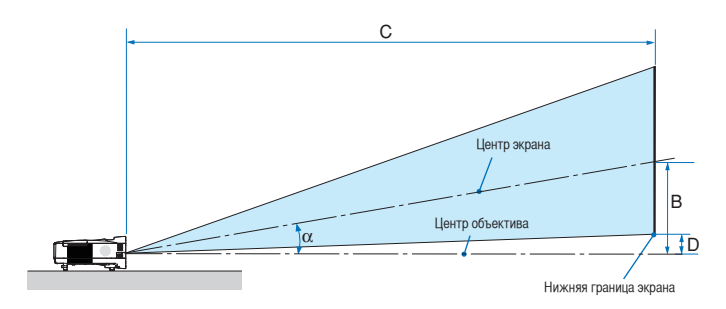

- B = вертикальное расстояние между центром объектива и центром экрана
- C = расстояние до проекции
- D = вертикальное расстояние между центром объектива и нижней границей экрана (в случае крепления на потолке - верхней границей экрана)
- $\alpha$  = угол размаха

ПРИМЕЧАНИЕ: Величины в таблицах являются расчётными величинами и могут отличаться от действительных.

## <span id="page-24-0"></span>**[NP600SG]**

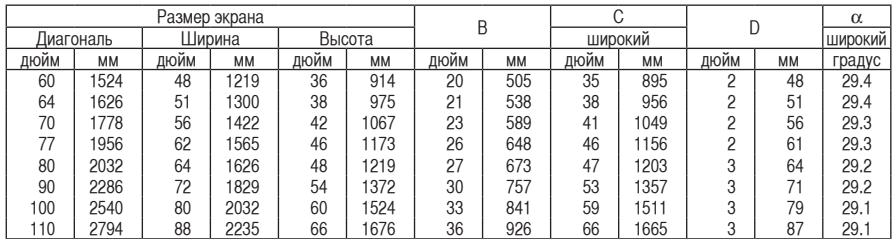

#### **[NP500WSG]**

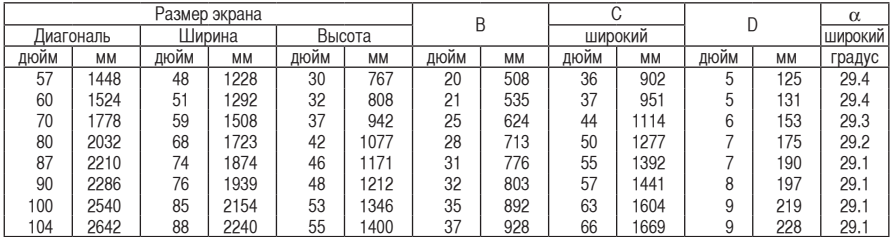

## **ПРЕДУПРЕЖДЕНИЕ**

- \* Крепить проектор к потолку должен квалифицированный персонал. За дополнительной информацией обратитесь к дилеру NEC.
- Не пытайтесь установить проектор самостоятельно.
- Всегда устанавливайте проектор для работы на твердой и ровной поверхности. Падение проектора может привести к травме и серьезно повредить сам проектор.
- Не следует использовать проектор в помещении со значительными перепадами температуры. Проектор должен работать при температуре от 41°F (5°C) до 104°F (40°C) (режим экономии энергии выбирается автоматически при температуре от 95°F до 104°F / от 35°C до 40°C).
- Следует беречь проектор от сырости, пыли и дыма. В противном случае качество изображения на экране может ухудшиться.
- Вблизи проектора следует обеспечить достаточную вентиляцию, чтобы нагретый воздух рассеивался. Запрещается накрывать вентиляционные отверстия на боковой или передней части проектора.

## **Отражение изображения**

В условиях ограниченного пространства для получения изображений большего размера можно отражать проецируемые изображения с помощью зеркала. По вопросам приобретения зеркальной системы обращайтесь к дилеру NEC. Если зеркальная система дает перевернутое изображение, его ориентацию можно поменять с помощью кнопок MENU и SELECT на корпусе проектора или пульте дистанционного управления.  $(\rightarrow$  стр. [66](#page-74-0))

## <span id="page-25-1"></span><span id="page-25-0"></span>Подключение других устройств

ПРИМЕЧАНИЕ: Подключать проектор к ноутбуку следует, когда проектор пребывает в режиме ожидания, а питание ноутбука отключено. В большинстве случаев выходной сигнал ноутбука не включается в случае подключения ноутбука к проектору со включенным питанием.

Во время использования пульта дистанционного управления экран может погаснуть вследствие включения заставки в компьютере или работы программного обеспечения для управления питанием.

## Включение внешнего экрана компьютера

Наличие изображения на экране ноутбука не обязательно означает, что сигнал передается на проектор.

При использовании ПК-совместимого лэптопа внешний экран можно включать/выключать при помощи комбинации функциональных клавиш.

Обычно для включения/выключения внешнего экрана используется комбинация клавиши "Fn" и одной из 12 функциональных клавиш. Например, для включения/выключения внешнего экрана в лэптопах NEC используется комбинация Fn + F3, а в лэптопах Dell - комбинация клавиш Fn + F8.

## Подключение ПК или компьютера Macintosh

ПРИМЕЧАНИЕ: Сигналы, которые поддерживает функция Plug & Play (DDC2)

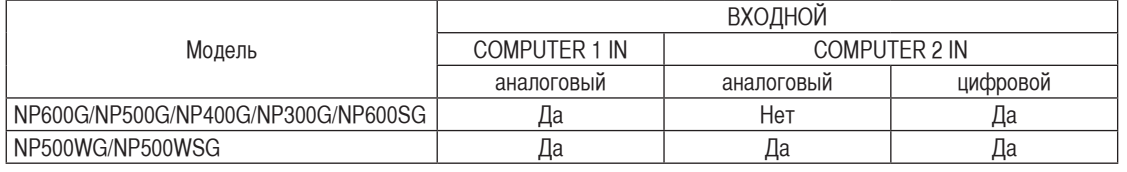

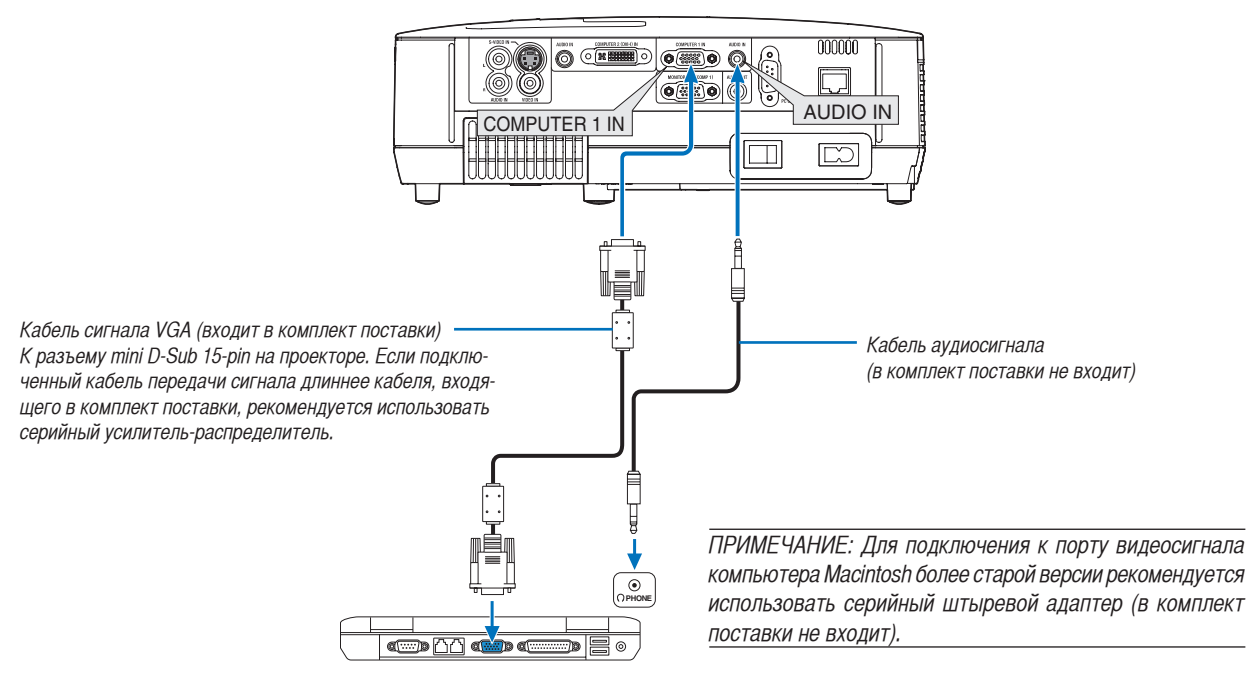

VGA или совместимые устройства (типа ноутбук) IBM или Macintosh (типа ноутбук)

**17**

• После включения проектора выберите имя источника для соответствующего входного разъема.

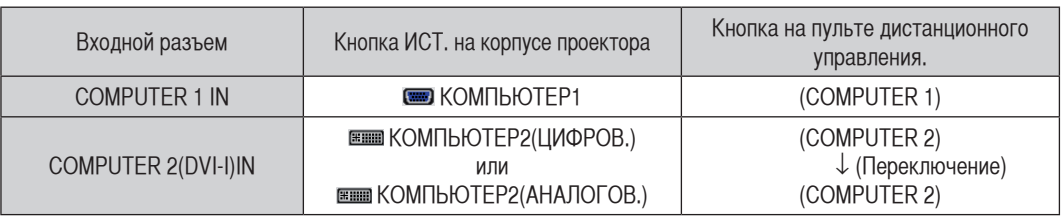

ПРИМЕЧАНИЕ: Данный проектор несовместим с выходами декодированного видеосигнала коммутатора NEC ISS-6020.

ПРИМЕЧАНИЕ: Во время воспроизведения источника видеосигнала или S-видеосигнала через серийный преобразователь стандарта развертки изображение может отображаться некорректно.

Причина обуславливается тем, что при стандартных настройках проектор будет обрабатывать видеосигнал как сигнал компьютера. В таком случае выполните следующее.

Если при отображении изображения затемнена верхняя и нижняя часть экрана или темное изображение отображается некорректно:

Спроецируйте изображение так, чтобы оно заполнило экран, после чего нажмите кнопку AUTO ADJ. на пульте дистанционного управления или корпусе проектора.

## <span id="page-27-1"></span><span id="page-27-0"></span>Во время просмотра цифрового сигнала DVI

Для проецирования цифрового сигнала DVI необходимо подключить ПК к проектору с помощью кабеля DVI (в комплект поставки не входит) перед тем, как будет включен ПК и проектор. Включите проектор и из меню источников выберите пункт Computer 2 (Digital), после чего включите ПК.

В противном случае не сможет активизироваться цифровой выход графической карты, и в результате изображение отображаться не будет. В таком случае перезапустите ПК.

Не отсоединяйте кабель DVI во время работы проектора. Если отсоединить сигнальный кабель и затем повторно подсоединить его, изображение может отображаться некорректно. В таком случае перезапустите ПК.

## ПРИМЕЧАНИЕ:

- Рекомендуем использовать кабель DVI или какой-либо другой кабель, совместимый со стандартом DDWG (рабочая группа цифрового дисплея) DVI (цифровой визуальный интерфейс), версия 1.0. Кабель DVI должен иметь длину 5 м (196 дюймов). Можно использовать кабель DVI как одинарного, так и двойного типа.
- Разъем DVI (DIGITAL) совместим со стандартами VGA (640x480), SVGA (800x600), 1152x864, XGA (1024x768), WXGA (1280x800 при частоте до 60 Гц) и SXGA (1280x1024 при частоте до 60 Гц).

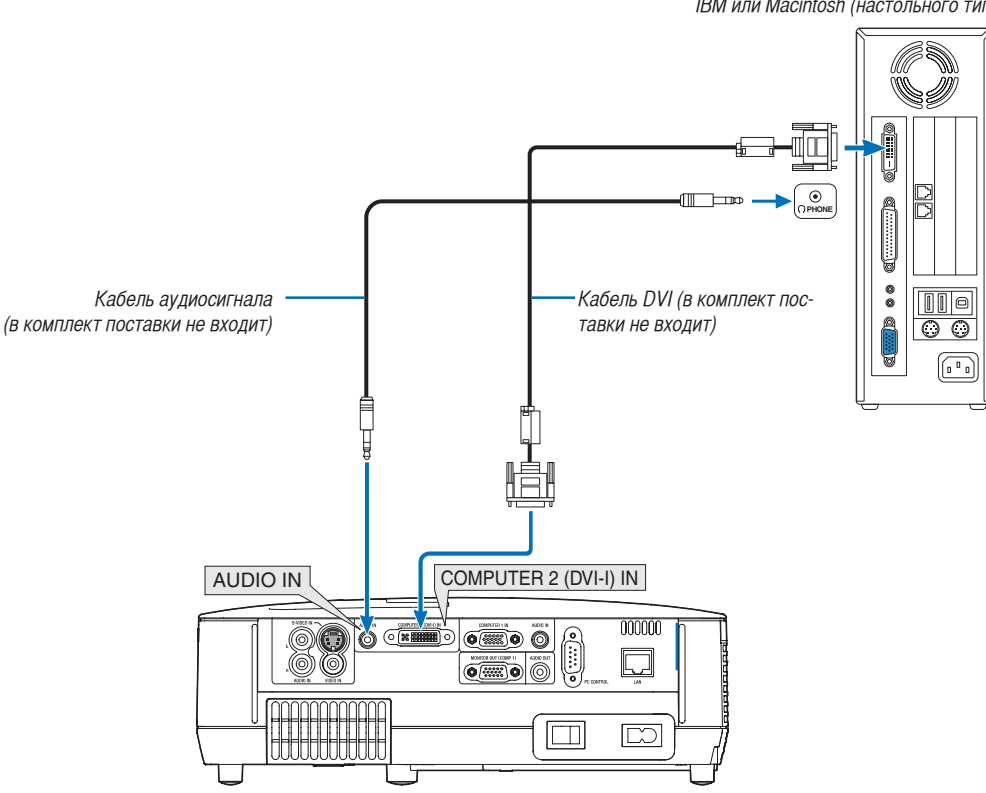

ПК или совместимые устройства (настольного типа) IBM или Macintosh (настольного типа)

## <span id="page-28-1"></span><span id="page-28-0"></span>Одновременное использование двух аналоговых входов COMPUTER

Если необходимо использовать два аналоговых входа COMPUTER одновременно, присоедините кабель сигнала VGA, как показано ниже.

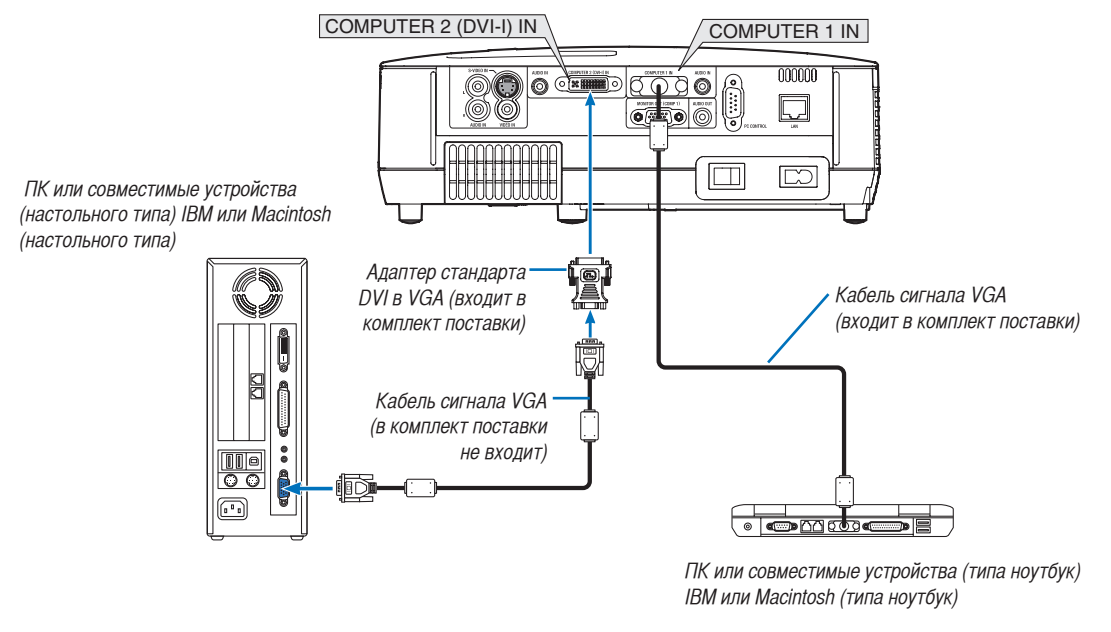

ПРИМЕЧАНИЕ: Если адаптер стандарта DVI в VGA не будет использоваться длительное время, отсоедините его от проектора. В противном случае может повредиться соответствующий разъем проектора.

## <span id="page-29-1"></span><span id="page-29-0"></span>Подключение внешнего монитора

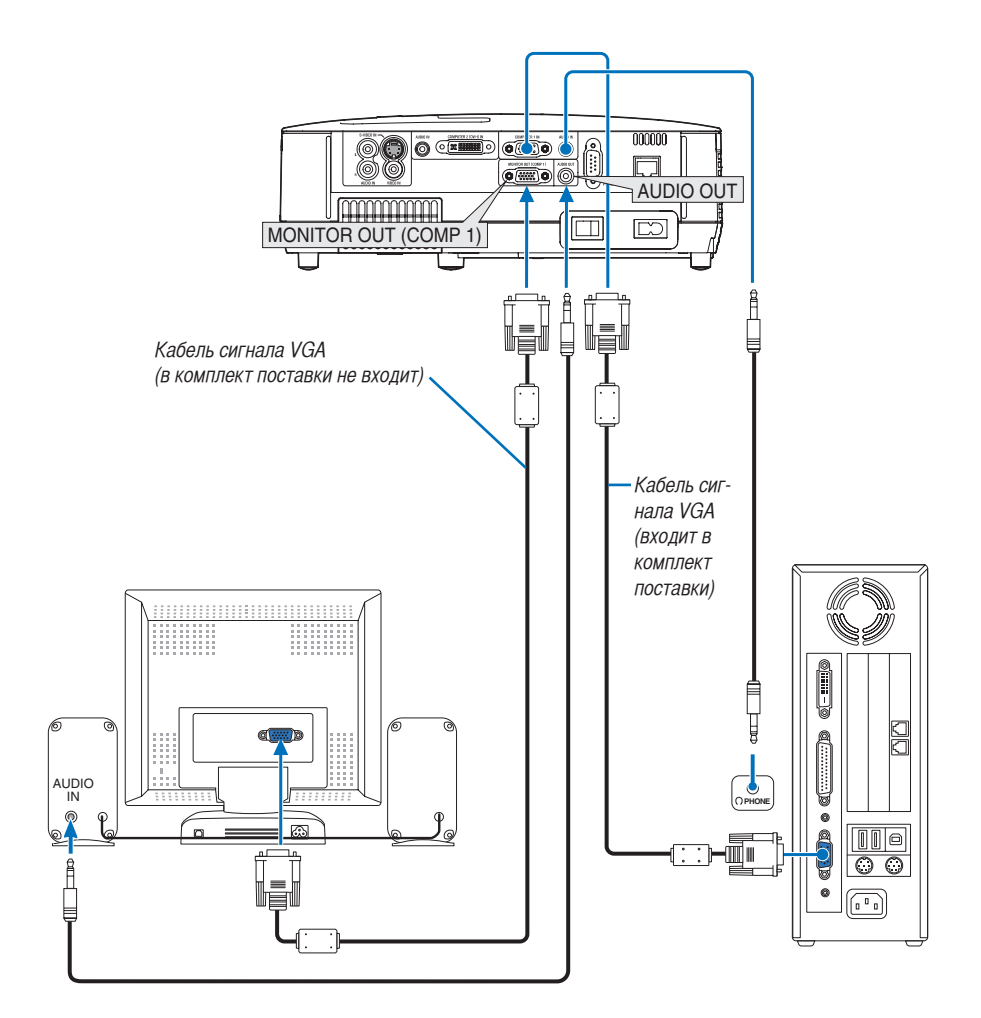

К проектору можно подключить отдельный внешний монитор для параллельного просмотра на мониторе проецируемого компьютерного аналогового изображения.

ПРИМЕЧАНИЕ:

• Последовательное подключение невозможно.

• В то время, когда подключено звуковое оборудование, динамик проектора заблокирован

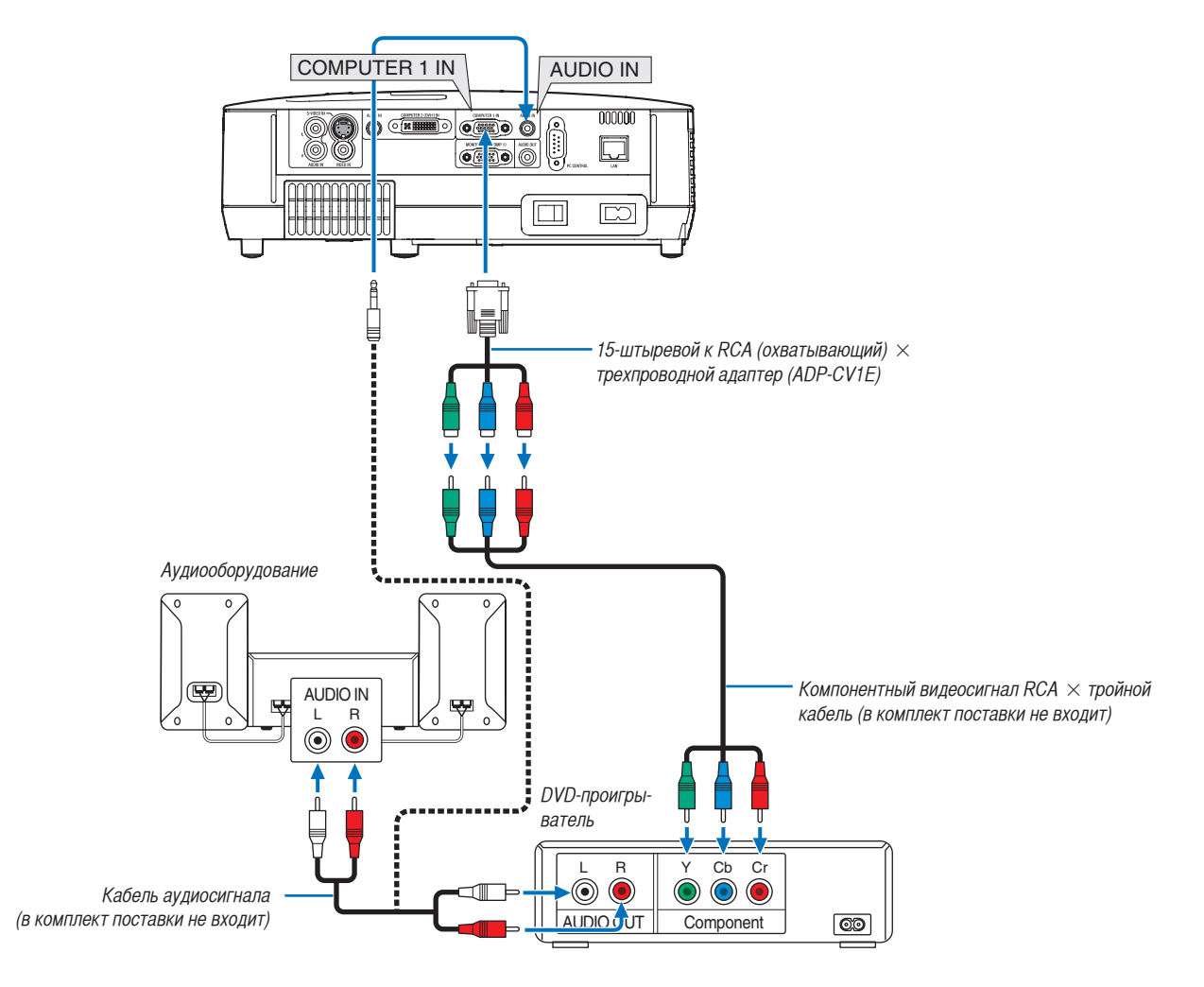

## <span id="page-30-1"></span><span id="page-30-0"></span>Подключение DVD-проигрывателя через компонентный выход

Компонентный сигнал будет отображен автоматически. Если этого не произошло, выберите меню [ВКЛ.] → [ОПЦИИ(1)] → [ВЫБОР СИГНАЛА] → [КОМПЬЮТЕР1] и поставьте метку для селективная кнопки Компонент.

• После включения проектора выберите имя источника для соответствующего входного разъема.

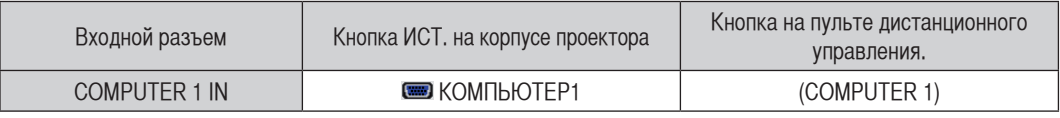

ПРИМЕЧАНИЕ: Информацию о требованиях к видеовыходу DVD-проигрывателя можно получить из инструкции к проигрывателю.

## <span id="page-31-1"></span><span id="page-31-0"></span>Подключение видеомагнитофона

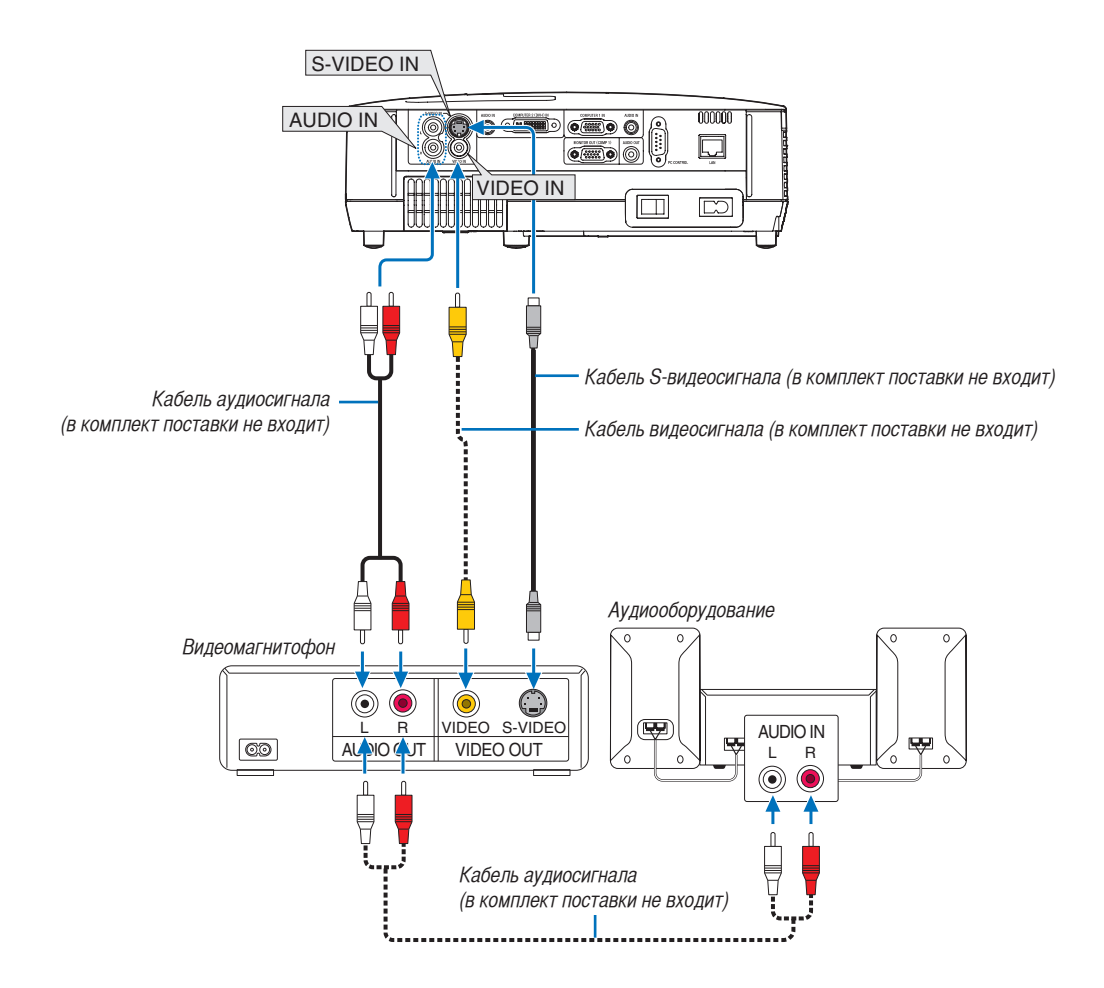

• После включения проектора выберите имя источника для соответствующего входного разъема.

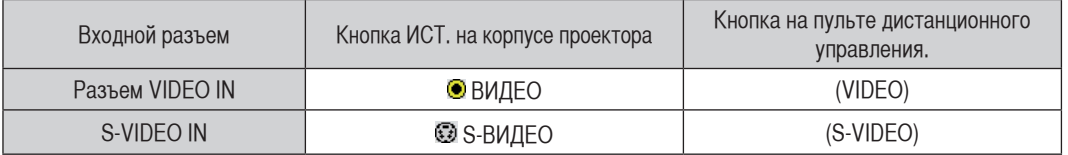

ПРИМЕЧАНИЕ: Гнезда AUDIO IN L и R (RCA) используются совместно для входов видеосигнала и S-видеосигнала.

ПРИМЕЧАНИЕ: Информацию о требованиях к видеовыходу своего оборудования можно получить из инструкции к видеомагнитофону.

ПРИМЕЧАНИЕ: Во время воспроизведения источника видеосигнала или S-видеосигнала через серийный преобразователь стандарта развертки в режиме перемотки вперед или назад изображение может отображаться некорректно.

## <span id="page-32-1"></span><span id="page-32-0"></span>Подключение к сети

Стандартная модель проектора оснащена портом проводной локальной сети (RJ-45), через который можно подключаться к локальной сети с помощью кабеля проводной локальной сети.

При использовании кабеля проводной локальной сети можно указать настройки сети и настройки почтового предупреждения для проектора через сеть. Для подключения к проводной локальной сети необходимо присвоить проектору IP-адрес на экране [PROJECTOR NETWORK SETTINGS] (Сетевые настройки проектора) веб-браузера компьютера. Для осуществления настройки просмотрите стр. [47](#page-55-1), [48](#page-56-0), [49.](#page-57-0)

## **Пример подключения к ЛВС**

Пример подключения к проводной локальной сети

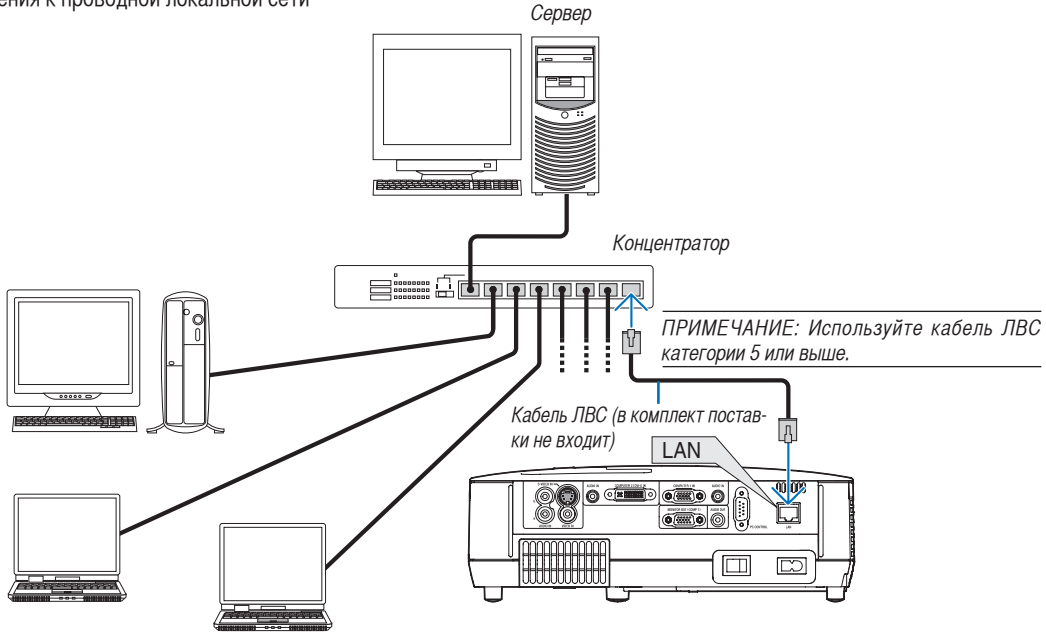

## <span id="page-33-1"></span><span id="page-33-0"></span>Присоединение силового кабеля, входящего в комплект поставки

Подсоедините к проектору силовой кабель, входящий в комплект поставки. Сначала вставьте штепсель силового кабеля в разъем AC IN проектора, после чего подсоедините второй конец кабеля к электрической розетке.

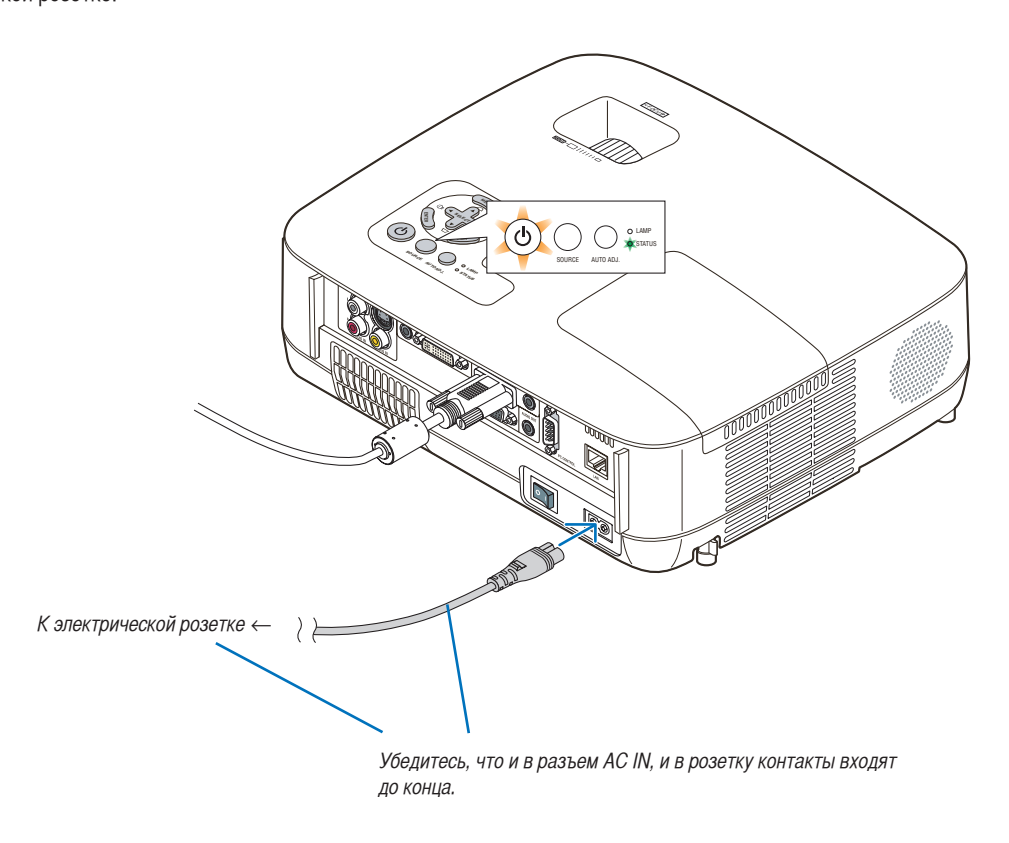

## **ВНИМАНИЕ:**

Не дотрагивайтесь до выпускного вентиляционного отверстия, расположенного слева на передней части проектора (если смотреть спереди), поскольку после включения проектор нагревается и непосредственно после выключения продолжает оставаться нагретым.

## <span id="page-34-0"></span>3. Проецирование изображения (основные операции)

В этом разделе описано, как включить проектор и спроецировать изображение на экран.

## <span id="page-34-1"></span>Включение проектора

ПРИМЕЧАНИЕ:

- У проектора имеется два переключателя питания: главный переключатель питания и кнопка  $\circledcirc$  (POWER) (а на пульте дистанционного управления - кнопка POWER ON и OFF).
- При подсоединении или отсоединении силового кабеля убедитесь, что главный переключатель питания передвинут в положение  $"$ выключено" ( $\bigcirc$ ). В противном случае может повредиться проектор.

## **1. Снимите крышку с объектива**

• Не тяните за шнурок, чтобы снять крышку объектива. Иначе возможны механические повреждения деталей, окружающих объектив.

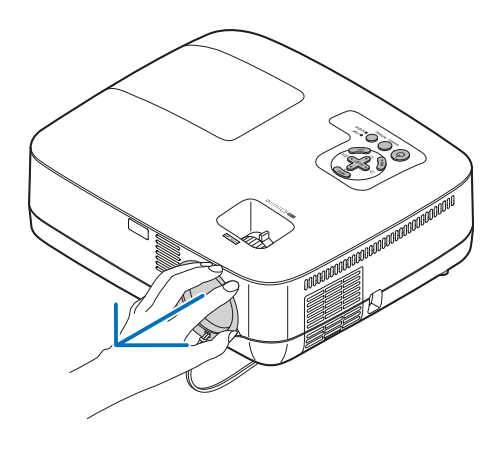

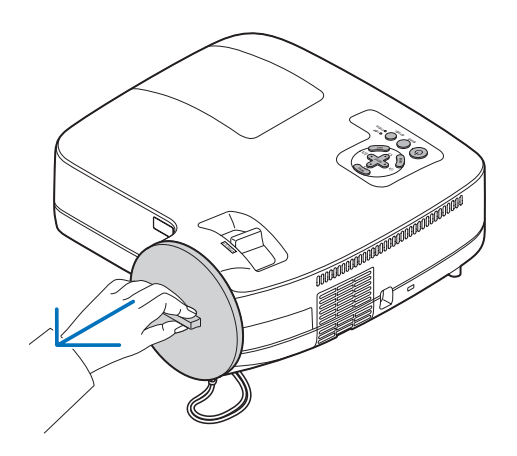

**2. Для подачи питания на проектор передвиньте главный переключатель питания в положение "включено" ( I ).**

Индикатор POWER загорится оранжевым цветом. См. раздел "Индикатор Power" ( $\rightarrow$  стр. [82](#page-90-4))

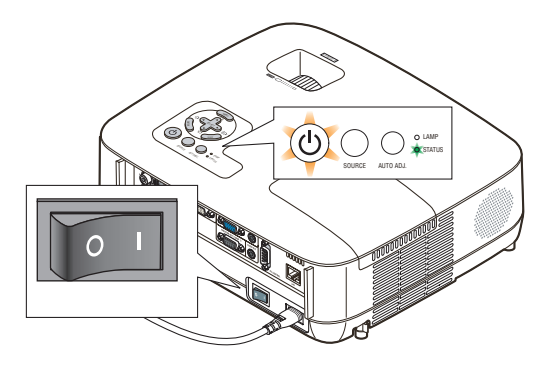

## 3. Проецирование изображения (основные операции)

## <span id="page-35-0"></span>**3. Нажимайте на кнопку (POWER) на корпусе проектора или кнопку POWER ON на пульте дистанционного управления в течение 1 секунды.**

Индикатор POWER загорится зеленым цветом, и проектор будет готов к работе.

СОВЕТ:

- Когда индикатор STATUS загорается оранжевым цветом, это означает, что включен [БЛОК. ПАНЕЛИ УПРАВЛ.]. (→ стр. [67](#page-75-0))
- Если отображается сообщение "Проектор заблокирован! Введите пароль.", это означает что включена функция [БЕЗО-ПАСНОСТЫ. (→ стр. [42\)](#page-50-1)

После включения проектора убедитесь, что компьютер или источник видеосигнала включен, а с объектива проектора снята крышка.

ПРИМЕЧАНИЕ: Если сигнал не обнаружен, экран проектора становится голубым (заводская установка), черным, или на нем отображается логотип компании NEC. Когда проектор отобразит синий экран, черный экран или логотип компании NEC, то проектор автоматически переключится в режим ЭКО.

Как только появится сигнал, проектор вернется в НОРМАЛЬНЫЙ режим.

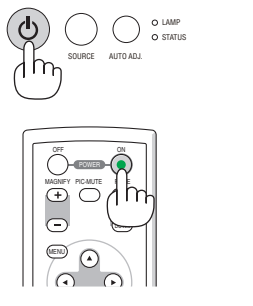

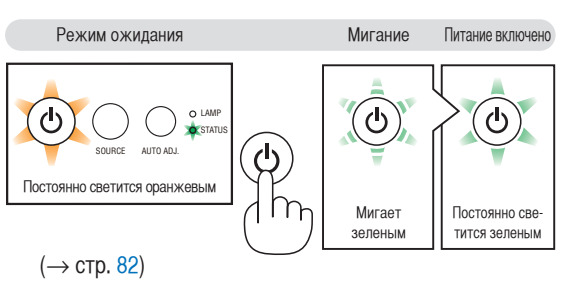
#### Примечание об экране запуска (экран выбора языка меню)

После первого включения проектора отображается меню запуска. В нем можно выбрать для меню один из 21 языка.

#### **Для выбора языка меню выполните следующие действия:**

**1. С помощью кнопки SELECT ▲, ▼, ◀или ▶ выберите для меню один из 21 языка.**

| PLEASE SELECT A MENU LANGUAGE.                                                                                  |                                                                                                    |                                                                          |  |  |
|----------------------------------------------------------------------------------------------------|----------------------------------------------------------------------------------------------------|--------------------------------------------------------------------------|--|--|
| <b>ENGLISH</b><br>O<br><b>DEUTSCH</b><br><b>FRANCAIS</b><br><b>ITALIANO</b><br>ESPAÑOL<br><b>SVENSKA</b><br>日本語 | <b>DANSK</b><br><b>PORTUGUÊS</b><br>ČEŠTINA<br>MAGYAR<br><b>POLSKI</b><br><b>NEDERLANDS</b><br><b>SUOMI</b> | <b>NORSK</b><br><b>TÜRKCE</b><br>РУССКИЙ<br>عرب<br>ΕΛΛΗΝΙΚΑ<br>中文<br>한국어 |  |  |
| <b>ENTER HEXIT</b>                                                                                              | e:SELECT<br><b>EXIT EEXIT</b>                                                                               | +:SELECT+                                                                |  |  |

**2. Нажмите кнопку ENTER, чтобы подтвердить выбор.**

После этого можно перейти к работе с меню. При желании язык меню можно выбрать позже. ( $\rightarrow$  [ЯЗЫК] на стр. [53,](#page-61-0) [65\)](#page-73-0)

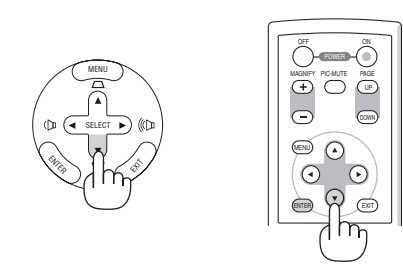

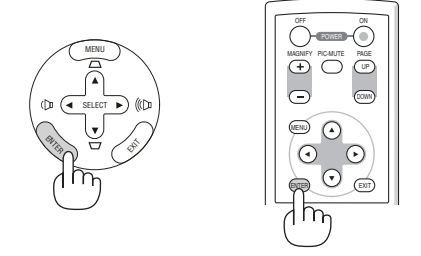

ПРИМЕЧАНИЕ: Сразу после включения проектора экран может мерцать. Это нормальное явление. Подождите 3-5 минут, пока свет лампы стабилизируется.

ПРИМЕЧАНИЕ: Если включить проектор сразу же после выключения лампы или при высокой температуре, начнут работать вентиляторы, и в течение некоторого времени изображение отображаться не будет.

# $\bigwedge$ ВНИМАНИЕ:

Нельзя выключать проектор в течение 60 секунд после включения лампы, а также в то время, пока индикатор POWER мигает зеленым цветом. В противном случае лампа может преждевременно выйти из строя.

Если для параметра [РЕЖИМ ЛАМПЫ] указано значение [ЄКО], индикатор LAMP будет светиться зеленым.

Проектор не включится, если произошла одна из описанных ниже ситуаций.

- Если внутренняя температура проектора чрезмерно повышена, он зафиксирует этот факт. Если это произошло, проектор включится, чтобы предотвратить повреждение внутренних компонентов. Если это произошло, подождите, пока внутренние компоненты проектора не остынут.
- Если срок службы лампы подошел к концу, проектор не включится. Если это произошло, замените лампу.
- Если лампа не зажигается, а индикатор STATUS мигает циклами по шесть раз, подождите не меньше минуты, а затем включите проектор.

ПРИМЕЧАНИЕ: Выключение и последующее включение главного переключателя питания

Перед включением главного переключателя питания после его выключения подождите не менее 1 секунды.

Соблюдайте то же правило при использовании удлинителя, в котором есть выключатель и прерыватель.

Несоблюдение этого правила может привести к отсутствию питания проектора. (Индикатор режима ожидания не будет светиться)

В таком случае отсоедините силовой кабель и подсоедините его снова. Включите главный переключатель питания.

# Выбор источника

# Выбор компьютера или источника видеосигнала

ПРИМЕЧАНИЕ: Компьютер или иной источник видеосигнала, подключенный к компьютеру, должен быть включен.

## **Выбор из списка источников**

Нажмите и сразу же отпустите кнопку SOURCE на корпусе проектора, чтобы вывести на экран список источников изображения. При каждом нажатии кнопки SOURCE источники входного сигнала будут меняться в такой последовательности: "КОМПЬЮТЕР1", "КОМПЬЮТЕР2(ЦИФРОВ./АНАЛОГОВ.)", "ВИДЕО", "S-ВИДЕО". Чтобы отобразился выбранный источник, подождите 1 секунду.

# **Автоматическое обнаружение сигнала**

Нажмите и удерживайте кнопку SOURCE не менее 2 секунд; проектор будет осуществлять поиск следующего доступного источника входящего сигнала. При каждом нажатии и удержании кнопки SOURCE на протяжении 2 секунд или дольше источники входящего сигнала будут меняться в такой последовательности:

КОМПЬЮТЕР1  $\rightarrow$  КОМПЬЮТЕР2(ЦИФРОВ.)  $\rightarrow$  КОМПЬЮТЕР2(АНАЛОГОВ.)  $\rightarrow$ ВИДЕО  $\rightarrow$  S-ВИДЕО  $\rightarrow$  КОМПЬЮТЕР1  $\rightarrow$  ...

СОВЕТ:Если входной сигнал присутствует, данный вход будет пропущен.

## **Использование пульта дистанционного управления**

Нажмите какую-либо из кнопок COMPUTER 1/2, VIDEO или S-VIDEO.

СОВЕТ: Кнопка COMPUTER 2 на пульте дистанционного управления служит для переключения источника Computer 2 между состояниями - [КОМПЬЮТЕР2(ЦИФРОВ.)] и [КОМПЬЮТЕР2(АНАЛОГОВ.)].

# **Выбор источника по умолчанию**

Если указать какой-либо источник в качестве источника по умолчанию, он будет отображаться каждый раз при включении проектора.

**1. Нажмите кнопку MENU.**

На экране отобразится меню.

- **2. Дважды нажмите кнопку SELECT** E **для выбора [ВКЛ.] и нажмите кнопку SELECT** H **или кнопку ENTER для выбора [ОБЩИЕ НАСТРОЙКИ].**
- **3. Трижды нажмите кнопку SELECT** E**, чтобы выбрать [ОПЦИИ (2)].**
- **4. Шесть раз нажмите кнопку SELECT** H**, чтобы выбрать [ВЫБОР ФАБ УСТАН ИСТОЧ] и нажмите кнопку ENTER.**

Откроется окно [ВЫБОР ФАБ УСТАН ИСТОЧ].

(→ стр. [72\)](#page-80-0)

- **5. Выберите какой-либо источник в качестве источника по умолчанию и нажмите кнопку ENTER.**
- **6. Несколько раз нажмите кнопку EXIT, чтобы закрыть меню.**
- **7. Перезапустите проектор.**

На экране отобразится изображение из источника, выбранного на шаге 5.

СОВЕТ: Если проектор находится в режиме ожидания, компьютерный сигнал с компьютера, подключенного к разъему входного сигнала COMPUTER 1 IN, будет подаваться на проектор и одновременно проецировать компьютерное изображение. ([АВТО ВКЛ. ПИТ.(COMP1)]→ стр. [72\)](#page-80-1)

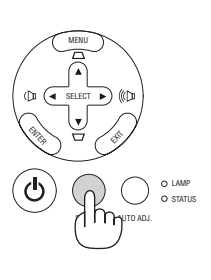

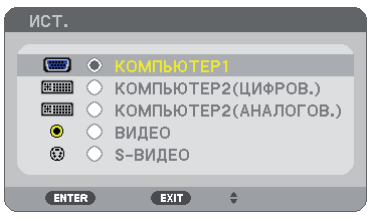

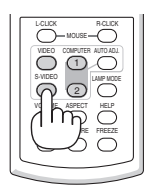

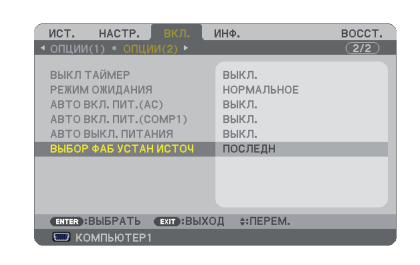

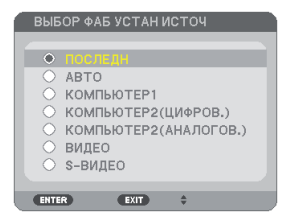

# <span id="page-38-0"></span>Регулировка размера и положения изображения

Чтобы настроить размер и положение картинки, используйте ножку для регулирования наклона, функцию масштабирования или колесико "Фокус".

В этом разделе чертежи и кабели не указаны для большей ясности.

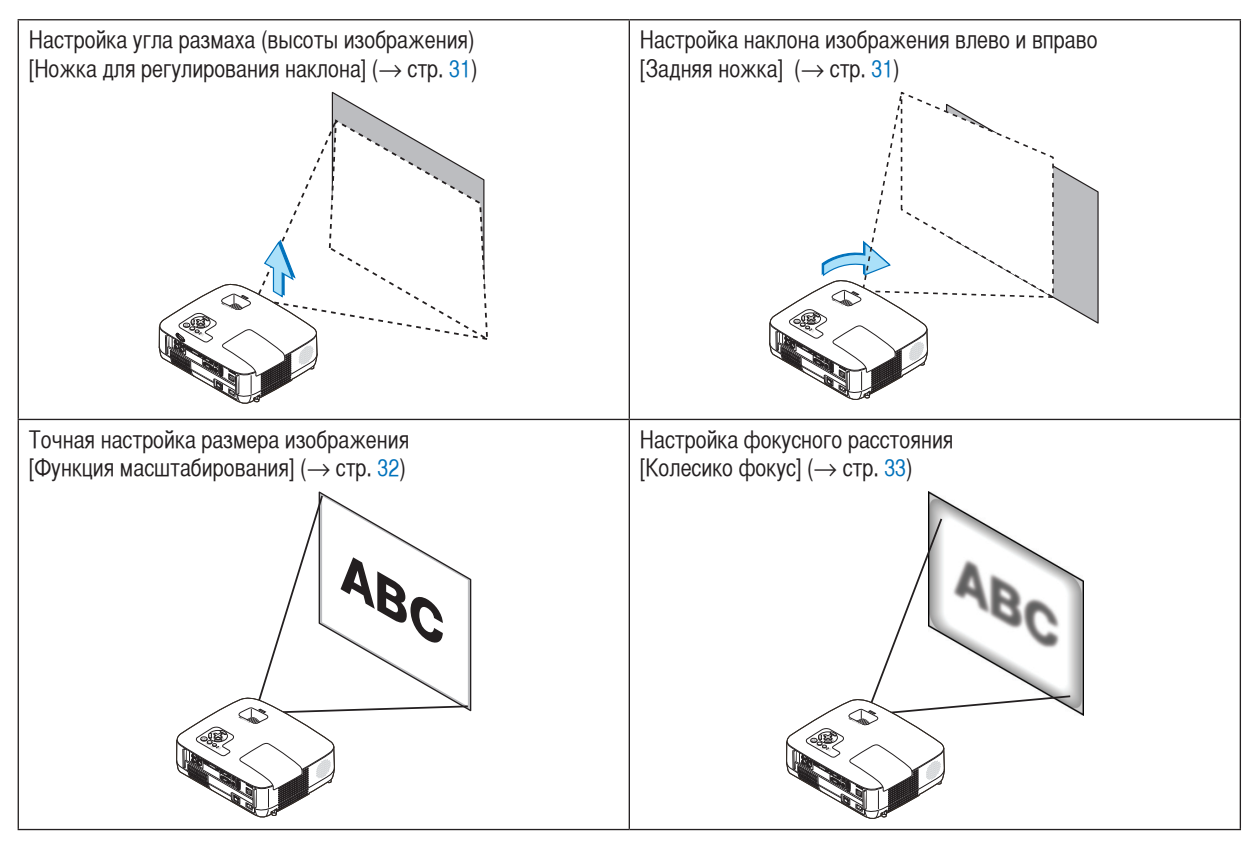

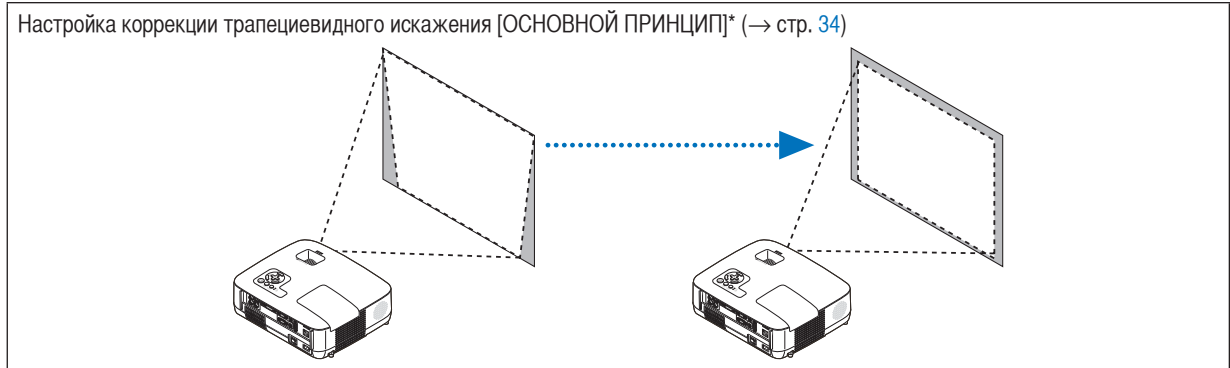

\* Коррекцию трапециевидного искажения также можно осуществлять автоматически. ( $\rightarrow$  стр. [36](#page-44-0)).

### <span id="page-39-0"></span>Настройка ножки для регулирования наклона

#### **1. Поднимите передний край проектора.**

## **ВНИМАНИЕ:**

Не дотрагивайтесь до выпускного вентиляционного отверстия во время настройки ножки для регулирования наклона, поскольку после включения проектор нагревается и продолжает оставаться нагретым во время периода охлаждения после выключения.

- **2. Для удлинения ножки для регулирования наклона нажмите и удерживайте рычаг ножки на передней панели проектора.**
- **3. Опустите переднюю часть проектора до требуемой высоты.**
- **4. Для закрепления позиции ножки для регулирования наклона отпустите рычаг ножки.**

Ножку для регулирования наклона можно выдвигать на расстояние до 1,8 дюйма/45 мм.

Передняя часть проектора имеет примерно 10 степеней настройки (вверх).

Поверните заднюю ножку до требуемой высоты, чтобы выровнять изображение на поверхности проецирования.

## **ВНИМАНИЕ:**

• Не используйте ножку для регулирования наклона не по назначению. Использование этой ножки для других целей, например, для переноски или подвешивания проектора (на стену или на потолок) может повредить проектор.

#### <span id="page-39-1"></span>**Настройка наклона изображения влево и вправо [Задняя ножка]**

**1. Снимите прокладку (черная резина) с задней ножки.**

Сохраните прокладку для будущего использования.

**2. Поверните заднюю ножку.**

Задняя ножка может выдвигаться на расстояние до 0,4 дюйма/10 мм. Прокручивание задней ножки позволяет размещать проектор горизонтально.

#### ПРИМЕЧАНИЕ:

- Не выдвигайте заднюю ножку на расстояние, превышающее допустимый предел (0,4 дюйма/10 мм). Это может привести к выпадению задней ножки из проектора.
- После использования проектора прикрепите прокладку к задней ножке.

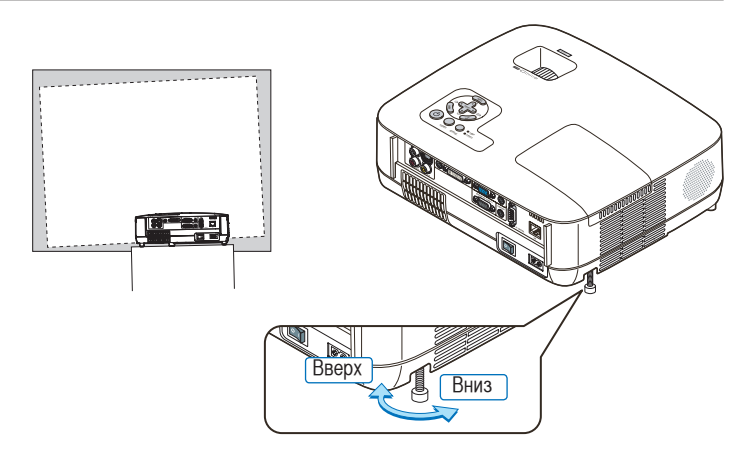

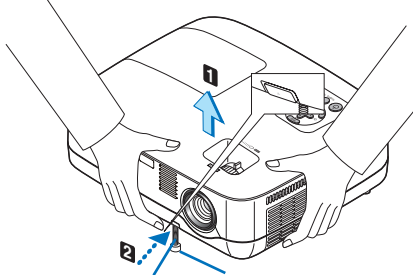

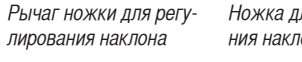

Ножка для регулирования наклона

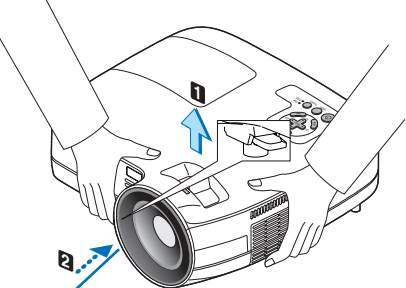

Рычаг ножки для регулирования наклона

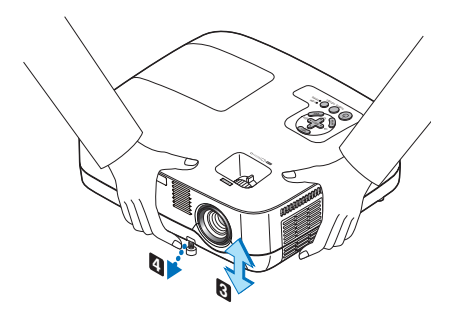

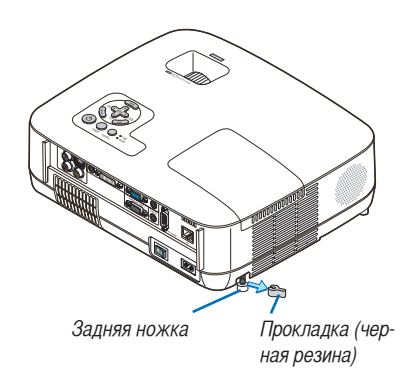

#### <span id="page-40-0"></span>Масштабирование

#### **[NP600G/NP500G/NP400G/NP300G/NP500WG]**

Рычаг ZOOM используется для настройки размера изображения на экране.

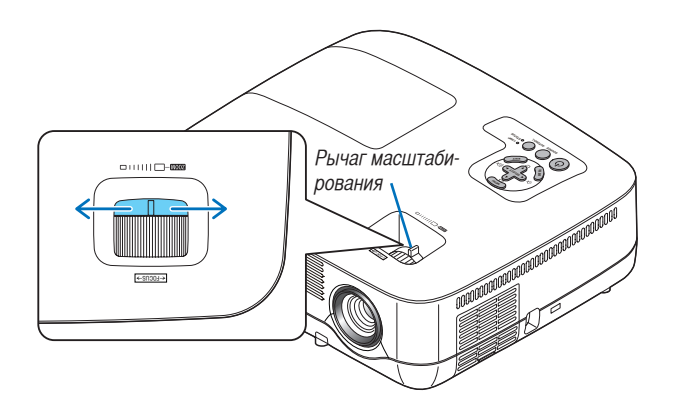

#### **[NP600SG/NP500WSG]**

Размер изображения можно отрегулировать в меню электронным способом. Для этого выполните действия, указанные ниже.

#### **1. Нажмите кнопку MENU.**

Отобразится меню.

#### **2. Нажмите кнопку SELECT , чтобы выбрать [ВКЛ.], а затем нажмите кнопку ENTER.**

Включится подсветка вкладки [ОБЩИЕ НАСТРОЙКИ].

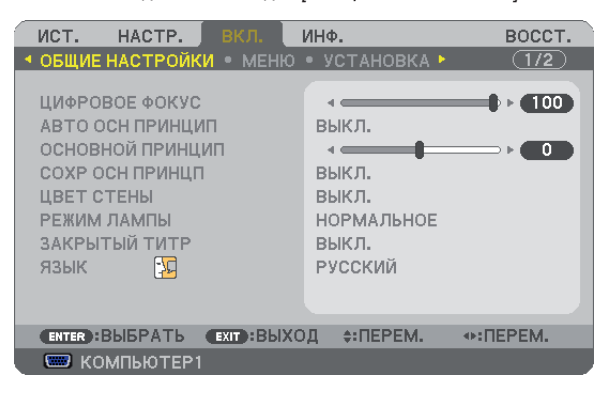

#### **3. Нажмите кнопку SELECT .**

Включится подсветка вкладки [ЦИФРОВОЕ ФОКУС].

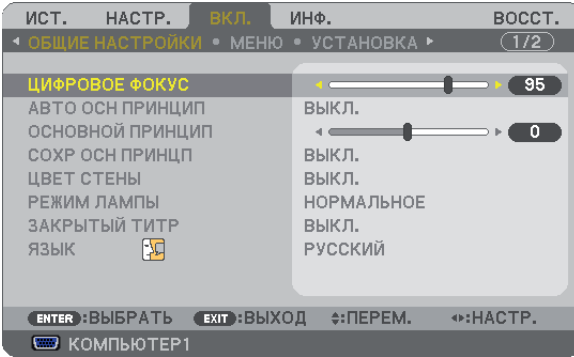

- **4. С помощью кнопки SELECT или настройте размер изображения.**
- **5. По завершению настройки трижды нажмите кнопку EXIT.**

Меню закроется.

### <span id="page-41-0"></span>Фокус

### **[NP600G/NP500G/NP400G/NP300G/NP500WG]**

Колесико FOCUS используется для настройки фокусировки.

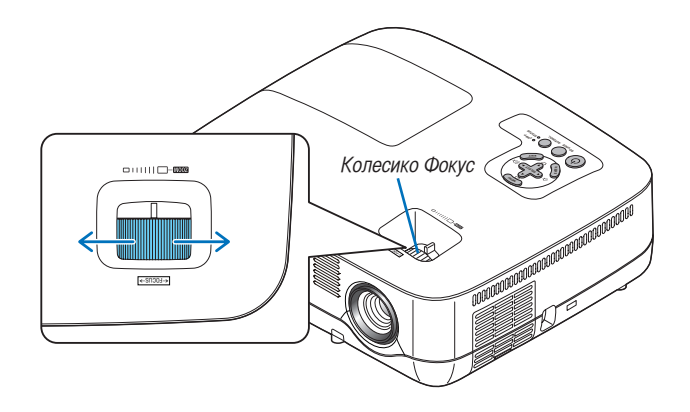

#### **[NP600SG/NP500WSG]**

Чтобы добиться лучшей фокусировки, используйте рычаг фокусировки.

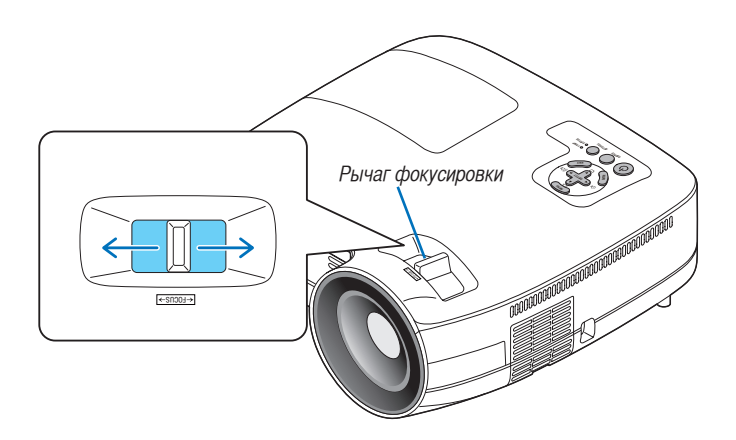

# <span id="page-42-0"></span>Коррекция трапециевидного искажения

### Коррекция трапециевидного искажения

Если экран наклонен в вертикальной плоскости, становится заметным трапециевидное искажение. Чтобы откорректировать трапециевидное искажение, выполните следующие действия.

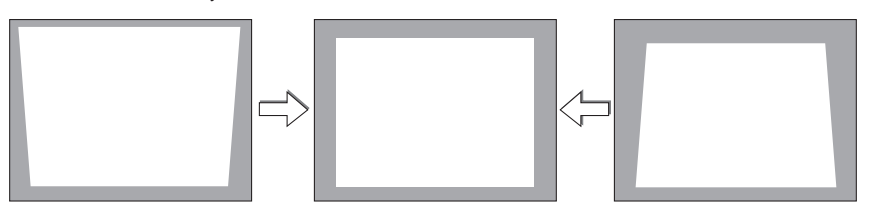

### ПРИМЕЧАНИЕ:

- Так как коррекция трапециевидного искажения выполняется электронным способом, изображение в результате может стать слегка размытым.
- Диапазон коррекции трапециевидного искажения можно сузить в зависимости от сигнала или выбранного формата изображения.

#### Настройка при помощи кнопок на корпусе

#### **1. Нажмите кнопку SELECT или , когда не отображается никакое меню.**

Отобразится панель кнопок для коррекции трапециевидного искажения.

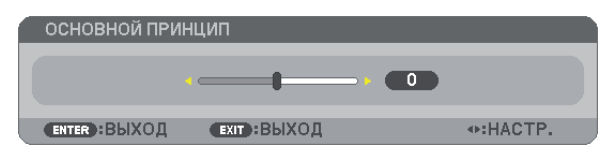

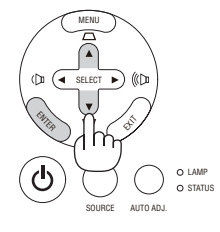

#### **2. Для выполнения коррекции нажимайте SELECT или .**

Через некоторый промежуток времени панель кнопок для коррекции трапециевидного искажения закроется.

#### **3. Нажмите кнопку ENTER.**

Панель кнопок для коррекции трапециевидного искажения будет закрыта.

ПРИМЕЧАНИЕ: Если отображается меню, вышеуказанная операция будет невозможна. Чтобы закрыть меню, нажмите кнопку MENU, после чего можно выполнять процедуру коррекции.

Выберите меню [ВКЛ.] → [ОБЩИЕ НАСТРОЙКИ] → [ОСНОВНОЙ ПРИНЦИП]. Для сохранения изменений нажмите [СОХР ОСН ПРИНЦП].  $(\rightarrow$  стр. [36](#page-44-0), [63\)](#page-71-0)

#### Настройка при помощи пульта дистанционного управления

**1. Нажмите кнопку MENU.**

На экране отобразится меню.

**2. Нажмите кнопку SELECT** E**, выберите [ВКЛ.] и нажмите кнопку ENTER.**

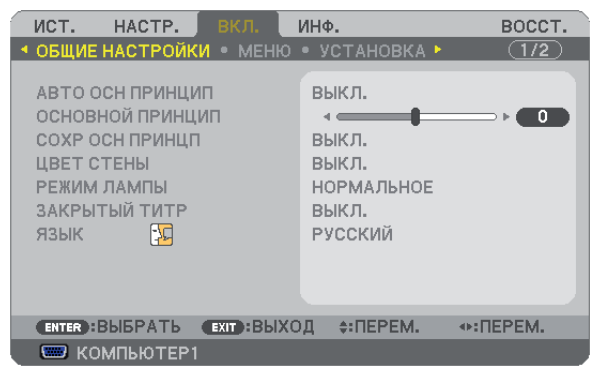

Отобразится экран [ОБЩИЕ НАСТРОЙКИ].

**3. Нажмите кнопку SELECT и выберите пункт [ОСНОВНОЙ ПРИНЦИП].**

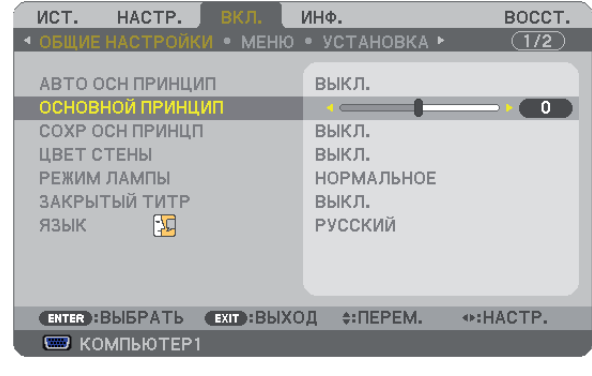

#### **4. Нажмите кнопку SELECT или .**

Настройте изображение так, чтобы оно стало прямоугольным.

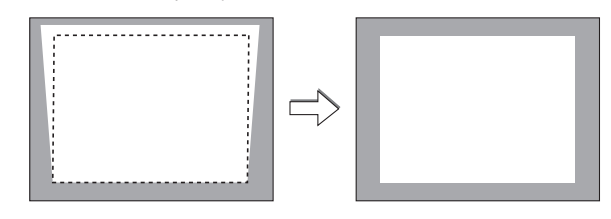

#### **5. Нажмите кнопку MENU.**

Меню закроется.

ПРИМЕЧАНИЕ: Так как коррекция трапециевидного искажения выполняется электронным способом, изображение в результате может стать слегка размытым.

СОВЕТ: Для сохранения изменений нажмите [СОХР ОСН ПРИНЦП]. ( $\rightarrow$  стр. [36](#page-44-0), [63](#page-71-0))

### <span id="page-44-0"></span>Настройка при помощи функции Авто Осн Принцип

Функция коррекции Авто Осн Принцип служит для коррекции вертикального трапециевидного искажения изображения, проецируемого на экран. Никаких специальных действий не требуется. Просто разместите проектор на плоской поверхности.

СОВЕТ: Даже при включенной установке меню [АВТО ОСН ПРИНЦИП] в пункте [ОСНОВНОЙ ПРИНЦИП] можно производить настройку вручную.

Для включения функции [АВТО ОСН ПРИНЦИП] выполните следующие действия.

#### **1. Нажмите кнопку MENU.**

На экране отобразится меню.

- **2. Нажмите кнопку SELECT** E**, выберите [ВКЛ.] и нажмите кнопку ENTER.**
- Включится подсветка экрана [ОБЩИЕ НАСТРОЙКИ].
- **3. Нажмите кнопку SELECT .**

Включится подсветка [АВТО ОСН ПРИНЦИП].

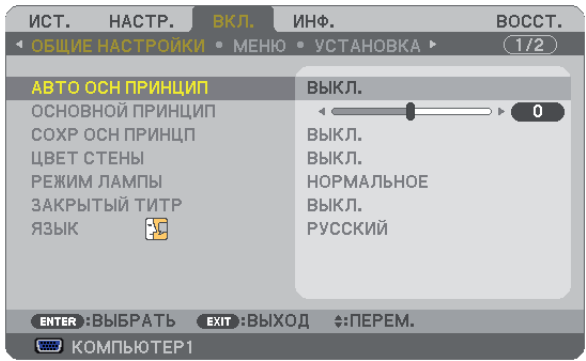

- **4. Нажмите кнопку ENTER, чтобы отобразить экран [АВТО ОСН ПРИНЦИП].**
- **5. Нажмите кнопку SELECT** G **или , выберите [ВКЛ.] и нажмите кнопку ENTER.**

#### **6. Нажмите кнопку MENU.**

Меню закроется.

ПРИМЕЧАНИЕ:

• Максимальный диапазон коррекции трапециевидного искажения по вертикали составляет +/-30 градусов для моделей NP600G/ NP500G/NP400G/NP300G/NP500WG и +/-20 градусов для моделей NP600SG/NP500WSG.

Максимальный диапазон коррекции трапециевидного искажения по вертикали может быть уже в зависимости от сигнала или форматов изображения.

Диапазон коррекции основного принципа не является максимальным углом наклона проектора.

- Коррекция при помощи функции Авто Осн Принцип будет происходить через 2 секунды после изменения угла проецирования изображения.
- Коррекция трапециевидного искажения влево и вправо (в горизонтальной плоскости) невозможна. Разместите проектор так, чтобы поверхность объектива была параллельна экрану. Проектор можно выравнивать при помощи задних ножек.
- Так как коррекция трапециевидного искажения выполняется электронным способом, изображение в результате может стать слегка размытым.

СОВЕТ: Функция Авто Осн Принцип может выполняться некорректно в некоторых условиях, а именно:

• экран наклонен

- температура в помещении слишком высокая или слишком низкая
- установлено максимальное или минимальное оптическое масштабирование

# Автоматическое обнаружение сигнала компьютера

# Настройка изображения с помощью кнопки Auto Adjust

Автоматическая оптимизация изображения компьютера.

Для выполнения автоматической оптимизации компьютерного изображения нажмите кнопку AUTO ADJ.

Эта коррекция может понадобиться при первом подключении компьютера к проектору.

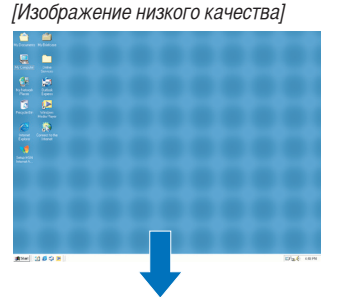

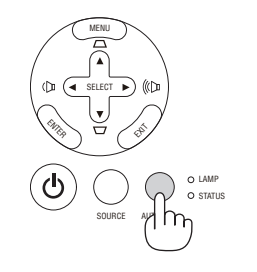

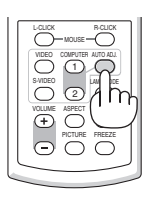

+:HACTP.

#### [Нормальное изображение]

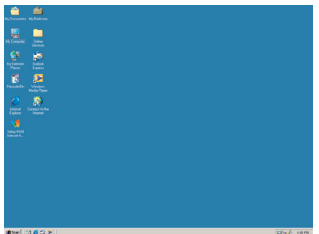

#### ПРИМЕЧАНИЕ:

Для отображения некоторых сигналов может понадобиться некоторое время, другие сигналы могут отображаться некорректно.

• Функция Auto Adjust не работает для компонентных, видео- и цифровых сигналов DVI.

**ENTER**: ВЫХОД

• Если при помощи операции автоматической настройки не удается оптимизировать сигнал компьютера, попробуйте настроить параметры [ГОРИЗОНТАЛЬНО], [ВЕРТИКАЛЬНОЕ], [ЧАСЫ] и [ФАЗА] вручную. ( $\rightarrow$  стр. [58](#page-66-0), [59\)](#page-67-0)

# Увеличение или уменьшение громкости

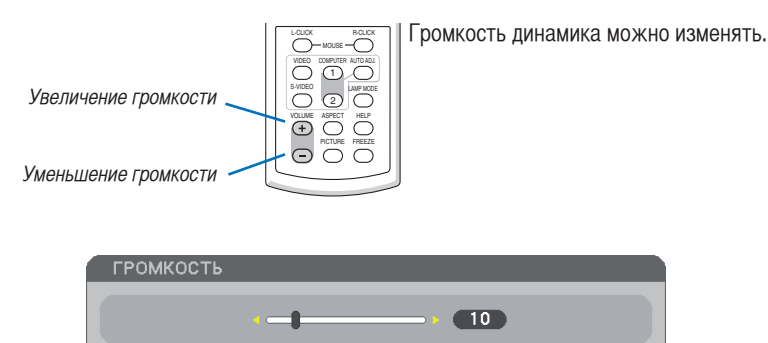

СОВЕТ: Когда меню не отображаются, кнопки SELECT и на корпусе проектора служат для управления громкостью.

**ЕХІТ: ВЫХОД** 

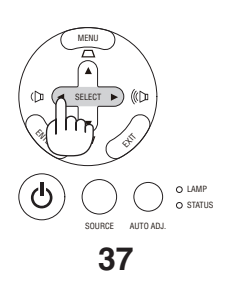

# Выключение проектора

**Чтобы выключить проектор:**

**1. Нажмите на кнопку (POWER) на корпусе проектора или кнопку POWER OFF на пульте дистанционного управления. Появится сообщение [ВЫКЛЮЧЕНИЕ / ВЫ УВЕРЕНЫ ?].**

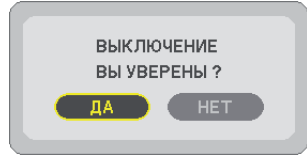

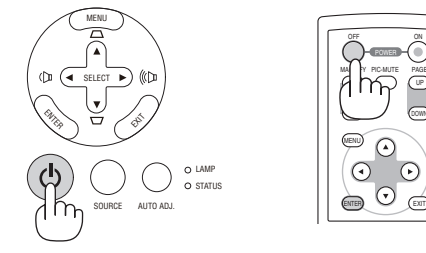

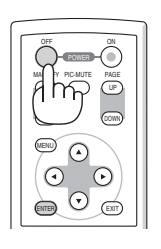

**2. После этого нажмите кнопку ENTER или повторно нажмите кнопку (POWER) или POWER OFF.**

**Индикатор питания загорится оранжевым цветом. После выключения проектора вентилятор будет работать для охлаждения проектора еще 30 секунд (период охлаждения).**

**Сразу после включения проектора и проецирования изображения он не будет реагировать на выключение в течение 60 секунд.**

**3. После этого выключите главный переключатель питания. Индикатор питания погаснет.**

ПРИМЕЧАНИЕ: Нельзя выключать питание в течение 10 секунд после выполнения коррекции или изменения настроек и закрытия меню. В противном случае результаты коррекции и настройки могут быть утеряны.

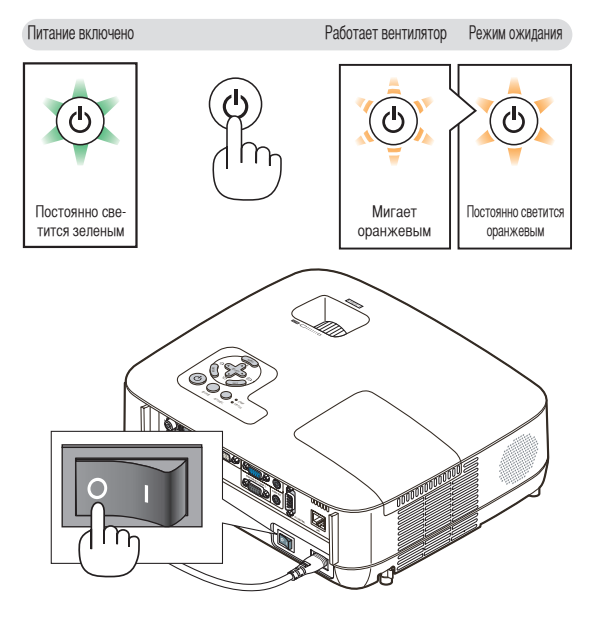

#### **ВНИМАНИЕ:**

Во время работы детали проектора могут нагреваться. Поднимая проектор непосредственно после его выключения, соблюдайте осторожность.

# **ВНИМАНИЕ:**

Нельзя выключать проектор в течение 60 секунд после включения лампы, а также в то время, пока индикатор POWER зеленым цветом. В противном случае лампа может преждевременно выйти из строя.

# По завершении использования

**Подготовка: Убедитесь, что питание проектора выключено.**

- **1. Отсоедините силовой кабель.**
- **2. Отсоедините остальные кабели.**
- **3. Сложите ножку для регулирования наклона, если она была выдвинута.**
- **4. Закройте объектив крышкой.**
- **5. Сложите проектор и комплектующие в мягкий футляр (входит в комплект).**

Поставьте проектор в мягкий футляр объективом вверх, как показано ниже. В этом положении объектив будет защищен от повреждений.

ПРИМЕЧАНИЕ: Модели NP600SG и NP500WSG поставляются без мягкого футляра.

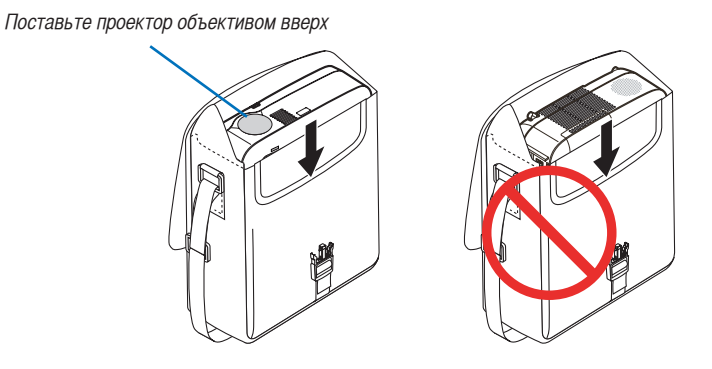

ПРИМЕЧАНИЕ: Перед тем, как ставить проектор в мягкий футляр, сложите ножку для регулирования наклона и заднюю ножку. В противном случае проектор может повредиться.

#### **ВНИМАНИЕ:**

Соблюдайте осторожность при складывании проектора в мягкий футляр непосредственно после его выключения. Корпус проектора горячий.

# **40**

# 4. Функции удобства

# Отключение изображения и звука

Нажмите кнопку PIC-MUTE, чтобы отключить изображение и звук на короткое время. Повторное нажатие вернет изображение и звук.

# ПРИМЕЧАНИЕ:

- Даже при выключенном изображении меню останется на экране.
- Можно отключить звук, подаваемый из гнезда AUDIO OUT (стереофоническое мини-гнездо).

# Фиксация изображения

Нажмите кнопку FREEZE, чтобы зафиксировать движущееся изображение. Повторное нажатие возобновит движение.

ПРИМЕЧАНИЕ: Изображение зафиксируется, однако воспроизведение оригинального видео будет продолжаться.

# Увеличение картинки

Увеличение картинки возможно до четырехкратного размера.

ПРИМЕЧАНИЕ: Максимальное увеличение может быть меньше четырехкратного - от зависит от сигнала.

Для этого:

**1. Нажмите кнопку MAGNIFY (+), чтобы увеличить изображение.**

Для перемещения увеличенного изображения используйте кнопку SELECT  $\blacktriangle, \blacktriangledown, \blacktriangle$  или  $\blacktriangleright$ .

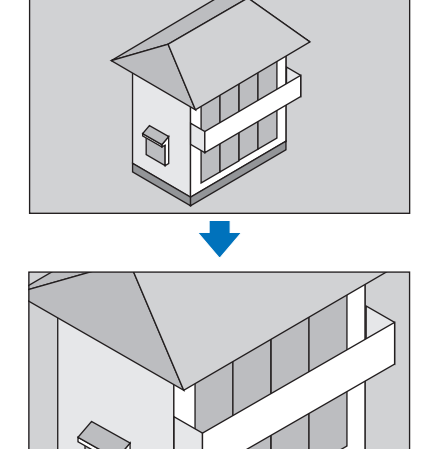

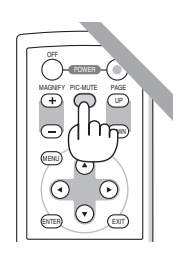

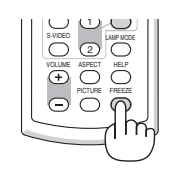

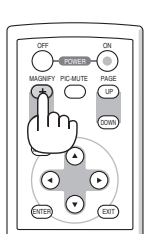

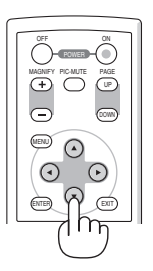

#### **2.** Нажмите кнопку SELECT **AV**

Область увеличенного изображения будет перемещаться

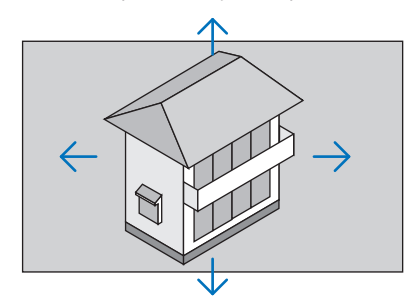

### **3. Нажмите кнопку MAGNIFY (-).**

При каждом нажатии MAGNIFY (-) изображение будет уменьшаться.

ПРИМЕЧАНИЕ:

- Изображение будет увеличено или уменьшено по центру экрана.
- Если открыть меню, текущее увеличение будет отменено.

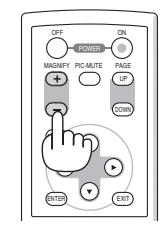

# Изменение режима лампы

Эта функция позволяет выбрать один из двух режимов яркости лампы: нормальный и режим экономии. При использовании режима экономии лампа прослужит дольше.

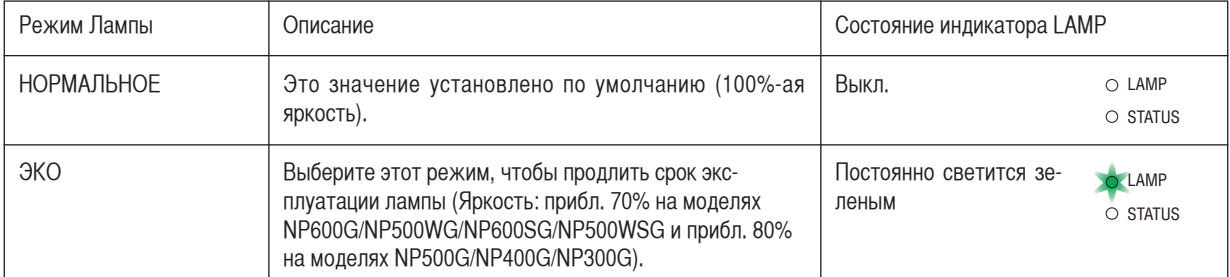

Для перехода в режим [ЭКО] выполните следующее:

**1. Нажмите кнопку LAMP MODE на пульте дистанционного управления для отображения экрана [РЕЖИМ ЛАМПЫ].**

**2. С помощью кнопки SELECT или выберите режим [ЭКО].**

#### **3. Нажмите кнопку ENTER.**

Для возврата из режима [ЭКО] в [НОРМАЛЬНОЕ] перейдите к шагу 2 и выберите [НОРМАЛЬНОЕ]. Повторите шаг 3.

### ПРИМЕЧАНИЕ:

- [РЕЖИМ ЛАМПЫ] можно изменять через меню. Выберите [ВКЛ.] → [ОБЩИЕ НАСТРОЙКИ] → [РЕЖИМ ЛАМПЫ].
- Время до конца службы лампы и количество часов работы лампы можно проверить в меню [ВРЕМЯ ИСПОЛЬЗОВАНИЯ]. Выберите [ИНФ.] → [ВРЕМЯ ИСПОЛЬЗОВАНИЯ].
- Проектор находится в состоянии [НОРМАЛЬНОЕ] в течение одной минуты после каждого включения лампы, и пока индикатор POWER мигает зеленым. На состояние лампы не влияет даже изменение параметра [РЕЖИМ ЛАМПЫ].
- Через 3 минуты после того, как экран проектора стал голубым, черным или на нем отобразился логотип, для параметра [РЕЖИМ ЛАМПЫ] будет автоматически установлено значение [ЭКО]. При подключении сигнала проектор вернется в режим [НОРМАЛЬ-НОЕ].
- Если в режиме [НОРМАЛЬНОЕ] проектор перегреется, лампа может автоматически переключиться из режима [РЕЖИМ ЛАМПЫ] в режим [ЭКО] с целью защиты проектора. В режиме [ЭКО] яркость изображения снижена. После того, как проектор остынет до нормальной температуры, [РЕЖИМ ЛАМПЫ] снова переключится в режим [НОРМАЛЬНОЕ].

Символ термометра [ ] указывает на то, что лампа автоматически переключилась в режим [ЭКО] по причине слишком высокой температуры внутри проектора.

# 5 Предупреждение несанкционированного использования проектора [БЕЗОПАСНОСТЬ]

Можно установить пароль, чтобы предотвратить несанкционированное использование проектора. Каждый раз при включении проектора будет отображаться экран для ввода пароля. Проецирование изображения будет возможным только после ввода верного пароля.

• Функцию [БЕЗОПАСНОСТЬ] невозможно выключить через меню [ВОССТ.].

#### **Чтобы активировать функцию безопасности:**

#### **1. Нажмите кнопку MENU.**

На экране отобразится меню.

- **2. Дважды нажмите кнопку SELECT** E **для выбора [ВКЛ.] и нажмите кнопку SELECT** H **или кнопку ENTER для выбора [ОБЩИЕ НАСТРОЙКИ].**
- **3. Нажмите кнопку SELECT** E**, чтобы выбрать [УСТАНОВКА].**
- **4. Трижды нажмите кнопку SELECT** H**, чтобы выбрать [БЕЗОПАСНОСТЬ], и нажмите кнопку ENTER.**

| ВКЛ.<br>ист.<br>HACTP.                                                                                   | ИНФ.                                               | BOCCT.       |  |
|----------------------------------------------------------------------------------------------------|----------------------------------------------------|--------------|--|
| • ОБЩИЕ НАСТРОЙКИ • МЕНЮ • УСТАНОВКА •                                                                   |                                                    | $\sqrt{1/2}$ |  |
| <b>ОРИЕНТАЦИЯ</b><br>БЛОК, ПАНЕЛИ УПРАВЛ.<br><b>БЕЗОПАСНОСТЬ</b><br>СКОРОСТЬ КОММУНИКАЦИИ<br>КОНТРОЛЬ ID | ФРОНТАЛЬНАЯ СО СТОЛА<br>выкл.<br>выкл.<br>19200bps |              |  |
| $ExIT : B \cup X \cup II$<br>$\div$ : $\Pi$ EPEM.<br><b>ENTER</b> : BLIBPATL                             |                                                    |              |  |
| <b>ED KOMPLEDIER1</b>                                                                                    |                                                    |              |  |

На экране отобразится меню ВЫКЛ.|ВКЛ.

5. Нажмите кнопку SELECT ▼, чтобы выбрать [ВКЛ.], и нажмите кнопку ENTER.

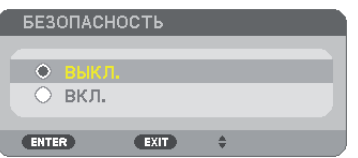

Откроется окно для ввода пароля [ПАРОЛЬ БЕЗОПАСНОСТИ].

6. Введите комбинацию из четырех кнопок SELECT **▼▲◆** и нажмите кнопку ENTER.

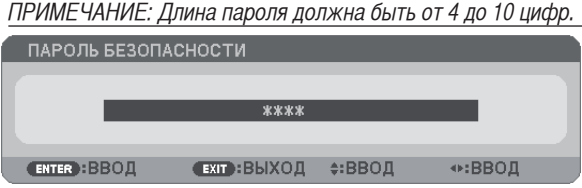

Отобразится экран подтверждения пароля [ПОДТВЕРДИТЕ ПАРОЛЬ].

7. Введите комбинацию из тех же самых четырех кнопок SELECT **▼▲◆** и нажмите кнопку ENTER.

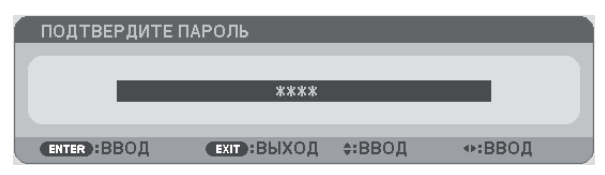

Откроется окно подтверждения.

**8. Выберите [ДА] и нажмите кнопку ENTER.**

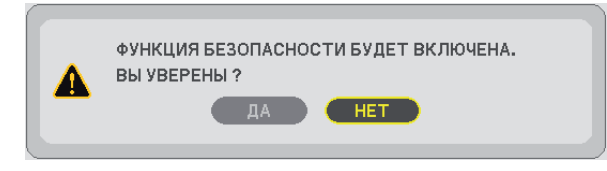

Функция БЕЗОПАСНОСТЬ активирована.

#### **Для включения проектора при включенной функции [БЕЗОПАСНОСТЬ]:**

#### **1. Нажмите кнопку POWER и удерживайте ее прибл. 1 секунду.**

Проектор включиться, и на экране отобразиться сообщение о том, что проектор заблокирован.

#### **2. Нажмите кнопку MENU.**

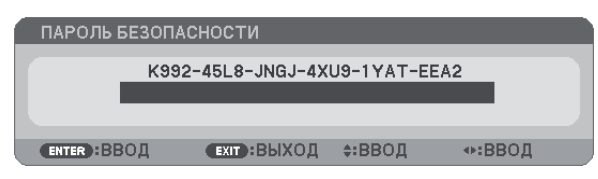

**3. Введите верный пароль и нажмите кнопку ENTER. Начнется проецирование изображения.**

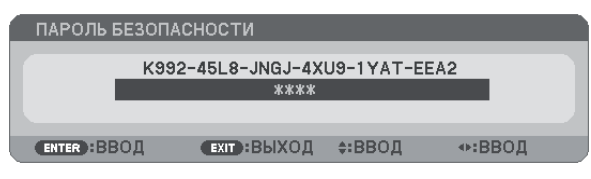

ПРИМЕЧАНИЕ: До момента отключения питания (путем отсоединения силового кабеля) функция безопасности блокируется.

#### **Чтобы отключить функцию [БЕЗОПАСНОСТЬ]:**

#### **1. Нажмите кнопку MENU.**

На экране отобразится меню.

**2. Выберите [ВКЛ.]** → **[УСТАНОВКА]** → **[БЕЗОПАСНОСТЬ] и нажмите кнопку ENTER.**

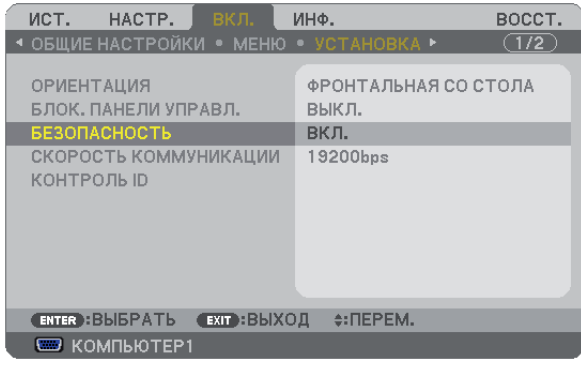

На экране отобразится меню ВЫКЛ./ВКЛ.

#### **3. Выберите [ВЫКЛ.] и нажмите кнопку ENTER.**

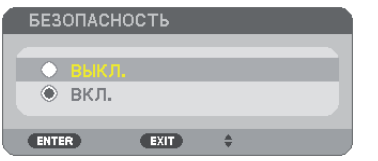

Отобразится экран ПОДТВЕРДИТЕ ПАРОЛЬ.

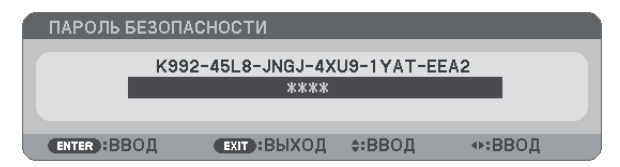

#### **4. Введите ваш пароль и нажмите кнопку ENTER.**

Функция БЕЗОПАСНОСТЬ будет выключена в случае ввода верного пароля.

ПРИМЕЧАНИЕ: Если Вы забыли ваш пароль, обратитесь к торговому представителю. Ваш торговый представитель предоставит Вам освобождающий код в обмен на код запроса. Ваш код запроса отображен на экране подтверждения пароля. В данном примере [K992-45L8-JNGJ-4XU9-1YAT-EEA2] является кодом запроса.

# Использование дополнительного дистанционного приемника мыши (NP01MR)

Дополнительный дистанционный приемник мыши позволяет управлять функциями компьютерной мыши с пульта дистанционного управления. Он очень удобен для просмотра презентаций, созданных на компьютере.

#### **Подключение дистанционного приемника мыши к компьютеру**

Чтобы получить возможность пользоваться функцией дистанционного управления мышью, к компьютеру следует подключить дистанционный приемник мыши.

Приемник мыши можно подключить непосредственно к USB-порту компьютера (тип A).

ПРИМЕЧАНИЕ: Может понадобиться перезапуск или изменение каких-либо настроек компьютера - это зависит от типа подключения и установленной на компьютере операционной системы.

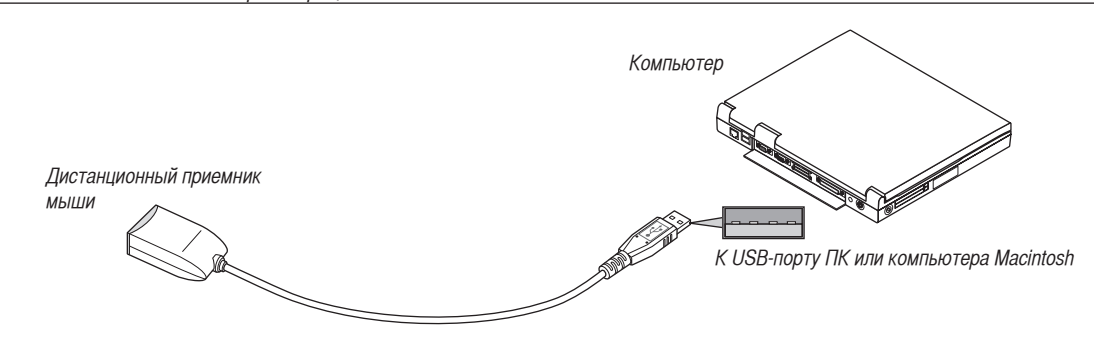

#### **Управление компьютером с помощью дистанционного приемника мыши**

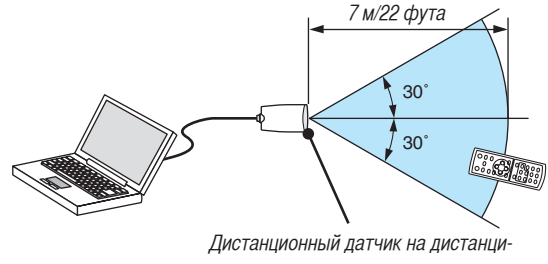

#### онном приемнике мыши

#### **Подключение с использованием терминала USB**

Приемник мыши можно использовать для ПК, в котором установлена одна из следующих операционных систем: Windows 98/Me/XP\*, Windows 2000, Windows Vista или Mac OS X версии 10.0.0 или более поздней.

\* ПРИМЕЧАНИЕ: Если в SP1 или более поздней версии Windows XP курсор мыши перемещается неправильно, сделайте следующее:

Снимите флажок с пункта Включить повыщенную точность установки указателя под бегунком для изменения скорости мыши в диалоговом окне Свойства: мышь на вкладке [Параметры указателя] закладка.

ПРИМЕЧАНИЕ: Подождите не менее 5 секунд после отключения приемника мыши перед повторным подключением и наоборот. Компьютер не сможет идентифицировать приемник мыши, если его часто подключать и отключать через короткие интервалы времени.

#### **Управление компьютерной мышью с пульта дистанционного управления**

Компьютерной мышью можно управлять с пульта дистанционного управления.

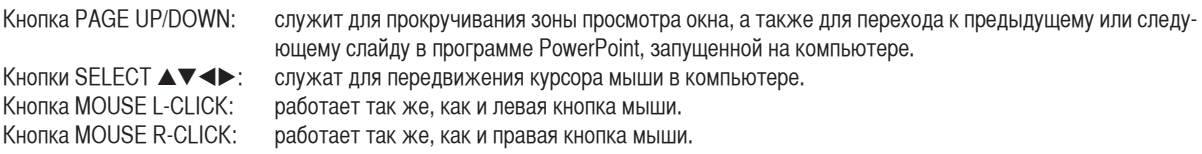

#### ПРИМЕЧАНИЕ:

- Если при работе с компьютером с помощью кнопки SELECT  $\blacktriangle$   $\blacktriangledown$   $\blacktriangle$  or  $\blacktriangleright$  отображается меню, влияние распространяется как на меню, так и на указатель мыши. Закройте меню и работайте с помощью мыши.
- Кнопки PAGE UP и DOWN не работают в программе PowerPoint для компьютера Macintosh.

#### **Режим перетаскивания:**

Для включения режима перетаскивания нажмите кнопку MOUSE L-CLICK или R-CLICK, удерживайте ее 2-3 секунды, затем отпустите; операции перетаскивания можно выполнять простым нажатием кнопки SELECT  $\blacktriangleleft\blacktriangledown\blacktriangleleft\blacktriangledown\blacktriangleleft\blacktriangledown\blacktriangleleft\blacktriangledown\blacktriangleleft\blacktriangledown\blacktriangleleft\blacktriangledown\blacktriangleleft\blacktriangledown\blacktriangleleft\blacktriangledown\blacktriangleleft\blacktriangledown\blacktriangleleft\blacktriangledown\blacktriangleleft\blacktriangleleft\blacktriangledown\blacktriangleleft\blacktriangleleft\blacktriangledown\blacktriangleleft\blacktriangleleft\blacktriangledown\blacktriangleleft\blacktriangleleft\blacktriangleleft\black$ кнопку MOUSE L-CLICK (или R-CLICK). Для отмены нажмите кнопку MOUSE R-CLICK (или L-CLICK).

СОВЕТ: В Windows скорость передвижения указателя мыши можно изменять в диалоговом окне Свойства: мышь. Дополнительные сведения см. в документации к компьютеру или интерактивной справке.

# 7 Настройка с помощью браузера HTTP

## **Обзор**

Подключив проектор к сети, можно устанавливать настройки почтового предупреждения (→ стр. [49\)](#page-57-0), а также управлять проектором при помощи компьютера в сети.

Чтобы управлять проектором через веб-браузер, необходимо установить специальную программу на компьютер.

При помощи функции сервера HTTP необходимо указать IP-адрес и маску подсети проектора на экране параметров сети веб-браузера. Используйте веб-браузер «Microsoft Internet Explorer 6.0» или более поздней версии. (В данном устройстве используется язык JavaScript и файлы «Cookies», поэтому в браузере должна быть установлена поддержка этих функций. Способ установки зависит от версии браузера. Обращайтесь к файлам справки и другой информации, содержащейся в Вашем программном обеспечении.) Для доступа к функциями сервера HTTP запустите веб-браузер на компьютере через сеть, подключенную к проектору, и введите указанный ниже URL-адрес.

- Настройка сети
	- http://<IP-адрес проектора>/index.html
- Настройка почтового предупреждения
	- http://<IP-адрес проектора>/lanconfig.html

СОВЕТ:

- IP-адресом по умолчанию является "192.168.0.10".
- Специальную программу можно загрузить с нашего веб-сайта.

#### ПРИМЕЧАНИЕ:

- Если экран PROJECTOR NETWORK SETTINGS (Сетевые настройки проектора) не отображается в веб-браузере, нажмите клавиши Ctrl+F5 для обновления веб-браузера (или очистки кэша).
- В зависимости от настроек сети скорость ответа экрана или кнопок может снизиться, либо может отсутствовать ответ на команды. В этом случае обратитесь к своему сетевому администратору. Проектор может не реагировать, если нажимать кнопки повторно через короткие промежутки времени. В этом случае подождите

некоторое время и повторите действия. Если ответная реакция по-прежнему отсутствует, выключите и снова включите проектор.

#### **Подготовка перед началом работы**

Прежде чем приступить к настройкам браузера, подключите серийный кабель локальной сети к проектору. (→ стр. [24\)](#page-32-0) Работа с браузером, который использует прокси-сервер, может быть невозможна в зависимости от типа прокси-сервера и способа установки. Хотя тип прокси-сервера имеет решающее значение, возможна ситуация, когда параметры, которые были установлены, не будут отображаться (что зависит от объема кэш-памяти), а информация, введенная в браузере, не будет отображаться в проекторе. Если это возможно, рекомендуется воздержаться от использования прокси-сервера.

#### **Управление адресом для работы через браузер**

В качестве реального адреса, вводимого в строке ввода адреса при работе с проектором через браузер, можно использовать имя хоста, если это имя, соответствующее IP-адресу проектора, было зарегистрировано сетевым администратором на сервере доменных имен или указано в файле «HOSTS» на используемом компьютере.

- Пример 1: Если для имени узла проектора установлено значение "pj.nec.co.jp", доступ к параметрам настройки сети можно получить, указав http://pj.nec.co.jp/index.html в столбце адреса или столбце ввода URL-адреса.
- Пример 2: Если IP-адресом проектора является "192.168.73.1", доступ к параметрам почтового предупреждения можно получить, указав http://192.168.73.1/index.html в столбце адреса или столбце ввода URL-адреса.

#### **Параметры сети**

http://<IP-адрес проектора> /index.html

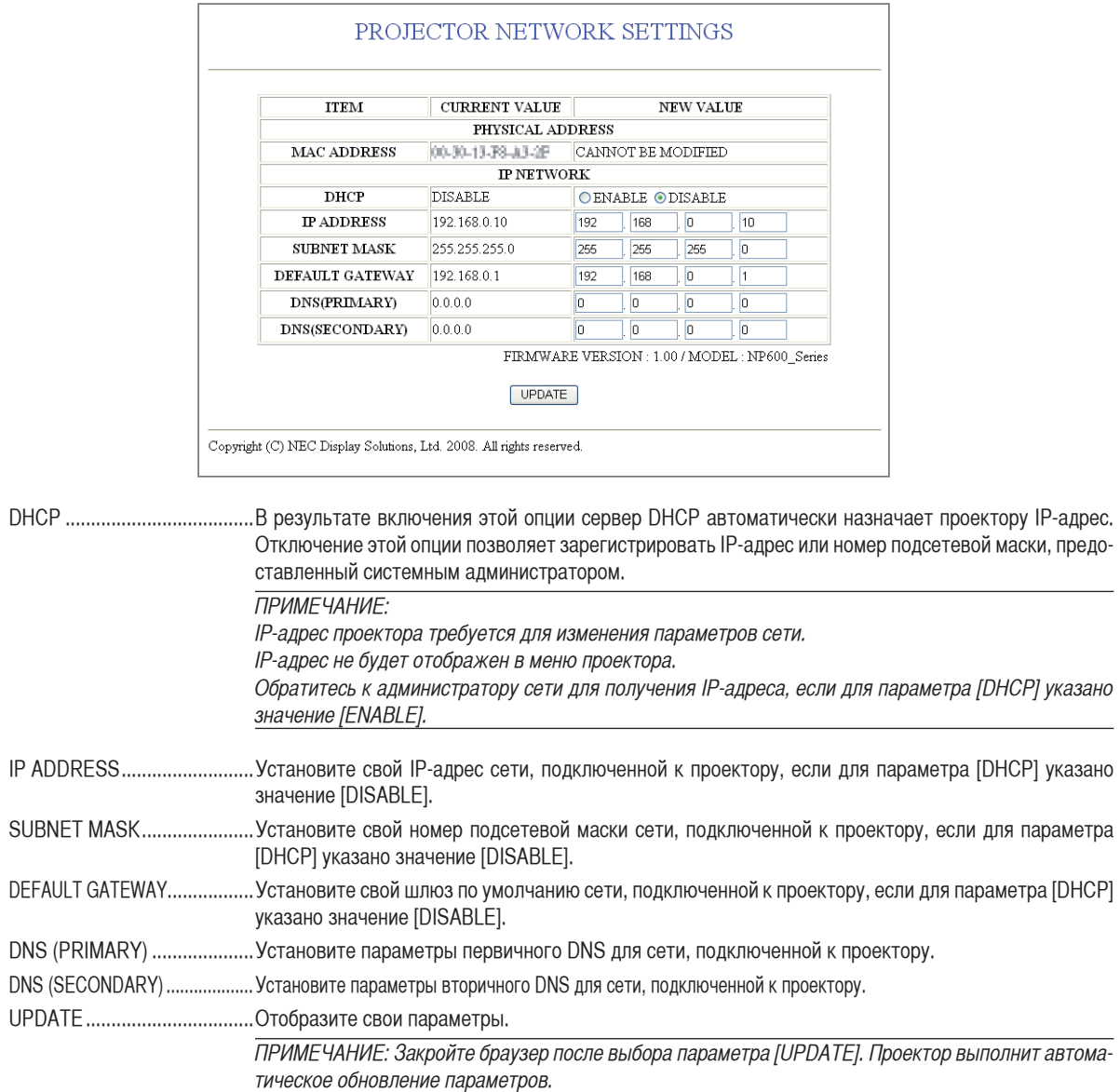

СОВЕТ: Выбор значения [СЕТЕВЫЕ НАСТРОЙКИ] для параметра [ВОССТ.] из меню проектора позволяет вернуть указанные ниже элементы к стандартным заводским настройкам. [DHCP]: DISABLE [IP ADDRESS]: 192.168.0.10 [SUBNET MASK]: 255.255.255.0 [DEFAULT GATEWAY]: 192.168.01 \*[DNS(PRIMARY)] и [DNS(SECONDARY)] останутся неизменными.

#### <span id="page-57-0"></span>**Настройка почтового предупреждения**

http://<IP-адрес проектора>/lanconfig.html

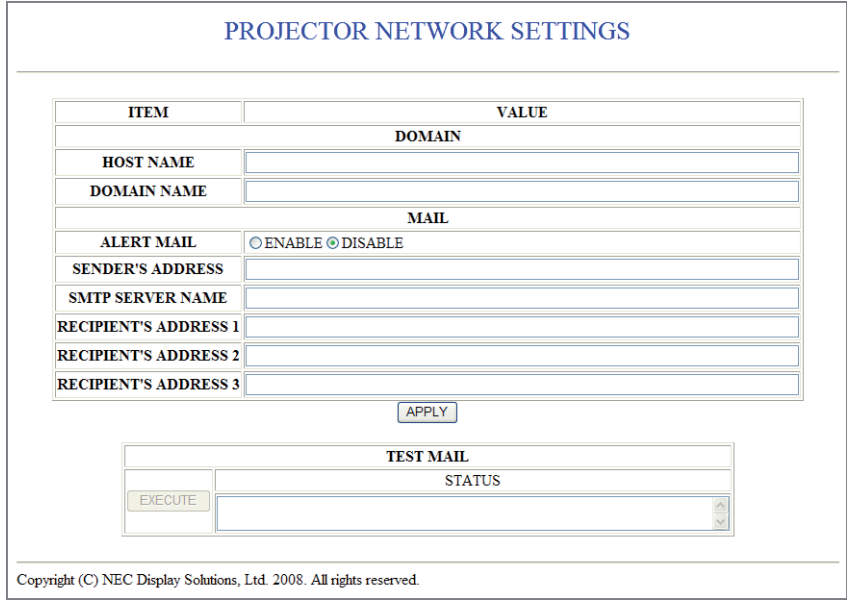

Благодаря этой опции, при использовании проводной ЛВС сообщение об ошибке доставляется на компьютер через электронную почту. Сообщение об ошибке будет доставлено, если срок службы лампы проектора подошел к концу или при работе проектора произошла ошибка.

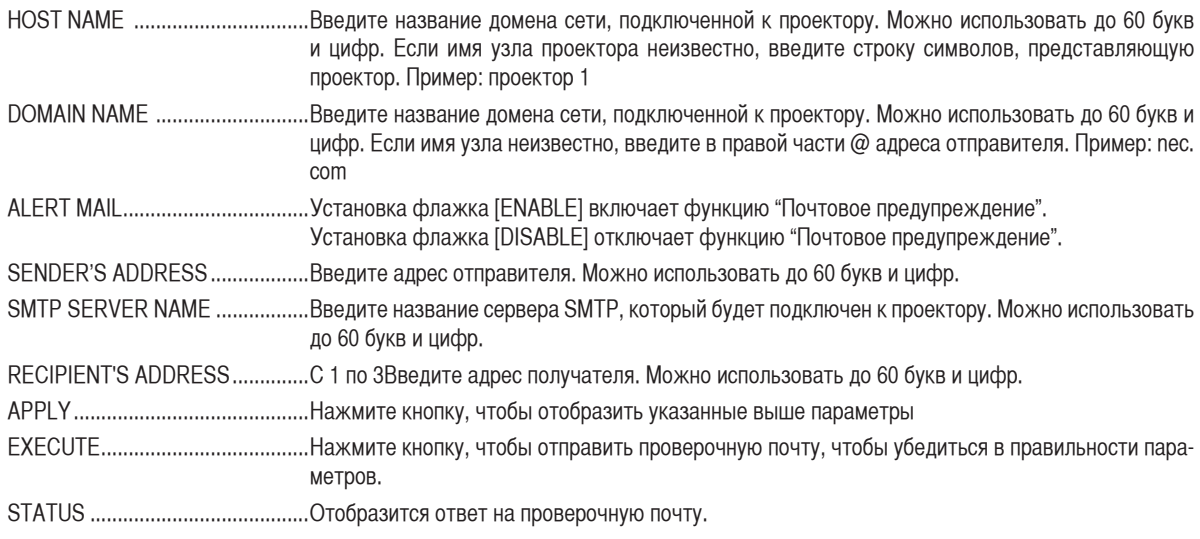

ПРИМЕЧАНИЕ:

• Если выполнить проверку, Вы можете не получить почтовое предупреждение. Если это произойдет, проверьте правильность параметров сети.

• Если в проверочной почте введен неправильный адрес, Вы можете не получить почтовое предупреждение. Если это произойдет, проверьте правильность адреса получателя

СОВЕТ: Параметры почтового предупреждения не будут изменены, даже если выбор параметра [ВОССТ.] осуществлен из меню.

# **<sup>3</sup> Использование кабеля передачи сигнала VGA для эксплуатации проек**тора (Виртуальный удаленный доступ)

#### **Обзор**

Проектор поддерживает интерфейс DDC/CI (Display Data Channel Command Interface), который является стандартным интерфейсом для двусторонней связи между дисплеем/проектором и компьютером.

Дополнительное сервисное программное обеспечение "Virtual Remote Tool" (Инструмент удаленного доступа) для проектора необходимо для использования интерфейса DDC/CI.

Для получения дополнительной информации посетите наш веб-сайт.

http://www.nec-display.com/dl/en/index.html

#### ПРИМЕЧАНИЕ:

Для использования инструмента виртуального доступа присоедините кабель передачи сигнала VGA, который входит в комплект поставки, к разъему COMPUTER 1 IN и к разъему вывода данных на монитор на компьютере. Использование коммутатора, сканирующего преобразователя или других кабелей вместо кабеля передачи сигнала VGA, который входит в комплект поставки, может привести к ошибке связи.

# 5. Использование экранного меню

# Использование меню

ПРИМЕЧАНИЕ: Во время проецирования чересстрочного видеоизображения экранное меню может отображаться некорректно.

**1. Для отображения меню нажмите кнопку MENU на пульте дистанционного управления или корпусе проектора.**

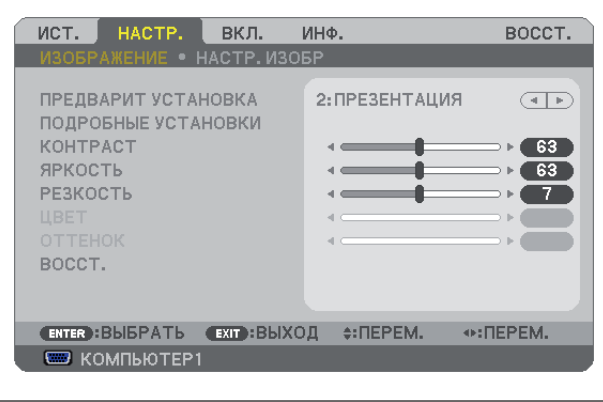

ПРИМЕЧАНИЕ: Такие команды, как ENTER, EXIT,  $\nabla$  A,  $\blacktriangleleft$  расположенные в нижней части, отображают доступные для работы кнопки.

- **2. Для отображения подменю нажимайте кнопки SELECT** FE **на пульте дистанционного управления или корпусе проектора.**
- **3. Для выбора первого пункта или первой закладки нажмите кнопку ENTER на пульте дистанционного управления или корпусе проектора.**
- **4. Нажимайте кнопки SELECT** HG **на пульте дистанционного управления или корпусе проектора, чтобы выбрать какойлибо параметр, который необходимо настроить или установить. Выбрать требуемую закладку можно с помощью клавиш SELECT** FE **на пульте дистанционного управления или корпусе проектора.**
- **5. Для вызова окна подменю нажмите кнопку ENTER на пульте дистанционного управления или корпусе проектора.**
- 6. Настраивайте уровень, включайте и выключайте выбранные пункты с помощью клавиш SELECT **VA** < > на пульте **дистанционного управления или корпусе проектора.**

Установки будут сохранены до следующих изменений.

**7. Повторите этапы 2-6, для другого параметра или нажмите кнопку EXIT на пульте дистанционного управления или корпусе проектора, чтобы закрыть окно меню.**

ПРИМЕЧАНИЕ: При показе меню или сообщения некоторые строчки информации могут быть утеряны в зависимости от сигнала и установок.

**8. Нажмите кнопку MENU, чтобы закрыть меню. Чтобы вернуться к предыдущему меню, нажмите кнопку EXIT.**

# 2 Элементы меню

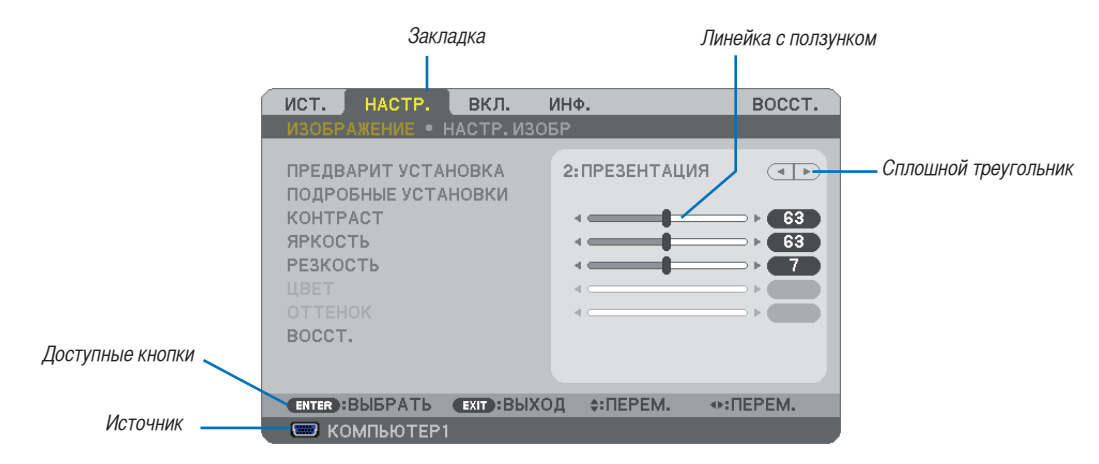

#### Подсветка

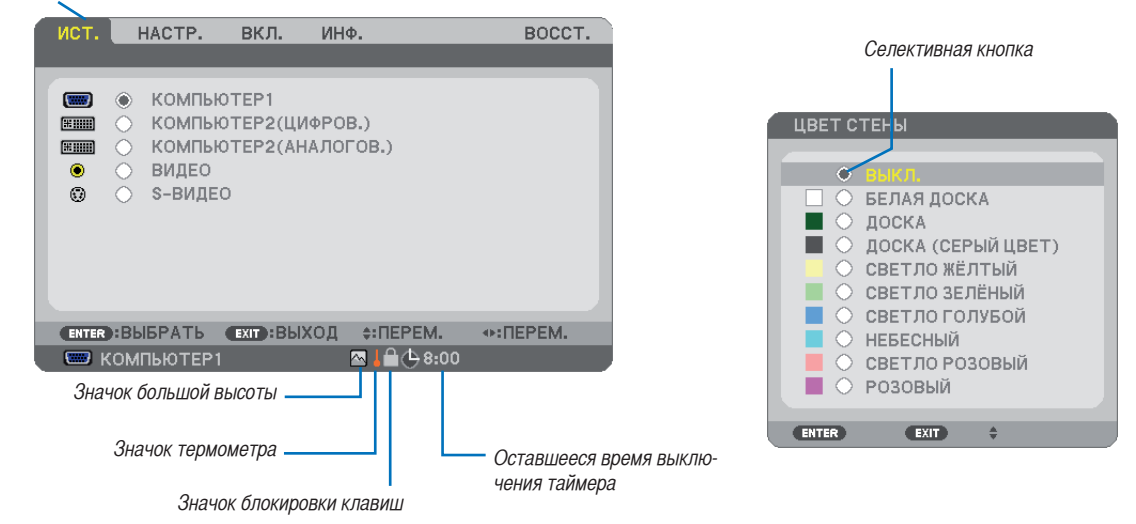

#### **Окна меню и диалоговые окна обычно включают следующие элементы:**

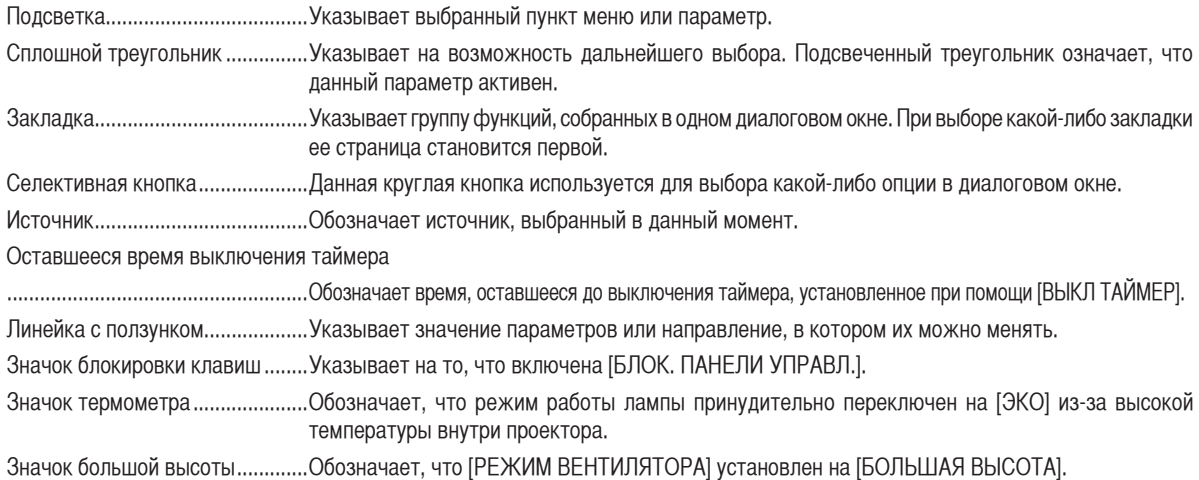

# <span id="page-61-0"></span>Пункты меню

Некоторые пункты меню недоступны в зависимости от источника входящего сигнала.

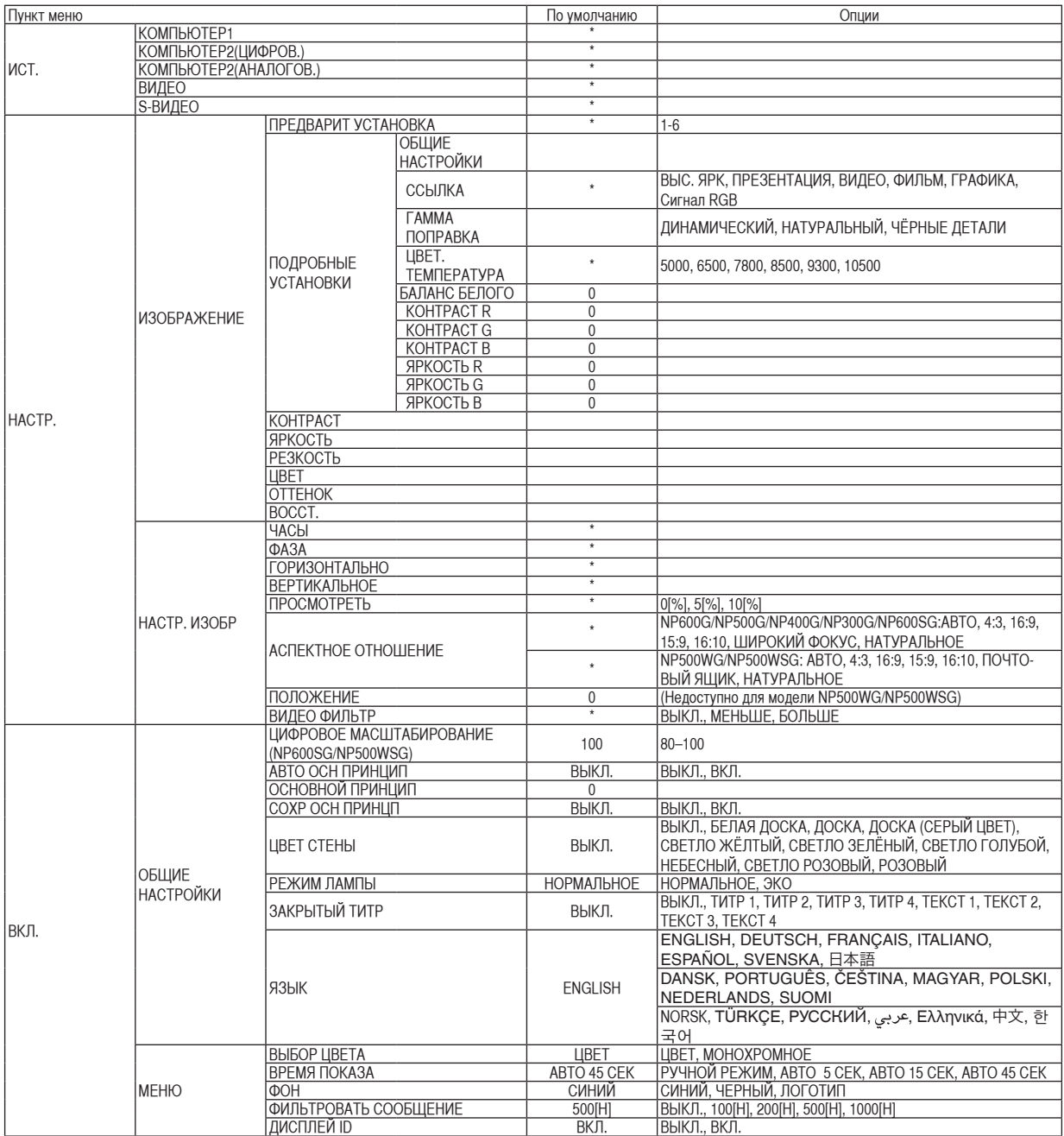

\* Звездочкой (\*) отмечены установки по умолчанию, которые зависят от типа входящего сигнала.

# 5. Использование экранного меню

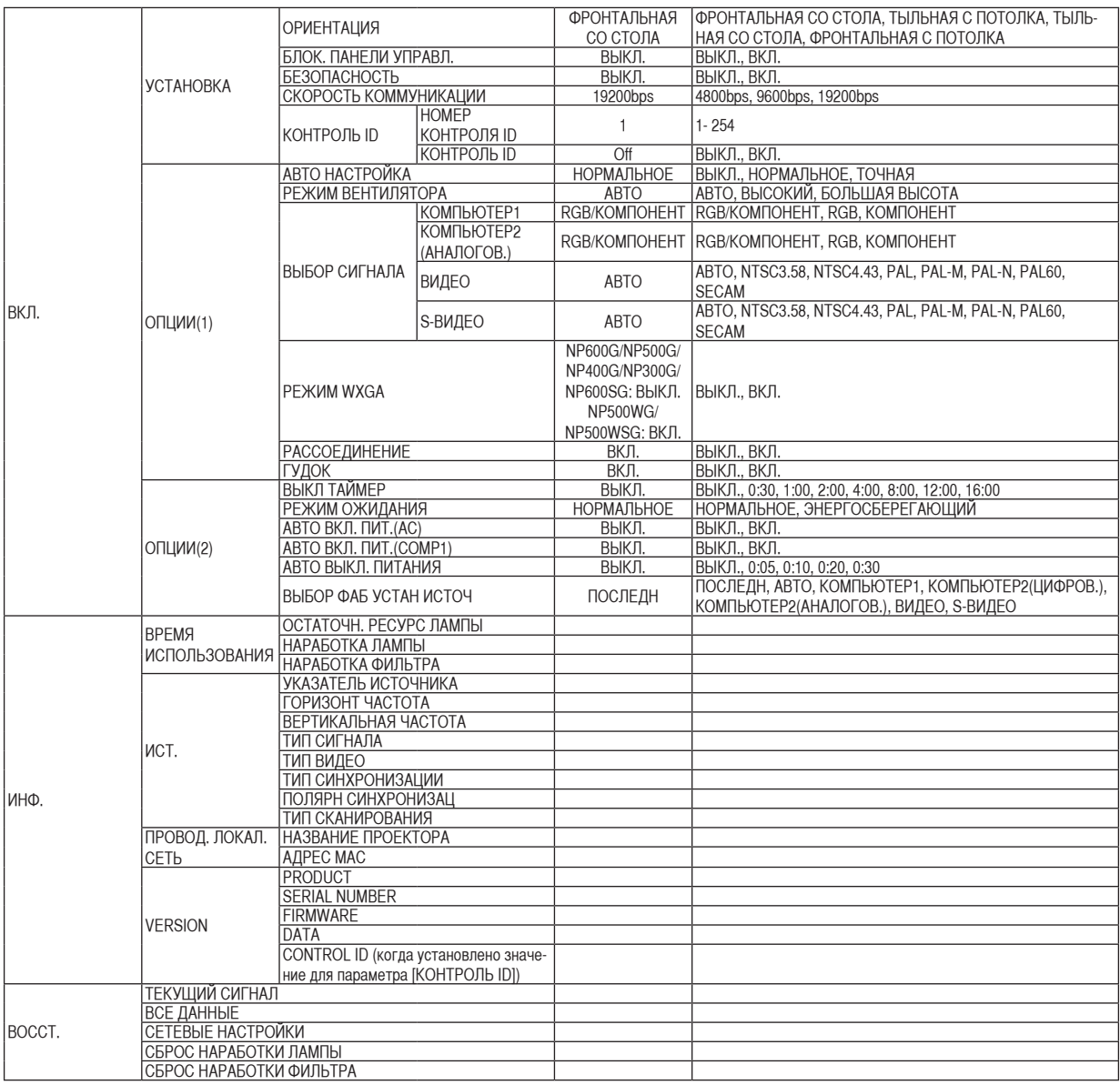

# 4 Описание и функции меню [ИСТ.]

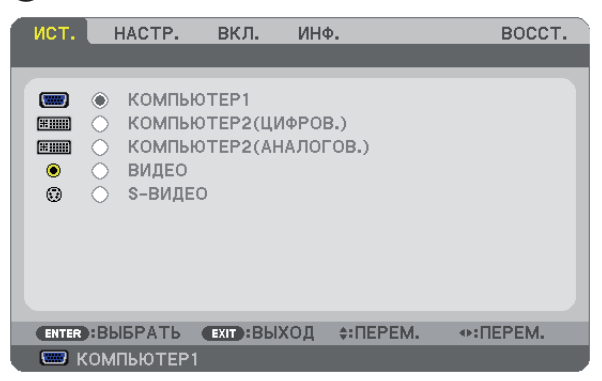

### **КОМПЬЮТЕР1**

Служит для выбора компьютера, подключенного к разъему COMPUTER 1 IN.

ПРИМЕЧАНИЕ:

- При подсоединении компонентного входного сигнала к разъёму COMPUTER 1 IN выберите [КОМПЬЮТЕР1].
- Проектор определит, является ли входной сигнал RGB сигналом или его составной частью.

#### **КОМПЬЮТЕР2 (АНАЛОГОВ. И ЦИФРОВ.)**

Служит для выбора компьютера, подключенного к разъему COMPUTER 2 IN (DVI-I) на проекторе.

#### **ВИДЕО**

Служит для выбора устройства, подключенного к разъему ВИДЕО, видеомагнитофона, проигрывателя DVD или фотокамеры для документов.

### **S-ВИДЕО**

Служит для выбора устройства, подключенного к разъему S-ВИДЕО, видеомагнитофона, проигрывателя DVD или фотокамеры для документов.

ПРИМЕЧАНИЕ: Во время ускоренной перемотки видео с источника видеосигнала или S-видеосигнала рамка может на некоторое время зафиксироваться.

# 5 Описание и функции меню [НАСТР.]

### **[ИЗОБРАЖЕНИЕ]**

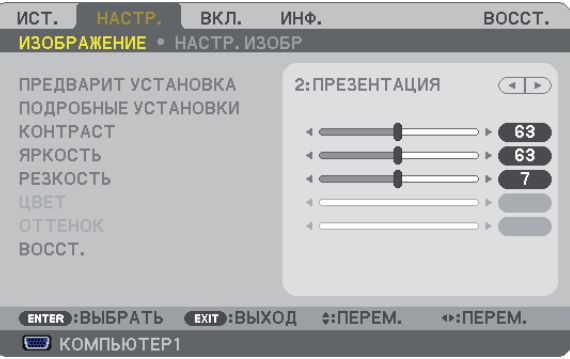

### **[ПРЕДВАРИТ УСТАНОВКА]**

Эта функция позволяет Вам выбирать оптимизированные установки для проецируемого изображения.

Вы можете настроить нейтральный оттенок для желтого, бирюзового или пурпурного цвета.

Имеется шесть заводских установок, оптимизированных для различных типов изображений. Вы также можете использовать [ПОД-РОБНЫЕ УСТАНОВКИ], чтобы выбрать регулируемые пользователем установки для настройки гаммы или цвета по отдельности. Ваши установки можно сохранить в [ПРЕДВАРИТ УСТАНОВКА 1] - [ПРЕДВАРИТ УСТАНОВКА 6].

ВЫС. ЯРК................Рекомендуется для использования в хорошо освещённом помещении.

ПРЕЗЕНТАЦИЯ.......Рекомендуется для создания презентации с помощью файла PowerPoint.

ВИДЕО.....................Рекомендуется для просмотра обычных телепрограмм.

ФИЛЬМ....................Рекомендуется для просмотра фильмов.

ГРАФИКА ................Рекомендуется для показа графики.

Сигнал RGB.............Стандартные цвета

# **[ПОДРОБНЫЕ УСТАНОВКИ]**

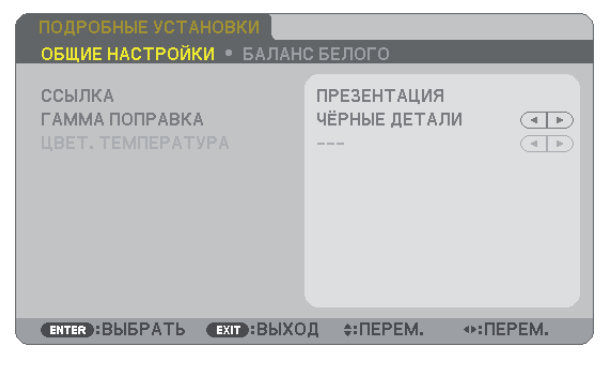

# **[ОБЩИЕ НАСТРОЙКИ]**

#### **Сохранение Ваших пользовательских установок [ССЫЛКА]**

Данная функция позволяет сохранять Ваши пользовательские установки в [ПРЕДВАРИТ УСТАНОВКА 1] - [ПРЕДВАРИТ УСТАНОВКА 6]. Сначала выберите основной режим предварительных настроек в меню [ССЫЛКА], а затем установите значения для параметров [ГАММА ПОПРАВКА] и [ЦВЕТ. ТЕМПЕРАТУРА].

ВЫС. ЯРК................Рекомендуется использовать в хорошо освещенном помещении.

ПРЕЗЕНТАЦИЯ.......Рекомендуется для создания презентации с помощью файла PowerPoint.

ВИДЕО.....................Рекомендуется для просмотра обычных телепрограмм.

ФИЛЬМ....................Рекомендуется для фильмов.

ГРАФИКА ................Рекомендуется для графических изображений.

Сигнал RGB.............Стандартные значения цвета.

### **Выбор режима коррекции гаммы цветов [ГАММА ПОПРАВКА]**

Каждый режим рекомендуется для следующих целей:

ДИНАМИЧЕСКИЙ...Для создания высококонтрастного изображения.

НАТУРАЛЬНЫЙ......Обычное воспроизведение изображения.

ЧЁРНЫЕ ДЕТАЛИ ..Для подчеркивания деталей на темных участках изображения.

### **Настройка цветовой температуры [ЦВЕТ. ТЕМПЕРАТУРА]**

Эта опция позволяет настроить цветовую температуру.

ПРИМЕЧАНИЕ: Если выбрать [ПРЕЗЕНТАЦИЯ] или [ВЫС. ЯРК] в меню [ССЫЛКА], эта функция будет недоступна.

#### **Настройка параметра [БАЛАНС БЕЛОГО]**

С помощью этой опции можно настраивать баланс белого. Контраст для каждого цвета (красного, зеленого, синего) служит для настройки уровня белого для экрана; яркость для каждого цвета (красного, зеленого, синего) служит для настройки уровня черного для экрана.

### **[КОНТРАСТ]**

Служит для настройки интенсивности изображения в соответствии с входящим сигналом.

# **[ЯРКОСТЬ]**

Служит для настройки уровня яркости или интенсивности обратного растра.

# **[РЕЗКОСТЬ]**

Служит для управления деталями изображения.

# **[ЦВЕТ]**

Служит для увеличения или уменьшения уровня насыщенности цвета.

# **[ОТТЕНОК]**

Служит для изменения уровня цвета от +/- зеленого до +/- синего. Уровень красного цвета служит для справки.

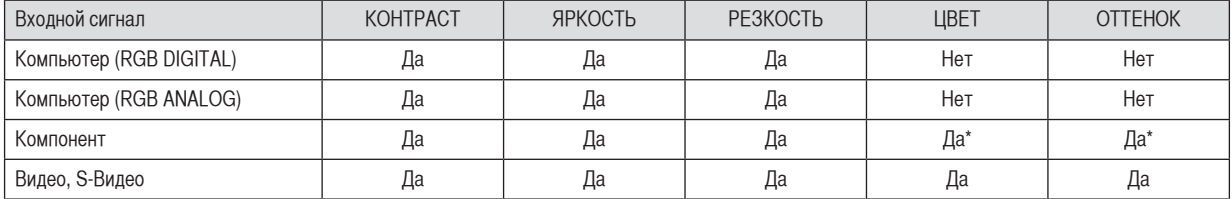

Да = Регулируемый, Нет = Нерегулируемый, Да\* = в зависимости от сигнала

# **[ВОССТ.]**

Установки и настройки, выполненные в меню [ИЗОБРАЖЕНИЕ], примут исходные заводские значения, за исключением номера предварительных установок и параметра [ССЫЛКА] на экране [ПРЕДВАРИТ УСТАНОВКА].

Параметры и настройки в меню [ПОДРОБНЫЕ УСТАНОВКИ] на экране [ПРЕДВАРИТ УСТАНОВКА], которые в данный момент не выбраны, не будут сброшены.

# **[НАСТР. ИЗОБР]**

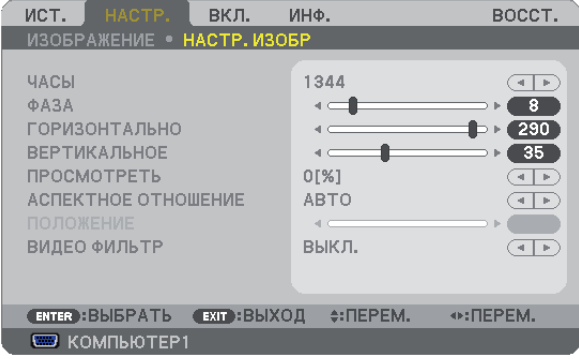

### <span id="page-66-0"></span>**Настройка времени и фазы [ЧАСЫ/ФАЗА]**

Служит для ручной настройки параметров Часы и Фаза.

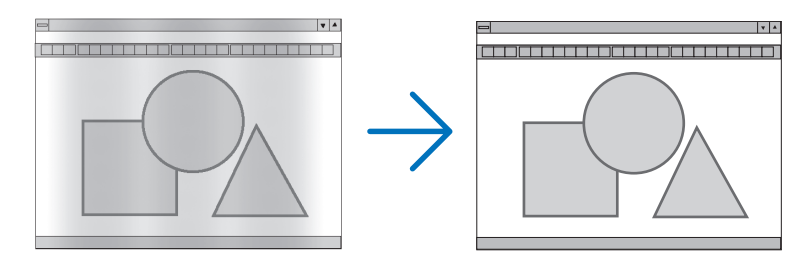

ЧАСЫ.......................Используйте данный параметр для точной настройки компьютерного изображения или удаления каких-либо вертикальных полос, которые могут появиться на изображении. С помощью этой функции можно настроить тактовые частоты, которые приводят к появлению на изображении горизонтальных полос. Эта настройка может понадобиться при первом подключении компьютера к проектору.

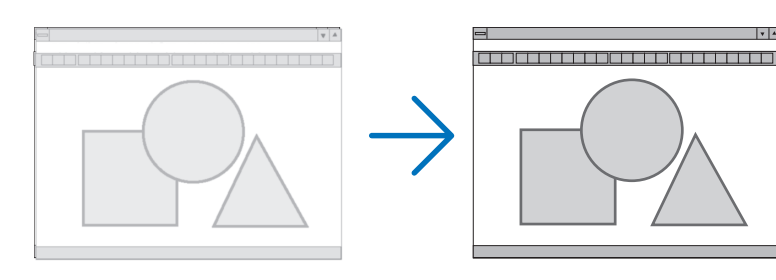

ФАЗА .......................Данный параметр позволяет настроить фазы тактового сигнала или уменьшить уровень шума видеоизображения, точечные возмущения или помехи, вызванные перекрестной наводкой каналов. (Это становится заметным, когда какая-либо часть изображения начинает мерцать.)

Применяйте параметр [Ф АЗА] только после завершения настройки параметра [ЧАСЫ].

#### <span id="page-67-0"></span>**Настройка горизонтального/вертикального положения [ГОРИЗОНТАЛЬНО/ВЕРТИКАЛЬНОЕ]**

Служит для настройки положения изображения по горизонтали и вертикали.

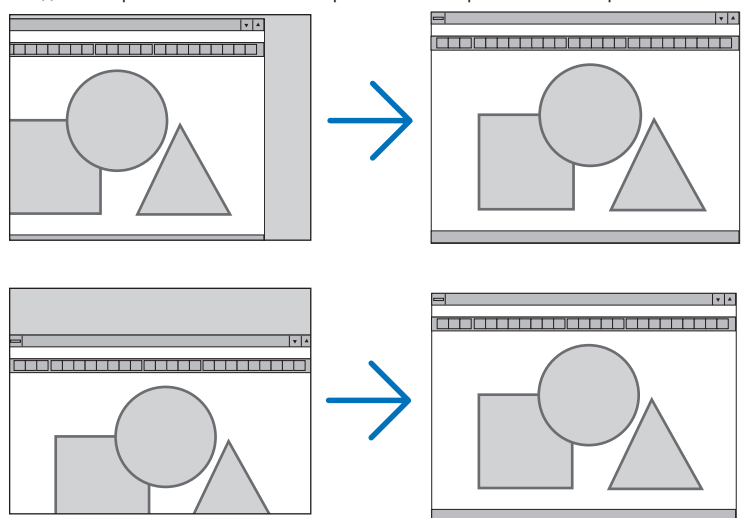

- Во время настройки [ЧАСЫ] и [ФАЗА] может происходить искажение изображения. Это не является неисправностью.
- Установки [ЧАСЫ], [ФАЗА], [ГОРИЗОНТАЛЬНО] и [ВЕРТИКАЛЬНО] будут сохранены в памяти для текущего сигнала. В следующий раз, когда Вы будете проецировать сигнал с таким же разрешением, горизонтальной и вертикальной частотой, эти настройки будут вызваны и применены.

Чтобы удалить хранящиеся в памяти настройки, из меню выберите [ВОССТ.] → [ТЕКУЩИЙ СИГНАЛ] или [ВСЕ ДАННЫЕ] и восстановите настройки по умолчанию.

#### **Выбор процентного соотношения функции «Просмотреть» [Просмотреть]**

Выберите для сигнала процентное соотношение функции «Просмотреть» (0%, 5% или 10%).

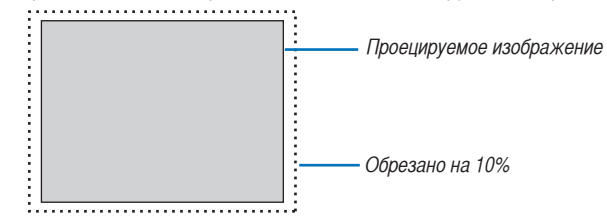

ПРИМЕЧАНИЕ:

- Нельзя выбрать значение [0[%]] для входа ВИДЕО и S-ВИДЕО.
- Функция [ПРОСМОТРЕТЬ] недоступна, если для параметра [AСПЕКТНОЕ ОТНОШЕНИЕ] выбрано значение [НАТУРАЛЬНОЕ].

#### **Выбор значения параметра [AСПЕКТНОЕ ОТНОШЕНИЕ]**

Термин "аспектное соотношение" обозначает соотношение ширины и высоты проецируемого изображения.

- Проектор автоматически определяет входящий сигнал и отображает его в соответствующем аспектном отношении.
- В этой таблице отображены стандартные значения разрешения и аспектного отношения, которые поддерживаются большинством компьютеров.

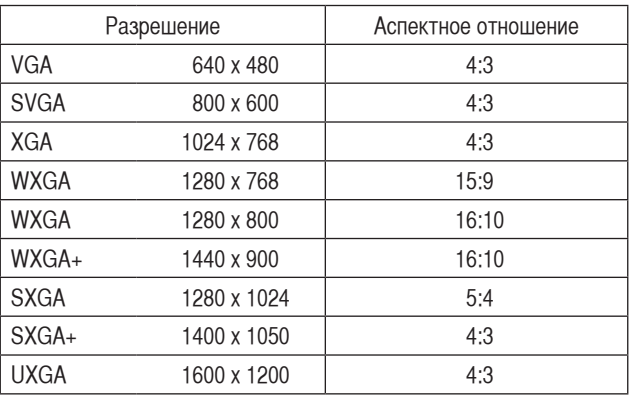

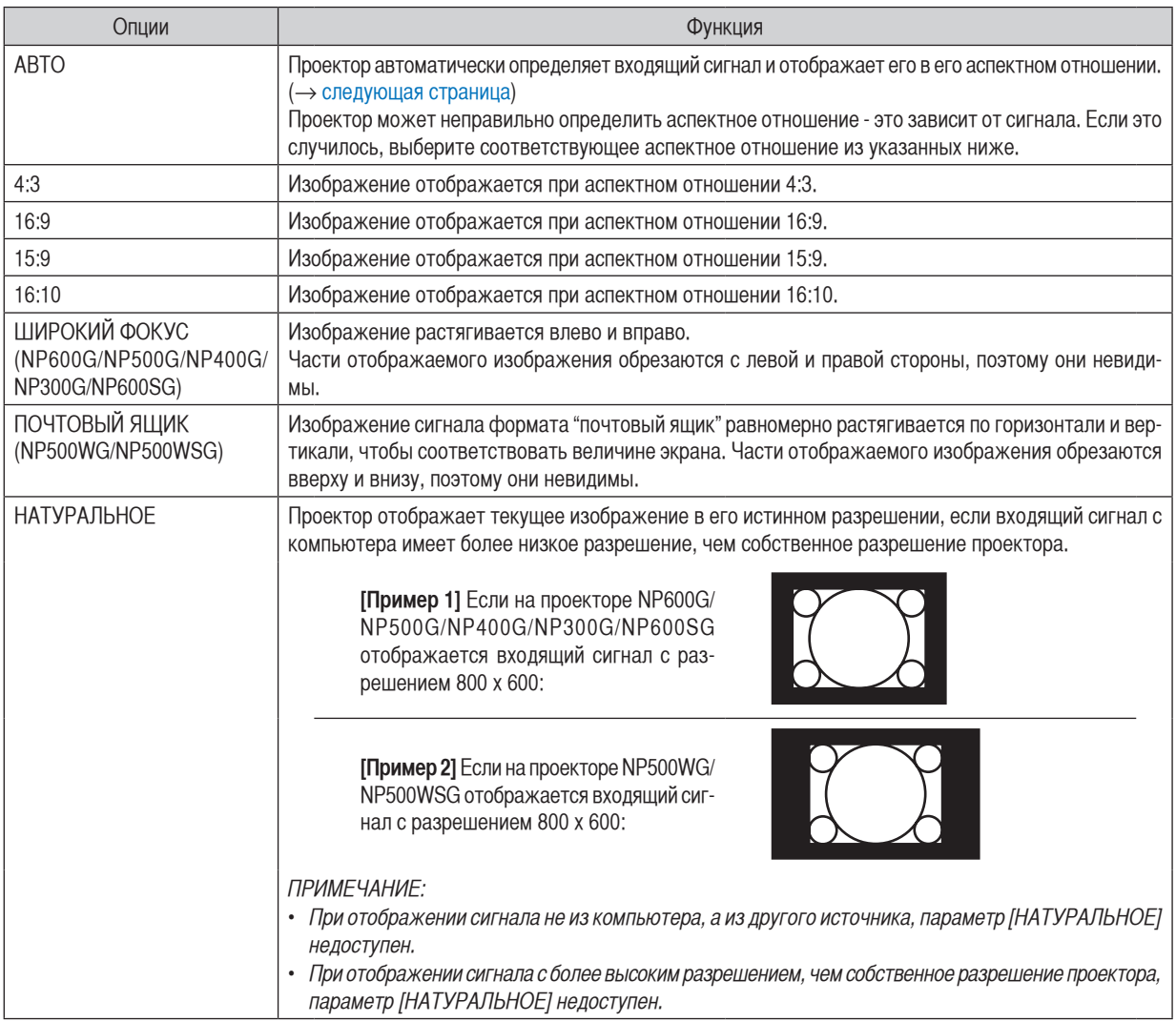

<span id="page-69-0"></span>**Пример изображения, когда автоматически определено правильное аспектное отношение**

#### **NP600G/NP500G/NP400G/NP300G/NP600SG**

[Сигнал компьютера]

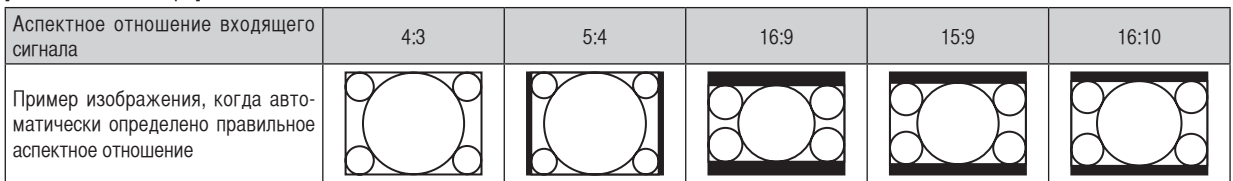

#### [Видеосигнал]

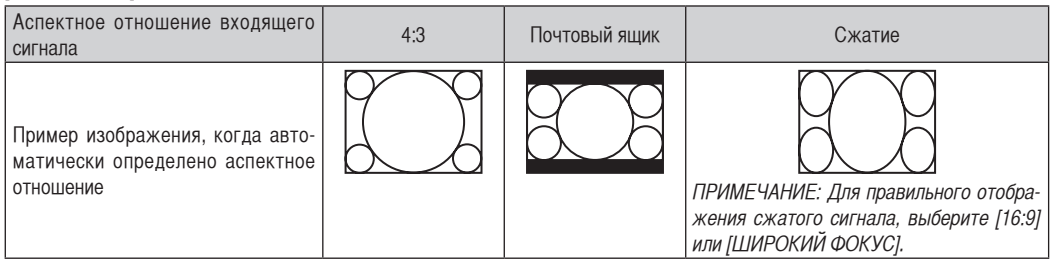

#### **NP500WG/NP500WSG**

#### [Сигнал компьютера] Аспектное отношение входящего сигнала 4:3 5:4 16:9 15:9 16:10 Пример изображения, когда автоматически определено правильное аспектное отношение

#### [Видеосигнал]

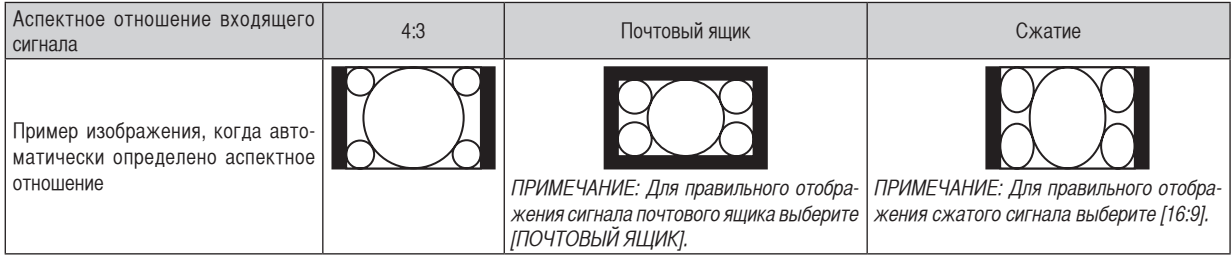

СОВЕТ:

- Положение изображения можно настроить по вертикали, используя параметр [ПОЛОЖЕНИЕ], если выбрано аспектное отношение  $[16:9]$ ,  $[15:9]$  или  $[16:10]$ . ( $\rightarrow$  [следующая страница](#page-70-0))
- Термином "почтовый ящик" обозначают изображения, ориентация которых "более альбомная" по сравнению с изображениями формата 4:3, которые является стандартным аспектным отношением для видеоисточника. Сигнал формата "почтовый ящик" характеризуется аспектными отношениями с размером перспективы "1,85:1" или размера видео "2,35:1" для фильма.
- Термином "сжатие" обозначают сжатые изображения, аспектное отношение которых изменено с 16:9 на 4:3.

#### <span id="page-70-0"></span>**Настройка изображения по вертикали [ПОЛОЖЕНИЕ] (недоступно для модели NP500WG/NP500WSG)**

(только если выбраны значения [16:9], [15:9] или [16:10] для параметра [АСПЕКТНОЕ ОТНОШЕНИЕ])

Когда для параметра [АСПЕКТНОЕ ОТНОШЕНИЕ] выбраны значения [16:9], [15:9] или [16:10], изображение отображается с черными границами сверху и снизу.

Вы можете настраивать положение изображения по вертикали от верхнего до нижнего края черной полосы.

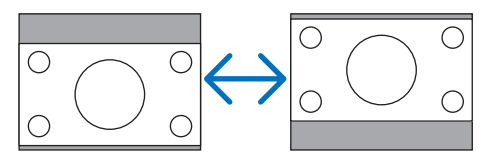

## **Выбор значения параметра [ВИДЕО ФИЛЬТР] (недоступно для цифрового сигнала RGB, Видео и S-Видео)**

Для уменьшения зашумленности видеоизображения выберите один из трех уровней: [ВЫКЛ.], [МЕНЬШЕ] или [БОЛЬШЕ].

ВЫКЛ.......................Фильтр нижних частот выключен.

МЕНЬШЕ.................Фильтр нижних частот задействуется частично.

БОЛЬШЕ .................Фильтр нижних частот задействуется полностью.

ПРИМЕЧАНИЕ:

• Если выбрать [ВЫКЛ.], качество изображения получится наилучшим за счет более широкой полосы пропускания. Если выбрано значение [МЕНЬШЕ], изображение станет размытым, а если выбрано [БОЛЬШЕ] - еще более размытым.

# <span id="page-71-0"></span>6 Описание и функции меню [ВКЛ.]

### **[ОБЩИЕ НАСТРОЙКИ]**

#### **[NP600G/NP500G/NP400G/NP300G/NP500WG] [NP600SG/NP500WSG]**

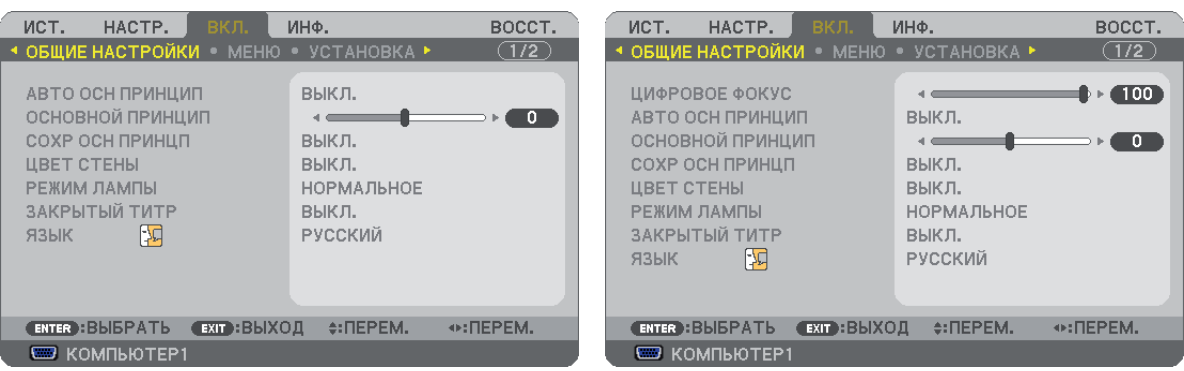

#### **Применение цифрового масштабирования [ЦИФРОВОЕ ФОКУС] (NP600SG/ NP500WSG)**

Эта функция дает возможность выполнить точную настройку размера изображения на экране электронным способом. Используйте кнопку  $\blacktriangleleft$  или  $\blacktriangleright$ , чтобы увеличить или уменьшить изображение, проецируемое на экран.

#### СОВЕТ:

Чтобы приблизительно отрегулировать изображение, проецируемое на экран, приблизьте проектор к экрану или отодвиньте его. (→ страница [30](#page-38-0)). Чтобы выполнить точную настройку фокуса, используйте функцию [ЦИФРОВОЕ ФОКУС].

#### **Включение автокоррекции трапецеидальных искажений [АВТО ОСН ПРИНЦИП]**

Данная функция позволяет определять угол наклона проектора и автоматически корректировать вертикальные искажения. Чтобы включить функцию АВТО ОСН ПРИНЦИП коррекции трапецеидальных искажений, выберите [ВКЛ.]. Чтобы настроить функцию ОСНОВНОЙ ПРИНЦИП вручную, выберите [ВЫКЛ].

#### **Коррекция вертикальных трапецеидальных искажений вручную [ОСНОВНОЙ ПРИНЦИП]**

Вертикальное искажение можно корректировать вручную. ( $\rightarrow$  стр. [34\)](#page-42-0)

СОВЕТ: Выделив один из параметров, можно настроить его с помощью линейки с ползунком, нажав кнопку ENTER.

#### **Сохранение настроек вертикальной коррекции трапецеидальных искажений [СОХР ОСН ПРИНЦП]**

С помощью данной опции можно сохранять настройки коррекции.

- ВЫКЛ.......................Не сохраняет текущих настроек коррекции трапецеидальных искажений. Это действие сбросит установки коррекции трапецеидальных искажений на «ноль».
- ВКЛ. .........................Позволяет сохранять текущие настройки коррекции трапецеидальных искажений.

Сохраняемые изменения касаются всех источников. Изменения сохраняются, когда выключается проектор.

ПРИМЕЧАНИЕ: Если функция [АВТО ОСН ПРИНЦИП] включена, функция [СОХР ОСН ПРИНЦП] недоступна. При следующем включении питания, будет активирована функция АВТО ОСН ПРИНЦИП, а данные, сохраненные с помощью [СОХР ОСН ПРИНЦП], будут недействительны.
### <span id="page-72-0"></span>**Использование функции коррекции цвета стены [ЦВЕТ СТЕНЫ]**

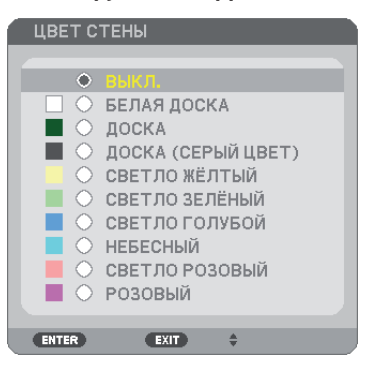

С помощью данной функции осуществляется быстрая коррекция цвета с целью адаптации изображения к экрану, чей цвет отличен от белого.

ПРИМЕЧАНИЕ: Если выбрать пункт [БЕЛАЯ ДОСКА], можно уменьшить яркость лампы.

### **Выбор обычного или экономичного режима лампы [РЕЖИМ ЛАМПЫ]**

Данная функция позволяет выбрать один из двух режимов яркости лампы: НОРМАЛЬНОЕ и режим ЭКО. При использовании режима ЭКО лампа прослужит дольше. При режиме ЭКО снижается шум от вентилятора по сравнению с НОРМАЛЬНОЕ режимом.

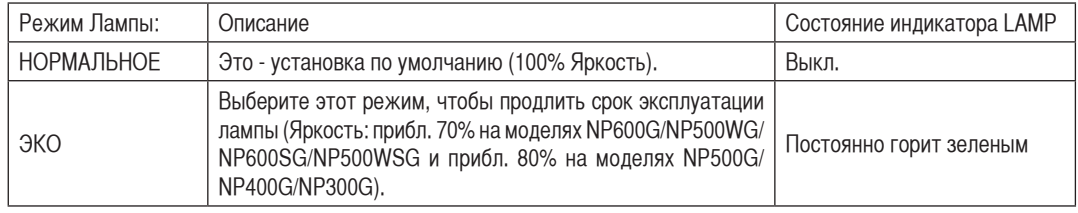

ПРИМЕЧАНИЕ:

- [ОСТАТОЧН. РЕСУРС ЛАМПЫ] и [НАРАБОТКА ЛАМПЫ] проверяются в [ВРЕМЯ ИСПОЛЬЗОВАНИЯ]. Выберите [ИНФ.] → [ВРЕМЯ ИСПОЛЬЗОВАНИЯ].  $(\rightarrow$  стр. [73](#page-81-0))
- Проектор находится в состоянии [НОРМАЛЬНОЕ] в течение одной минуты после каждого включения лампы, и пока индикатор POWER мигает зеленым. На состояние лампы не влияет даже изменение параметра [РЕЖИМ ЛАМПЫ].
- Если сигнала не будет в течение приблизительно одной минуты, проектор покажет синий или черный фон или заставку (в зависимости от установки) и войдет в [ЭКО].

Как только появится сигнал, проектор вернется в [НОРМАЛЬНОЕ].

• Если в режиме [НОРМАЛЬНОЕ] проектор перегреется из-за того, что он используется в помещении с повышенной температурой, то [РЕЖИМ ЛАМПЫ] может автоматически переключиться на режим [ЭКО] с целью защиты проектора. Такой режим называется «вынужденный режим ЭКО». Если проектор работает в режиме [ЭКО] яркость изображения снижена. Постоянный свет индикатора LAMP указывает на то, что проектор находится в режиме [ЭКО]. После того, как проектор остынет до нормальной температуры, то [РЕЖИМ ЛАМПЫ] снова переключится в [НОРМАЛЬНОЕ].

Значок термометра [ ] обозначает, что [РЕЖИМ ЛАМПЫ] автоматически переключен на режим [ЭКО] из-за высокой температуры внутри проектора.

### **Настройка закрытого титра [ЗАКРЫТЫЙ ТИТР]**

С помощью этой опции можно настроить несколько режимов закрытого титра, которые обеспечивают наложение текста на изображение проектора в режимах Видео или S-Видео.

ВЫКЛ.......................Выбор этого параметра приводит к выходу из режима закрытого титра.

ТИТР 1-4..................Текст наложен.

ТЕКСТ 1-4................Отображается текст.

#### ПРИМЕЧАНИЕ:

- Режим закрытого титра недоступен при таких условиях:
	- если отображаются сообщения или меню.
	- если изображение увеличено, зафиксировано, а также, если выключен звук.
- Выполнение следующих действий может привести к вырезанию частей наложенного текста или закрытого титра. Если это случилось, попытайтесь изменить количество коррекции или выбор для размещения наложенного текста или закрытого титра на экране.
	- С помощью функции [ЦИФРОВОЕ ФОКУС] или [ОСНОВНОЙ ПРИНЦИП], чтобы чрезмерно откорректировать изображение
	- Выбрав значения [16:10] или [16:9] для параметра [АСПЕКТНОЕ ОТНОШЕНИЕ]
- С помощью параметра [ПОЛОЖЕНИЕ] (недоступен для моделей NP500WG/NP500WSG)

### **Выбор языка меню [ЯЗЫК]**

Для экранных инструкций можно выбрать один из 21 языка.

ПРИМЕЧАНИЕ: На данную установку не влияет даже выбор в меню параметра [ВОССТ.].

### **[МЕНЮ]**

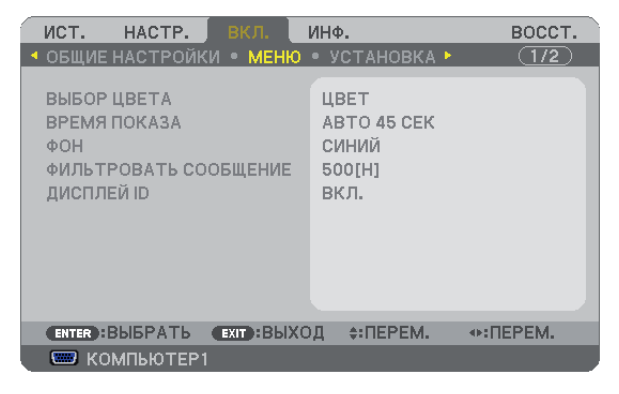

#### **Выбор значения параметра [ВЫБОР ЦВЕТА]**

Для цвета меню возможны две опции: ЦВЕТ и МОНОХРОМНОЕ.

#### **Выбор значения параметра [ВРЕМЯ ПОКАЗА]**

Эта опция позволяет указать, через какое время после последнего нажатия какой-либо клавиши проектор должен выключить меню. Возможны значения [РУЧНОЙ РЕЖИМ], [АВТО 5 СЕК], [АВТО 15 СЕК] и [АВТО 45 СЕК]. [АВТО 45 СЕК] является значением по умолчанию.

#### **Выбор цвета или логотипа для фона с помощью параметра [ФОН]**

С помощью данной функции при отсутствии сигнала может отображаться фон синего цвета, черного цвета или [СИНИЙ].

ПРИМЕЧАНИЕ: На данную установку не влияет даже выбор в меню параметра [ВОССТ.].

### **Выбор интервала времени для сообщения касательно фильтра с помощью параметра [ФИЛЬТРОВАТЬ СООБЩЕНИЕ]**

Эта опция позволяет установить интервал времени между появлениями на экране сообщений об очистке фильтров. Если получено сообщение "ПОЖАЛУЙСТА ПРОЧИСТИТЕ ФИЛЬТР.", необходимо почистить фильтр. ( $\rightarrow$  стр. [76\)](#page-84-0) Возможны 5 значений: ВЫКЛ., 100[H], 200[H], 500[H], 1000[H] Значение по умолчанию - 500[H].

ПРИМЕЧАНИЕ: На данную установку не влияет даже выбор в меню параметра [ВОССТ.].

### **Идентификатор элемента управления ВКЛ./ВЫКЛ. [ДИСПЛЕЙ ID]**

### **(Доступна только при использовании дополнительного пульта дистанционного управления NP02RC)**

ДИСПЛЕЙ ID...........Эта опция служит для включения/выключения номера ID SET, который отображается при нажатии кнопки ID на пульте дистанционного управления.

### **[УСТАНОВКА]**

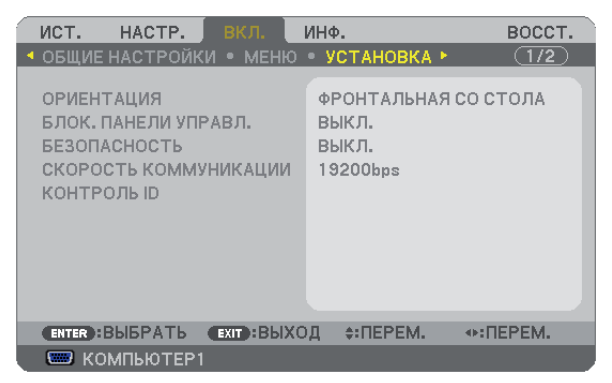

### **Выбор ориентации проектора с помощью параметра [ОРИЕНТАЦИЯ]**

Служит для переориентировки изображения в соответствии с типом проецирования. Возможные опции: фронтальная со стола, тыльная с потолка, тыльная со стола и фронтальная с потолка.

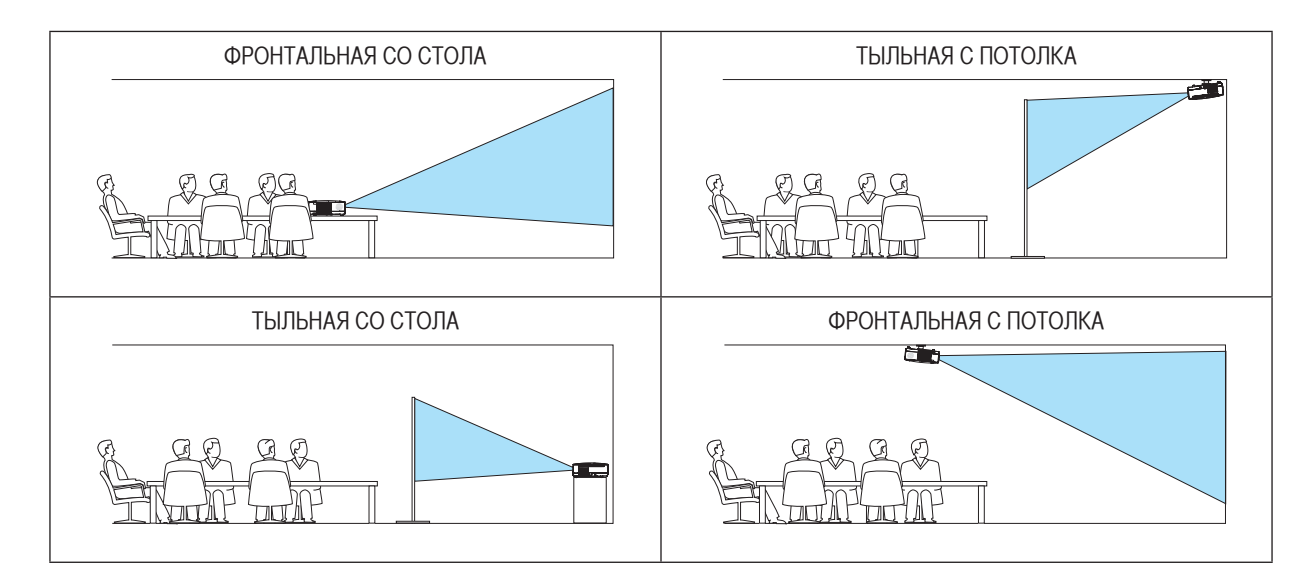

### **Блокировка кнопок на корпусе проектора с помощью параметра [БЛОК. ПАНЕЛИ УПРАВЛ.]**

С помощью данной опции можно включать или выключать функцию «БЛОК. ПАНЕЛИ УПРАВЛ.».

#### ПРИМЕЧАНИЕ:

- Функция «БЛОК. ПАНЕЛИ УПРАВЛ.» не влияет на функции дистанционного управления.
- Когда панель управления заблокирована, нажимая и удерживая около 10 секунд кнопку EXIT на корпусе проектора, можно изменить значение параметра на [Выкл.].

СОВЕТ: При включении [БЛОК. ПАНЕЛИ УПРАВЛ.] внизу справа от меню будет показана иконка блокировки панели управления [ ].

### **Функция безопасности [БЕЗОПАСНОСТЬ]**

Позволяет включать или выключать функцию БЕЗОПАСНОСТЬ. Проецирование изображения будет возможным только после ввода верного пароля. ( $\rightarrow$  стр. [42\)](#page-50-0)

ПРИМЕЧАНИЕ: На данную установку не влияет даже выбор в меню параметра [ВОССТ.].

### **Выбор значения параметра [СКОРОСТЬ КОММУНИКАЦИИ]**

Эта функция позволяет установить скорость передачи данных для компьютерного порта управления (D-Sub 9P). Он поддерживает скорость от 4800 до 19200 бит/с. Значение по умолчанию – 19200 бит/с. Выберите скорость передачи, подходящую для оборудования, которое будет подключено к проектору (при большой длине проводов скорость передачи, возможно, потребуется уменьшить — это зависит от оборудования).

ПРИМЕЧАНИЕ: На выбранную скорость передачи не влияет даже параметр [ВОССТ.] выбранный в меню.

### **Установка идентификатора проектора [КОНТРОЛЬ ID]**

#### **(Доступна только при использовании дополнительного пульта дистанционного управления NP02RC)**

Вы можете управлять несколькими проекторами по отдельности и независимо при помощи пульта дистанционного управления, имеющего функцию КОНТРОЛЬ ID. Если Вы присвоите одинаковый идентификатор всем проекторам, то Вы сможете легко осуществлять управление всеми проекторами с одного пульта дистанционного управления. Для этого Вам нужно дать каждому проектору номер идентификатора.

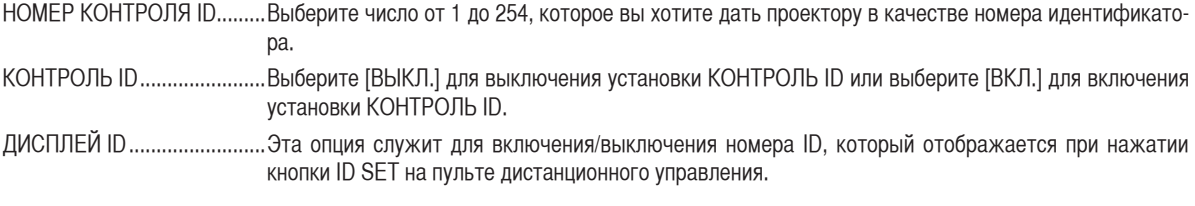

### ПРИМЕЧАНИЕ:

- .<br>• Выбрав значение [ВКЛ] для параметра [КОНТРОЛЬ ID] можно сделать пульт дистанционного управления, который поставляется с проектором, неработоспособным. Можно использовать кнопки на корпусе проектора. Вы также не сможете осуществлять управление проектором с пульта дистанционного управления NP01RC, который не имеет функции КОНТРОЛЬ ID. 1 2 3
- На данную установку не влияет даже выбор в меню параметра [ВОССТ.].
- Чтобы открыть меню для отмены параметра Контроль ID, нажмите и удерживайте кнопку ENTER на корпусе проектора 10 секунд. 7 8 9 0 CLEAR

#### **Присвоение или изменение контроля ID**

- **1. Включите проектор.**
- **2. Нажмите кнопку ID SET на пульте дистанционного управления (NP02RC).**

Откроется окно КОНТРОЛЬ ID.

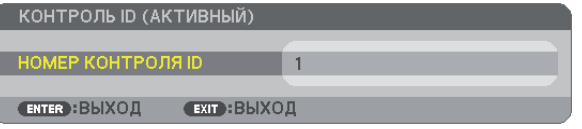

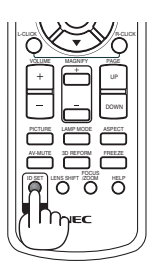

POWER

Если проектором можно управлять, используя текущий номер идентификатора, то на экране отобразится [АКТИВНЫЙ]. Если проектором нельзя управлять, используя текущий номер идентификатора, то на экране отобразится [НЕАКТИВНЫЙ]. Чтобы управлять неактивным проектором, задайте номер контроля ID, используемого для проектора, выполнив следующую процедуру (Шаг 3).

#### 3. Нажмите одну из цифровых кнопок, одновременно удерживая кнопку ID SET на пульте дистанционного управления (NP02RC).

#### **Пример:**

Чтобы присвоить «3», нажмите кнопку «3» на пульте дистанционного управления.

Отсутствие номера идентификатора означает, что всеми проекторами можно управлять с одного пульта управления. Чтобы установить отсутствие номера идентификатора, введите «000» и нажмите кнопку CLEAR.

СОВЕТ: Значение идентификатора должно быть в диапазоне от 1 до 254.

#### **4. Отпустите кнопку ID SET.**

Откроется окно КОНТРОЛЬ ID для изменённого идентификатора.

ПРИМЕЧАНИЕ: Номера идентификаторов могут быть удалены через несколько дней после того, как будут разряжены или вынуты батареи.

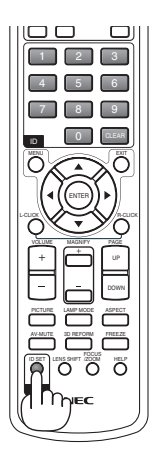

### <span id="page-77-0"></span>**[ОПЦИИ(1)]**

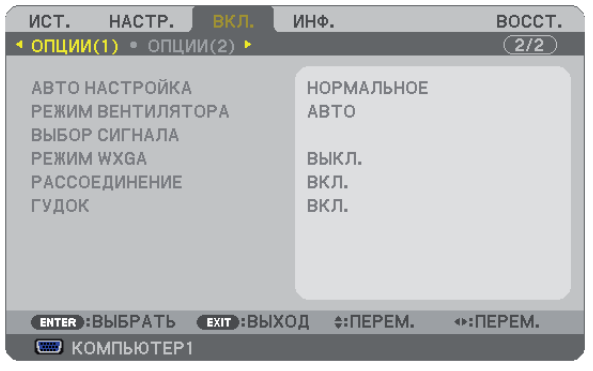

### **Выбор значения параметра [АВТО НАСТРОЙКА]**

С помощью этой функции можно установить режим Авто Настройка, при котором можно автоматически или вручную корректировать шум и стабильность сигнала компьютера. Автоматическая настройка может выполняться в двух режимах: [НОРМАЛЬНОЕ] и [ТОЧНАЯ].

- ВЫКЛ.......................Автоматическая настройка сигнала компьютера отключена. Оптимизировать сигнал компьютера можно вручную.
- НОРМАЛЬНОЕ........Значение по умолчанию. Автоматическая настройка сигнала компьютера включена. Обычно выбирается этот вариант.
- ТОЧНАЯ...................Выберите эту опцию, если требуется точная настройка. В этом случае на переключение к источнику требуется больше времени, чем при выборе варианта [НОРМАЛЬНОЕ].

### **Выбор режима вентилятора [РЕЖИМ ВЕНТИЛЯТОРА]**

Этот параметр позволяет выбрать один из трех режимов скорости вращения вентилятора: режим Авто, высокоскоростной режим и режим Большая высота.

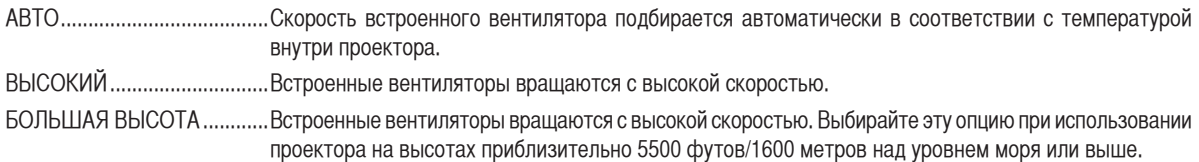

Если требуется быстро снизить температуру внутри проектора, выберите опцию [ВЫСОКИЙ].

### ПРИМЕЧАНИЕ:

- Высокоскоростной режим рекомендуется выбирать при непрерывном использовании проектора в течение нескольких дней.
- Если проектор используется на большой высоте (приблизительно 5500 футов/1600 метров или выше), установите для параметра [РЕЖИМ ВЕНТИЛЯТОРА] значение [БОЛЬШАЯ ВЫСОТА].
- Если при использовании проектора на высоте приблизительно 5500 футов/1600 метров или выше не установить режим [БОЛЬ-ШАЯ ВЫСОТА], это может привести к перегреванию и выключению проектора. Если это произошло, подождите две минуты и включите проектор.
- Если режим [БОЛЬШАЯ ВЫСОТА] установить при использовании проектора на высоте менее 5500 футов/1600 метров, это может привести к переохлаждению лампы, вследствие чего она начнет мерцать. Измените значение параметра [РЕЖИМ ВЕНТИЛЯТОРА] на [АВТО].
- Использование проектора на высоте приблизительно 5500 футов/1600 метров или выше может сократить срок эксплуатации оптических компонентов, например лампы.
- На данную установку не влияет даже выбор в меню параметра [ВОССТ.].

### **Выбор формата сигнала с помощью параметра [ВЫБОР СИГНАЛА]**

[КОМПЬЮТЕР1], [КОМПЬЮТЕР2(АНАЛОГОВ.)]

Позволяет выбрать значение [КОМПЬЮТЕР1] или [КОМПЬЮТЕР2(АНАЛОГОВ.)] для источника RGB, например, компьютера, или значение [КОМПОНЕНТ] для источника компонентного видеосигнала, например, DVD-проигрывателя. Обычно выбирают [RGB/ КОМПОНЕНТ], и проектор автоматически обнаруживает компонентный сигнал. Однако не все компонентные сигналы поддаются обнаружению проектором. В этом случае выберите [КОМПОНЕНТ].

#### [ВИДЕO и S-ВИДЕO]

Эта функция позволяет выбирать стандарты композитных видеосигналов автоматически или вручную.

Обычно выбирают [АВТО], и проектор определяет видеостандарт автоматически.

В случае, если проектор не в состоянии определить видеостандарт, выберите соответствующий видеостандарт из меню.

Эту процедуру следует выполнять для ВИДЕO и S-ВИДЕO соответственно.

### **Включение или отключения режима WXGA [РЕЖИМ WXGA]**

Выбор параметра [ВКЛ.] предопределит предоставление приоритета сигналу WXGA (1280 x 768) при распознавании входного сигнала.

Когда для параметра [РЕЖИМ WXGA] установлено значение [ВКЛ.], на проекторах NP600G, NP500G, NP400G, NP300G или NP600SG невозможно распознавать сигнал XGA (1024 x 768). В этом случае выберите значение [ВЫКЛ.].

### **Включение функции [РАССОЕДИНЕНИЕ]**

Этот параметр служит для включения и выключения функции рассоединения сигнала телекинодатчика.

ВЫКЛ.......................Выбирайте эту опцию в случае наличия в видеоизображении дрожания или каких-либо помех.

ВКЛ. .........................Стандартное значение по умолчанию.

ПРИМЕЧАНИЕ: Эта функция недоступна для сигналов RGB, 480p, 576p и HDTV.

#### **Выключение звукового сигнала при нажатии кнопок и ошибках [ГУДОК]**

Эта функция отключает звуковой сигнал при нажатии кнопок или ошибках, когда выполняются следующие операции.

- Показ основного меню
- Переключение источников
- Восстановление данных при помощи [ВОССТ.]
- Нажатие кнопки POWER ON или POWER OFF

### <span id="page-79-0"></span>**[ОПЦИИ(2)]**

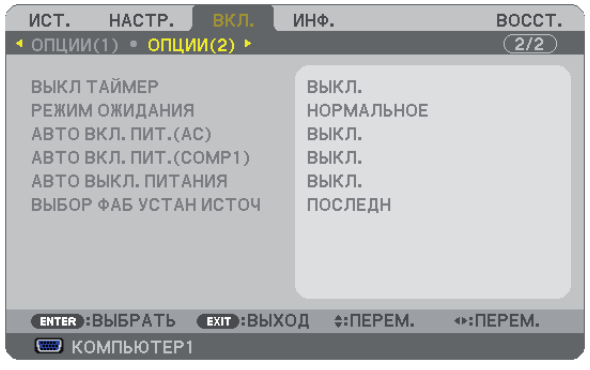

### **Использование таймера выключения [ВЫКЛ ТАЙМЕР]**

- **1. Выберите подходящее время от 30 минут до 16 часов: ВЫКЛ., 0:30, 1:00, 2:00, 4:00, 8:00, 12:00, 16:00.**
- **2. Нажмите кнопку ENTER на пульте дистанционного управления.**
- **3. Оставшееся время отсчитывается в обратном порядке.**
- **4. Когда время подойдет к концу, проектор выключится.**

### ПРИМЕЧАНИЕ:

- Чтобы отменить предустановленное время, выберите для него значение [ВЫКЛ.] или выключите питание проектора.
- Когда до выключения проектора останется 3 минуты, в нижней части экрана появится сообщение [ПРОЕКТОР ВЫКЛЮЧИТСЯ ЧЕРЕЗ 3 МИНУТЫ.].

### **Выбор энергосбережения в режиме [РЕЖИМ ОЖИДАНИЯ]**

Проектор имеет два режима ожидания: [НОРМАЛЬНОЕ] и [ЭНЕРГОСБЕРЕГАЮЩИЙ].

Энергосберегающий режим - это режим, позволяющий установить проектор в условия экономного потребления электроэнергии, в котором он потребляет меньше электроэнергии, чем в нормальном режиме. На заводе проектор устанавливают в НОРМАЛЬНОЕ режим.

НОРМАЛЬНОЕ......................Индикатор электропитания: оранжевый свет/Индикатор состояния: зеленый свет

ЭНЕРГОСБЕРЕГАЮЩИЙ...Индикатор электропитания: оранжевый свет/Индикатор состояния: Выкл.

Следующие разъемы, кнопки и функции не будут работать в этом режиме.

- порт PC CONTROL, разъемы MONITOR OUT и AUDIO OUT
- Функции Проводная локальная сеть, Почтовое предупреждение, АВТО ВКЛ. ПИТ.(COMP1)
- Кнопки на корпусе, за исключением кнопки POWER
- Кнопки на пульте дистанционного управления, за исключением кнопки POWER ON
- Функция виртуального удаленного доступа

#### ПРИМЕЧАНИЕ: На данную установку не влияет даже выбор в меню параметра [ВОССТ.].

#### **Включение режима автоматического включения [АВТО ВКЛ. ПИТ.(AC)]**

Автоматически включает проектор, когда кабель питания подключен к электрической розетке. Это устраняет необходимость постоянно пользоваться кнопкой POWER на пульте дистанционного управления или корпусе проектора.

### **Включение проектора с помощью сигнала компьютера [АВТО ВКЛ. ПИТ. (COMP1)]**

Если проектор находится в режиме ожидания, компьютерный сигнал с компьютера, подключенного к разъему входного сигнала COMPUTER1 IN, будет подаваться на проектор и одновременно проецировать компьютерное изображение.

Эта функция устраняет необходимость постоянно пользоваться кнопкой POWER на пульте дистанционного управления или корпусе проектора для включения проектора.

Чтобы использовать эту функцию, сначала подсоедините компьютер к проектору, а проектор – к источнику питания переменного тока.

### ПРИМЕЧАНИЕ:

- Отключение компьютерного сигнала, передаваемого из компьютера, не приведет к отключению питания проектора. Мы рекомендуем использовать эту функцию в комбинации с функцией АВТО ВЫКЛ. ПИТАНИЯ.
- Эта функция не будет доступна при следующих условиях:
	- при подсоединении компонентного сигнала к разъёму COMPUTER1 IN
	- при применении синхронизации на сигнал RGB зелёного или на композитный сигнал
	- если для [РЕЖИМ ОЖИДАНИЯ] выбран [ЭНЕРГОСБЕРЕГАЮЩИЙ]
- Чтобы активировать опцию АВТО ВКЛ. ПИТ. (COMP1) после выключения проектора, подождите 3 минуты, а затем пустите сигнал с компьютера.

Если сигнал с компьютера продолжает поступать, когда выполняется отключение проектора, опция АВТО ВКЛ. ПИТ. (COMP1) станет недоступной, и проектор перейдет в режим ожидания.

#### <span id="page-80-0"></span>**Включение управления питанием [АВТО ВЫКЛ. ПИТАНИЯ]**

Когда включена эта опция, можно установить автоматическое выключение проектора (через указанное время - 5 мин., 10 мин., 20 мин., 30 мин.), если сигнал отсутствует на всех входах или не выполняется никаких операций.

#### **Выбор источника по умолчанию с помощью параметра [ВЫБОР ФАБ УСТАН ИСТОЧ]**

Для проектора можно указать какой-либо из его входов в качестве источника по умолчанию, к которому он будет обращаться всякий раз при включении.

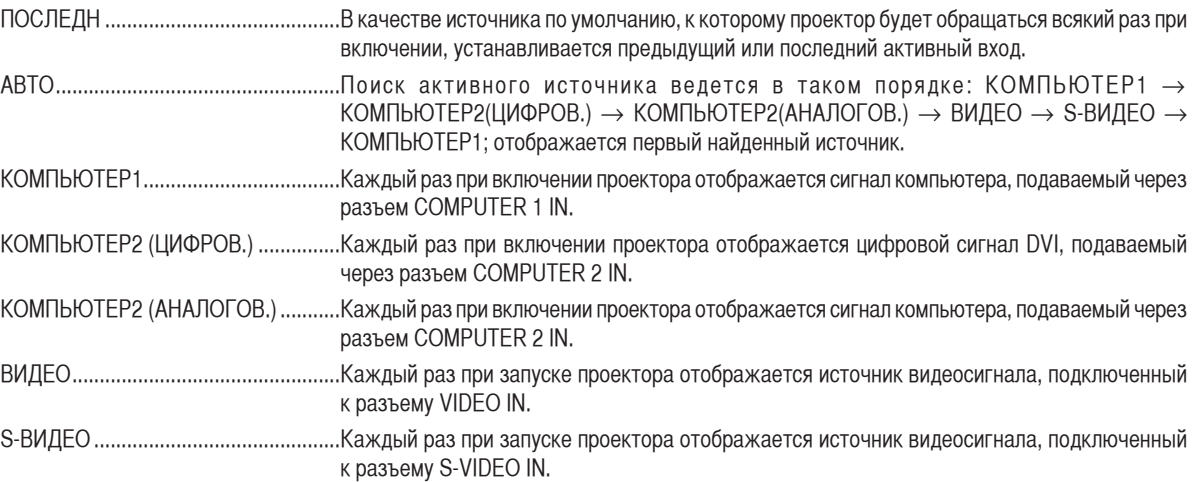

# <span id="page-81-0"></span>7 Описания и функции меню [ИНФ.]

Служит для отображения состояния текущего сигнала и времени использования лампы. Для настройки этого параметра четыре страницы. Информация приводится в следующем порядке:

СОВЕТ: Нажатие кнопки HELP на пульте дистанционного управления показывает элементы меню [ИНФ.].

### **[ВРЕМЯ ИСПОЛЬЗОВАНИЯ]**

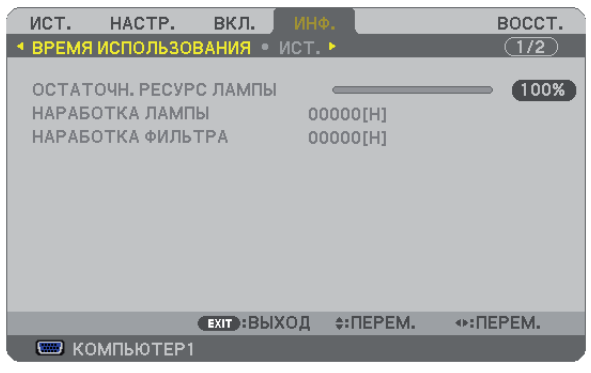

[ОСТАТОЧН. РЕСУРС ЛАМПЫ] (%)\* [НАРАБОТКА ЛАМПЫ] (H) [НАРАБОТКА ФИЛЬТРА] (H)

Индикатор текущего состояния показывает процентное соотношение оставшегося ресурса лампы.

Это число обозначает время использования лампы. Когда остаточный ресурс лампы достигает значения 0, шкальный индикатор ОСТАТОЧН. РЕСУРС ЛАМПЫ изменяется с 0% на 100 часов и снова начинает обратный отсчет.

Если остаточный ресурс лампы достигает значения 0 часов, проектор не будет включаться независимо от того, какой РЕЖИМ ЛАМПЫ — НОРМАЛЬНОЕ или ЭКО.

• Сообщение о необходимости замены лампы или фильтров будет отображаться на экране в течение одной минуты после включения или при нажатии кнопки POWER на проекторе или на пульте дистанционного управления.

Для выключения данного сообщения нажмите любую кнопку на корпусе проектора или пульте дистанционного управления.

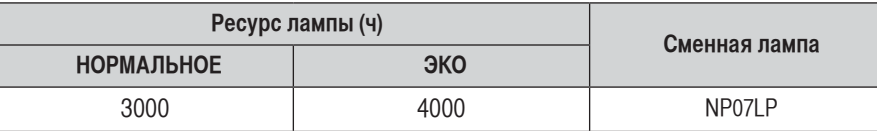

### <span id="page-82-0"></span>**[ИСТ.]**

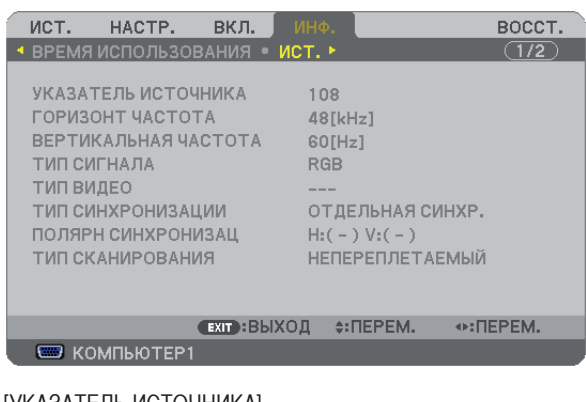

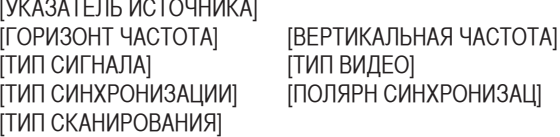

### **[ПРОВОД. ЛОКАЛ. СЕТЬ]**

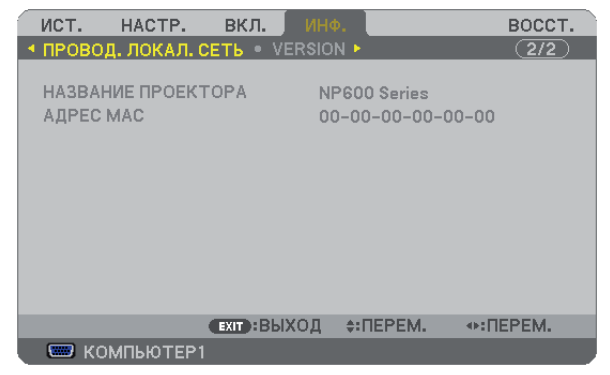

[НАЗВАНИЕ ПРОЕКТОРА] [АДРЕС MAC]

### **[VERSION]**

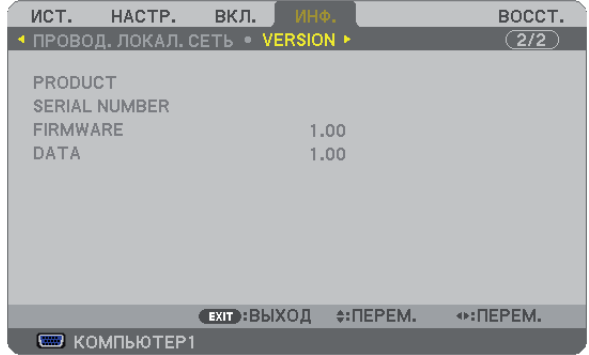

[PRODUCT] [SERIAL NUMBER] [FIRMWARE] Version [DATA] Version [CONTROL ID] (когда установлено значение для параметра [КОНТРОЛЬ ID])

## <span id="page-83-0"></span>8 Описания и функции меню [ВОССТ.]

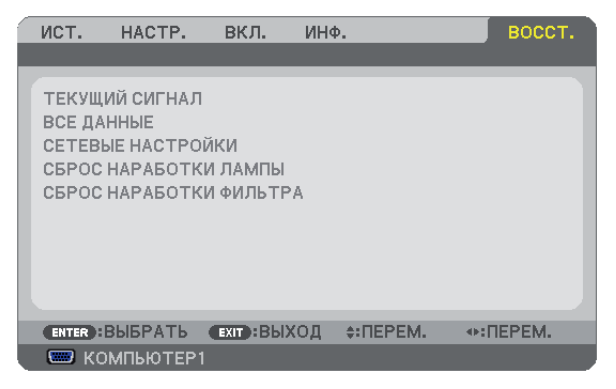

### **Возврат заводских значений параметров [ВОССТ.]**

Функция ВОССТАНОВЛЕНИЕ позволяет вернуть настройкам и установкам их стандартные заводские значения для всех источников, кроме следующих:

### [ТЕКУЩИЙ СИГНАЛ]

Возвращает настройкам текущего сигнала предустановленные заводские уровни.

Параметры, которые могут быть сброшены: [ПРЕДВАРИТ УСТАНОВКА], [КОНТРАСТ], [ЯРКОСТЬ], [ЦВЕТ], [ОТТЕНОК], [РЕЗ-КОСТЬ], [AСПЕКТНОЕ ОТНОШЕНИЕ], [ГОРИЗОНТАЛЬНО], [ВЕРТИКАЛЬНОЕ], [ЧАСЫ], [ФАЗА], [ВИДЕО ФИЛЬТР] и [ПРО-СМОТРЕТЬ].

### [ВСЕ ДАННЫЕ]

Возвращает настройкам всех сигналов предустановленные заводские значения.

Могут быть сброшены все параметры, ЗА ИСКЛЮЧЕНИЕМ ТАКИХ: [ЯЗЫК], [ФОН], [ФИЛЬТРОВАТЬ СООБЩЕНИЕ], [БЕЗО-ПАСНОСТЬ], [СКОРОСТЬ КОММУНИКАЦИИ], [КОНТРОЛЬ ID], [РЕЖИМ ОЖИДАНИЯ], [РЕЖИМ ВЕНТИЛЯТОРА], [ОСТАТОЧН. РЕСУРС ЛАМПЫ], [НАРАБОТКА ЛАМПЫ], [НАРАБОТКА ФИЛЬТРА] и [СЕТЕВЫЕ НАСТРОЙКИ].

Чтобы узнать, как сбросить показания счетчика времени работы лампы, см. "Сброс показаний счетчика времени работы лампы [СБРОС НАРАБОТКИ ЛАМПЫ]" ниже.

### **Сброс сетевых настроек [СЕТЕВЫЕ НАСТРОЙКИ]**

Позволяет вернуть значения по умолчанию для параметров [DHCP], [IP ADDRESS (АДРЕС IP)], [SUBNET MASK (ПОД СЕТЕВАЯ МАСКА)] И [GATEWAY (ВХОД)].

### **Сброс показаний счетчика времени работы лампы [СБРОС НАРАБОТКИ ЛАМПЫ]**

Сброс показаний счетчика на ноль. При выборе данной опции необходимо подтвердить выбор в подменю. Выберите [ДА] и нажмите кнопку ENTER.

ПРИМЕЧАНИЕ: На параметр времени работы лампы не влияет выбор в меню параметра [ВОССТ.].

ПРИМЕЧАНИЕ: Проектор выключится и перейдет в режим ожидания, если продолжать использовать его еще в течение 100 часов после окончания срока службы лампы. В этом случае в меню нельзя сбросить показания счетчика времени работы лампы. Если это произошло, в течение 10 секунд удерживайте нажатой кнопку HELP на пульте дистанционного управления, чтобы сбросить таймер работы лампы на ноль. Выполняйте это действие только после замены лампы.

### **Сброс показаний счетчика времени работы фильтра с помощью параметра [СБРОС НАРАБОТКИ ФИЛЬТРА]**

Сброс показаний счетчика на ноль. При выборе этой опции на экране отображается подменю с запросом подтверждения. Выберите [ДА] и нажмите кнопку ENTER.

ПРИМЕЧАНИЕ: На параметр времени работы фильтра не влияет даже выбор в меню параметра [ВОССТ.].

# 6. Техническое обслуживание

В данном разделе описаны простые процедуры по техническому обслуживанию, которых следует придерживаться при чистке фильтров и замене лампы.

# <span id="page-84-0"></span>Чистка или замена фильтров

Губка воздушного фильтра не позволяет частицам пыли и грязи попасть внутрь проектора, поэтому данный элемент следует чистить часто. Загрязнение фильтра или накопление на нем грязи может привести к перегреву проектора.

ПРИМЕЧАНИЕ: Сообщение о необходимости чистки фильтра будет отображаться на экране в течение одной минуты после включения или отключения электропитания прибора.

Для отмены этого сообщения нажмите любую кнопку на корпусе проектора или пульта дистанционного управления.

### **ВНИМАНИЕ**

- Перед заменой фильтров отключите электропитание проектора, установите главный переключатель питания в положение "Откл." и извлеките штепсель из розетки.
- Чистить следует только внешнюю сторону крышки фильтра, с помощью пылесоса.
- Не пытайтесь эксплуатировать проектор при снятой крышке фильтра.

### **Для очистки воздушного фильтра:**

Прочистите фильтр с помощью пылесоса через крышку фильтра.

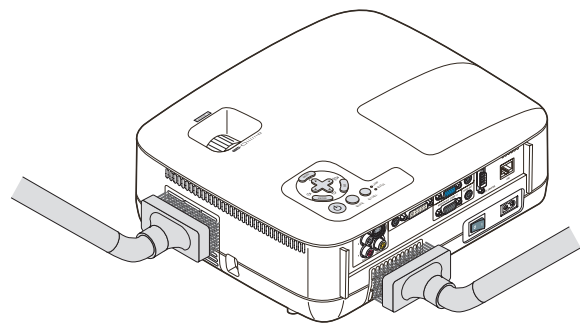

### **Для замены фильтра (губки):**

**1. Снимите крышку фильтра (2 точки), потянув вверх фиксатор крышки, пока не почувствуете, что она отделилась.**

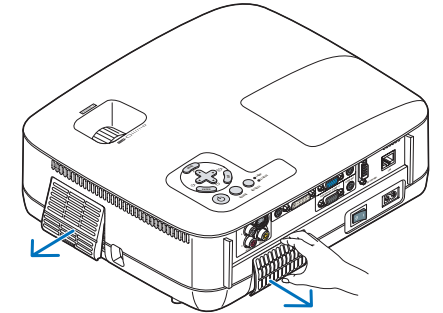

- **2. Замените два фильтра.**
	- (1) Аккуратно отделите фильтр (губку) и очистите крышку фильтра.
	- (2) Присоедините новый фильтр к крышке фильтра.

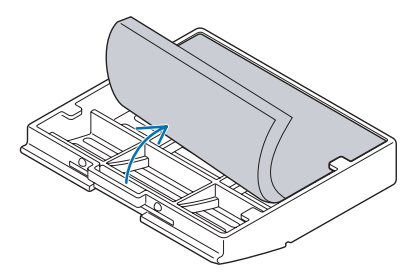

- **3. Повторно установите новую крышку фильтра (2 точки).**
	- Вставьте крышку фильтра до щелчка.

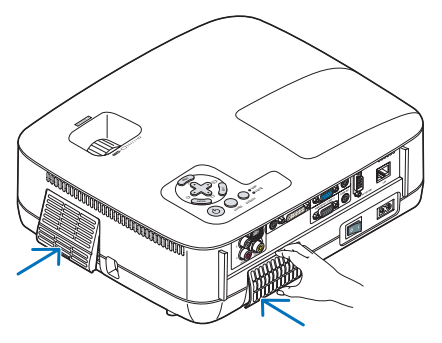

### **4. Обнулите показания времени эксплуатации фильтра.**

Для переустановки времени эксплуатации фильтра выберите в меню пункт [ВОССТ.], а затем [СБРОС НАРАБОТКИ ФИЛЬТРА]. (→ стр. [75](#page-83-0) для сброса времени эксплуатации фильтра.)

ПРИМЕЧАНИЕ: Никогда не мойте фильтр водой с мылом. Мыло и вода повредят мембрану фильтра. Перед заменой фильтра удалите с корпуса проектора пыль и грязь. При замене фильтра не допускайте попадания внутрь устройства пыли и грязи.

ПРИМЕЧАНИЕ: При замене лампы целесообразно вместе с ней заменить и фильтр. Фильтр поставляется в одном комплекте с запасной лампой.

# Чистка корпуса и объектива

- **1. Перед чисткой отключите электропитание устройства.**
- **2. Периодически очищайте корпус влажной тканью. При сильном загрязнении воспользуйтесь моющим средством. Ни в коем случае не используйте агрессивные моющие средства и растворители, в частности спирты или разбавители.**

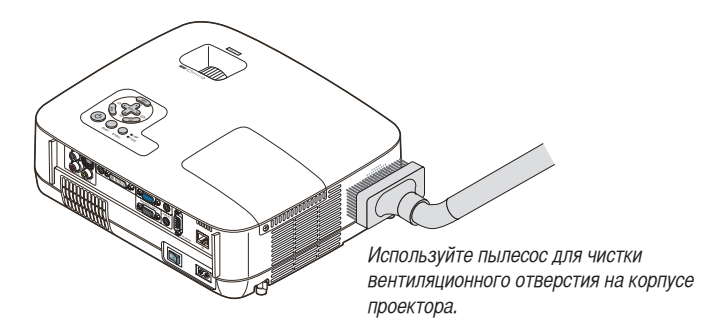

### **Примечание по поводу чистки объектива (NP600G/NP500G/NP400G/NP300G/NP500WG)**

Очистите объектив с помощью продувочного насоса или бумаги для протирки объективов. Делайте это аккуратно, чтобы не поцарапать объектив.

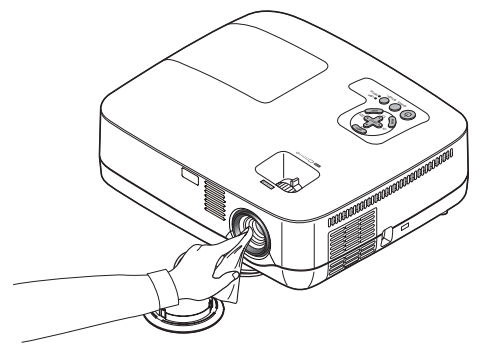

**Примечание по поводу чистки объектива (NP600SG/NP500WSG)**

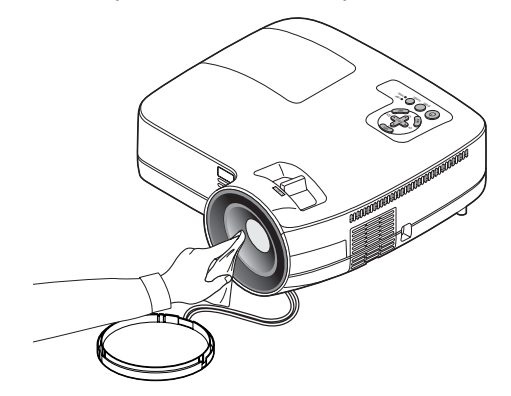

Модели NP600SG и NP500WSG оснащены пластиковыми объективами. Используйте серийный очиститель для пластиковых объективов.

ПРИМЕЧАНИЕ:

- Не поцарапайте и не повредите поверхность объектива, потому что пластиковый объектив легко царапается.
- Ни в коем случае не используйте спиртовых очистителей и очистителей для стеклянных объективов они могут повредить поверхность объектива.

# Замена лампы

Когда срок службы лампы закончится, индикатор LAMP на корпусе будет мигать красным цветом. Хотя лампа еще может продолжать работать, для обеспечения оптимальных эксплуатационных характеристик проектора ее следует заменить. После замены лампы не забудьте обнулить счетчик часов работы лампы. ( $\rightarrow$  стр. [75](#page-83-0))

# **ВНИМАНИЕ**

- НЕ ПРИКАСАЙТЕСЬ К ЛАМПЕ сразу после ее выключения. Лампа будет очень горячей. Отключите питание проектора, подождите 30 секунд, установите главный переключатель питания в положение "Откл." и отсоедините силовой кабель. Перед дальнейшими манипуляциями с лампой дайте ей остыть в течение как минимум одного часа.
- НЕ УДАЛЯЙТЕ НИКАКИЕ ВИНТЫ, кроме одного винта крышки лампы и двух винтов корпуса лампы. Иначе вы рискуете получить удар электротоком.
- Не разбивайте стекла на корпусе лампы.

Не оставляйте отпечатков пальцев на стеклянной поверхности корпуса лампы. Если отпечатки пальцев останутся на стеклянной поверхности, это может привести к возникновению нежелательной тени на проецируемом изображении и снижению его качества.

• Проектор выключится и перейдет в режим ожидания, если продолжать использовать его еще в течение 100 часов после окончания срока службы лампы. Если это произошло, следует обязательно заменить лампу. Если использование лампы продолжается после окончания срока ее эксплуатации, она может взорваться, а фрагменты стекла — быть разбросаны по корпусу лампы. Не прикасайтесь к ним, т.к. осколки стекла могут причинить травму. Если это произошло, обратитесь к торговому представителю NEC по поводу замены лампы.

\*ПРИМЕЧАНИЕ: Данное сообщение отобразится при следующих условиях:

- в течение одной минуты после включения электропитания проектора;
- при нажатии кнопки  $\circledcirc$  (POWER) на корпусе проектора или кнопки POWER OFF на пульте дистанционного управления;

Для выключения данного сообщения нажмите любую кнопку на корпусе проектора или пульте дистанционного управления.

### **Для замены лампы:**

Запасная лампа и инструменты, необходимые для замены:

• Запасная лампа NP07LP

### **1. Снимите крышку лампы.**

- (1) Открутите винт крышки лампы.
	- Винт крышки лампы не вынимается.
- (2) Надавите и снимите крышку лампы.

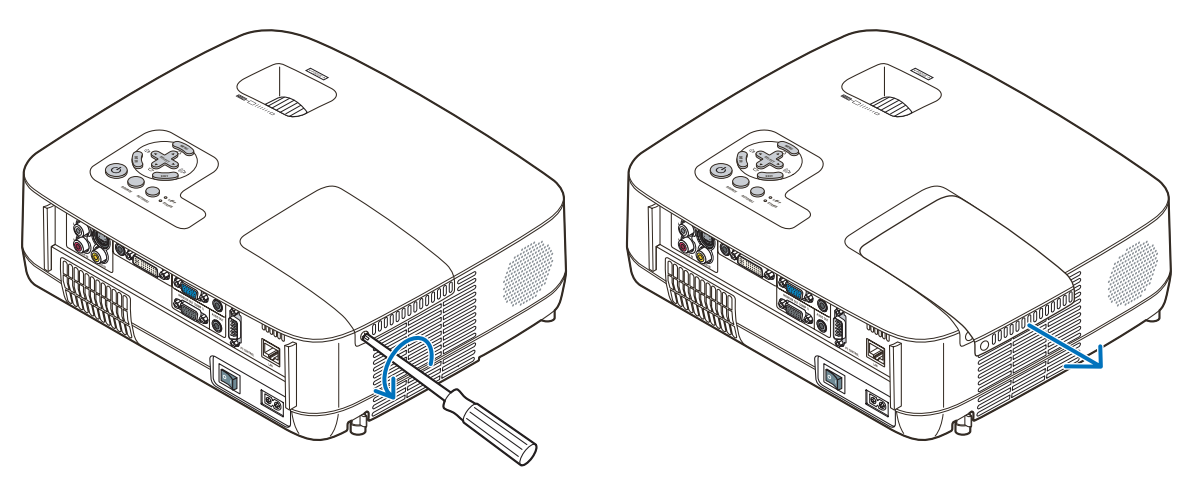

### **2. Снимите корпус лампы.**

- (1) Отворачивайте два винта, удерживающих корпус лампы, пока крестообразная отвертка не начнет свободно прокручиваться.
	- Эти два винта не вынимаются.
	- На кожухе находится блокировочное устройство, предохраняющее от поражения электрическим током. Не пытайтесь обойти эту блокировку.
- (2) Возьмитесь за корпус лампы и снимите его.

### **ВНИМАНИЕ:**

Убедитесь, что корпус лампы достаточно остыл для выполнения замены.

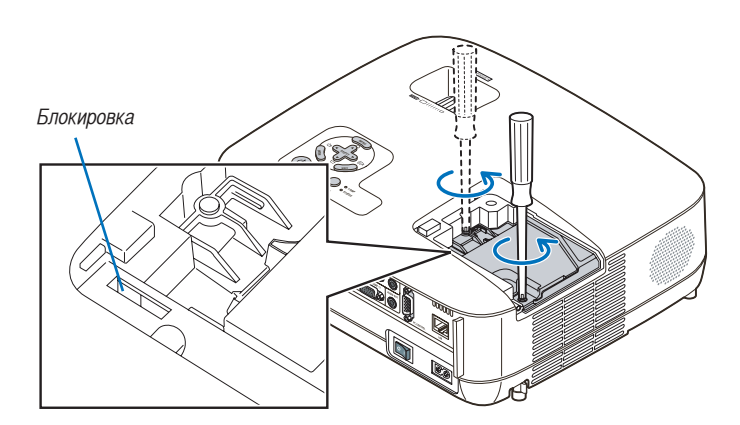

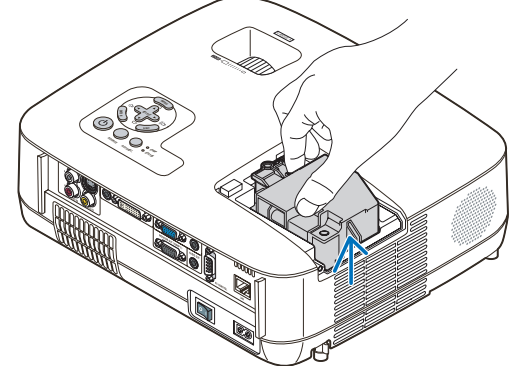

### <span id="page-89-0"></span>**3. Установите новый корпус лампы.**

(1) Установите новый корпус лампы так, чтобы он вошел в разъем.

### **ВНИМАНИЕ**

Не используйте других ламп, кроме запасной лампы NP07LP производства NEC. Закажите такую лампу у продавца продукции марки NEC.

- (2) Нажмите на верхнюю центральную часть корпуса лампы, чтобы закрепить его.
- (3) Закрепите лампу в предназначенном для нее месте с помощью двух винтов.
	- Убедитесь, что эти винты хорошо затянуты.

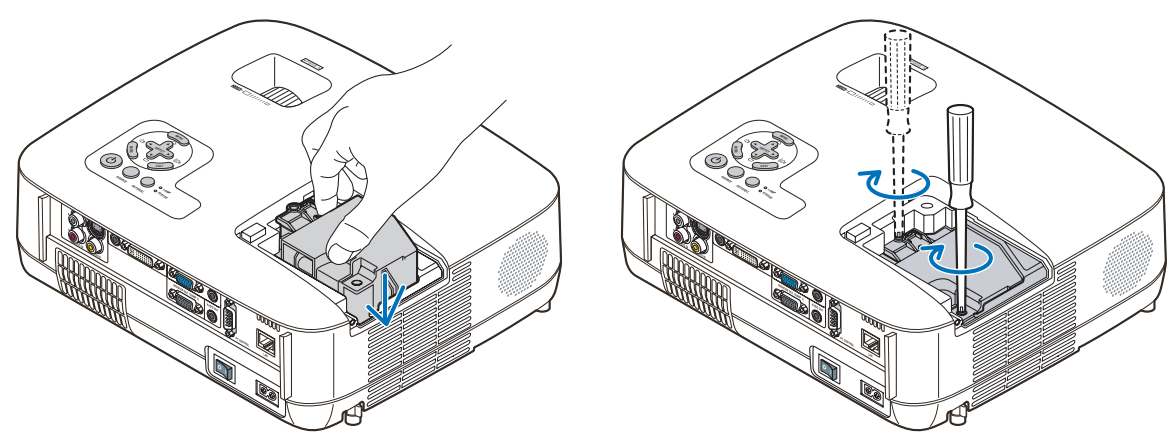

### **4. Поставьте крышку лампы на место.**

- (1) Потяните крышку лампы назад до того момента, когда она, щелкнув, станет на место.
- (2) Затяните винт, чтобы закрепить крышку лампы.
	- Убедитесь, что винт хорошо затянут.

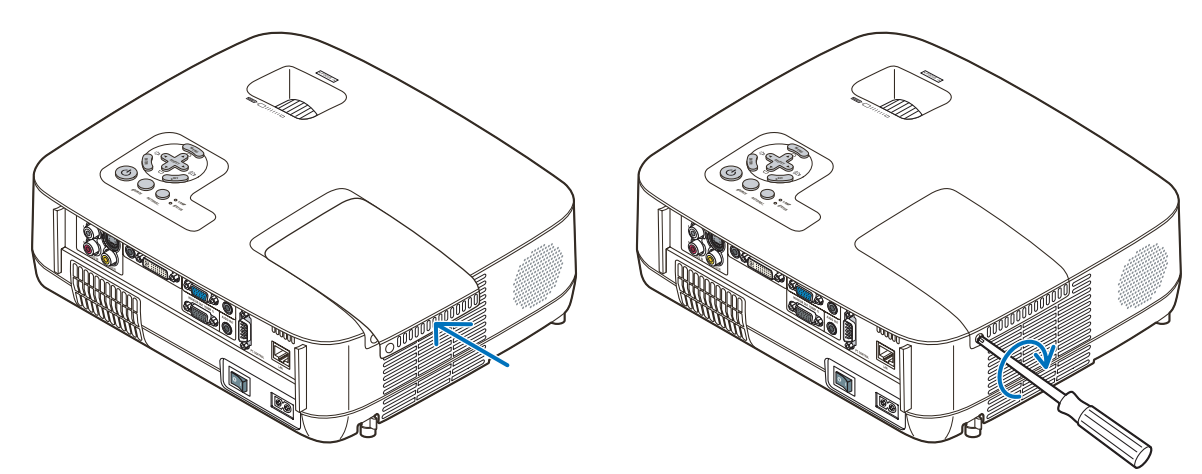

- **5. Подключите силовой кабель, входящий в комплект поставки, включите главный переключатель питания и включите проектор.**
- **6. И, наконец, выберите меню** → **[ВОССТ.]** → **[СБРОС НАРАБОТКИ ЛАМПЫ], чтобы переустановить счетчики времени эксплуатации лампы.**

ПРИМЕЧАНИЕ: Если продолжать использовать проектор еще в течение 100 часов после окончания срока службы лампы, проектор не сможет включиться и отобразить меню.

Если такое произошло, нажмите и в течение 10 секунд удерживайте кнопку HELP на пульте дистанционного управления, чтобы обнулить счетчик времени эксплуатации лампы.

После обнуления счетчика индикатор LAMP погаснет.

# 7. Приложение

# Устранение неисправностей

Этот раздел поможет решить проблемы, которые могут возникать при подготовке к эксплуатации и в процессе эксплуатации проектора.

### <span id="page-90-0"></span>Показания индикаторов

#### **Индикатор Power**

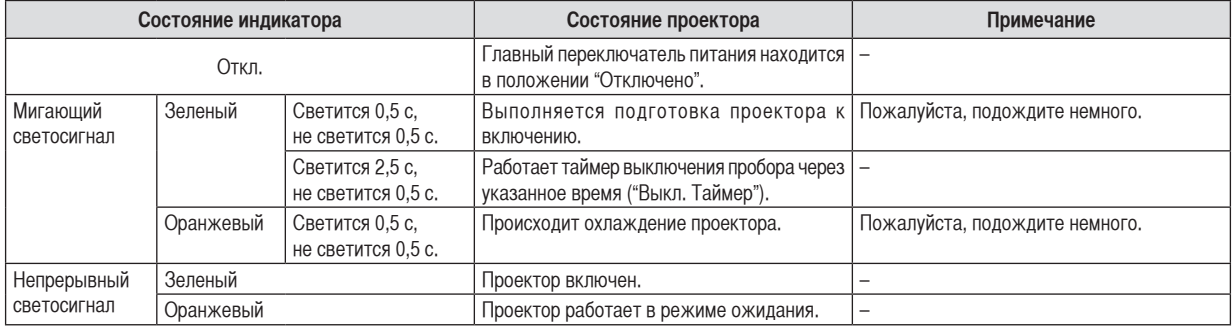

#### **Индикатор Status**

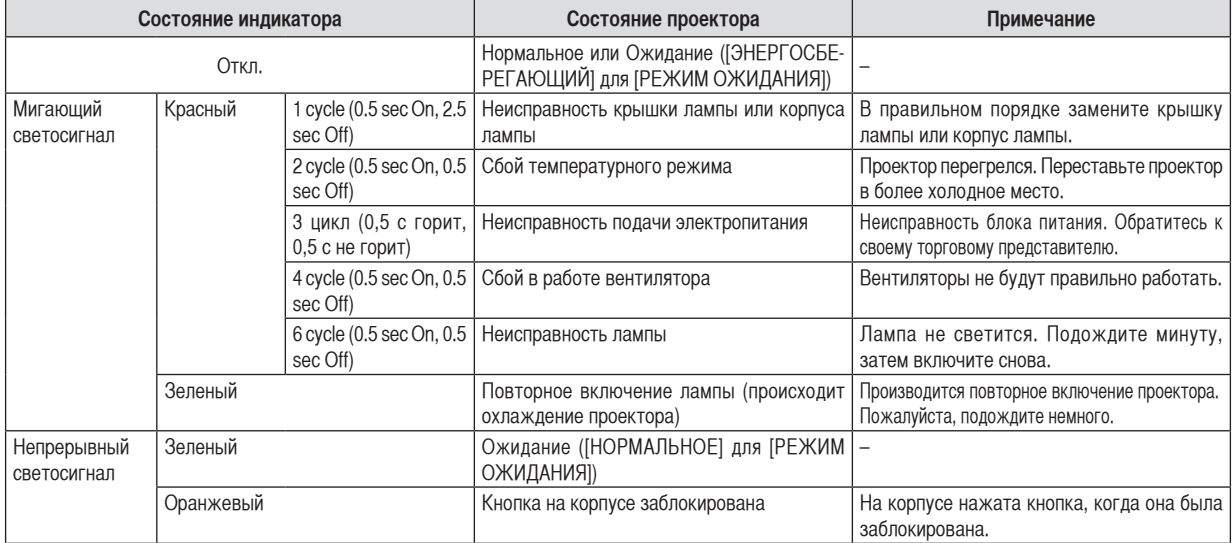

#### **Индикатор Lamp**

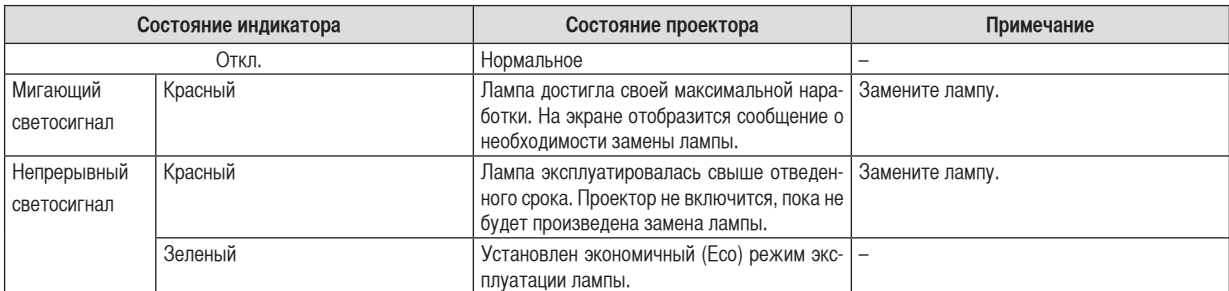

#### **Защита от превышения допустимой температуры**

Если температура внутри проектора поднимается слишком высоко, то устройство защиты от перегрева автоматически отключает лампу, при этом мигает индикатор STATUS (два цикла свечения и несвечения).

Если это произошло, выполните следующие действия:

- После остановки охлаждающих вентиляторов отключите силовой кабель.
- Если проектор используется в слишком теплом помещении, переставьте его в более холодное место.
- Прочистите вентиляционные отверстия, если они забиты пылью.
- Подождите примерно 60 минут, пока внутренняя часть проектора достаточно остынет.

### **Типичные неисправности и способы их устранения** (→ раздел "Power/Status/Индикатор Lamp" на стр. [82\)](#page-90-0)

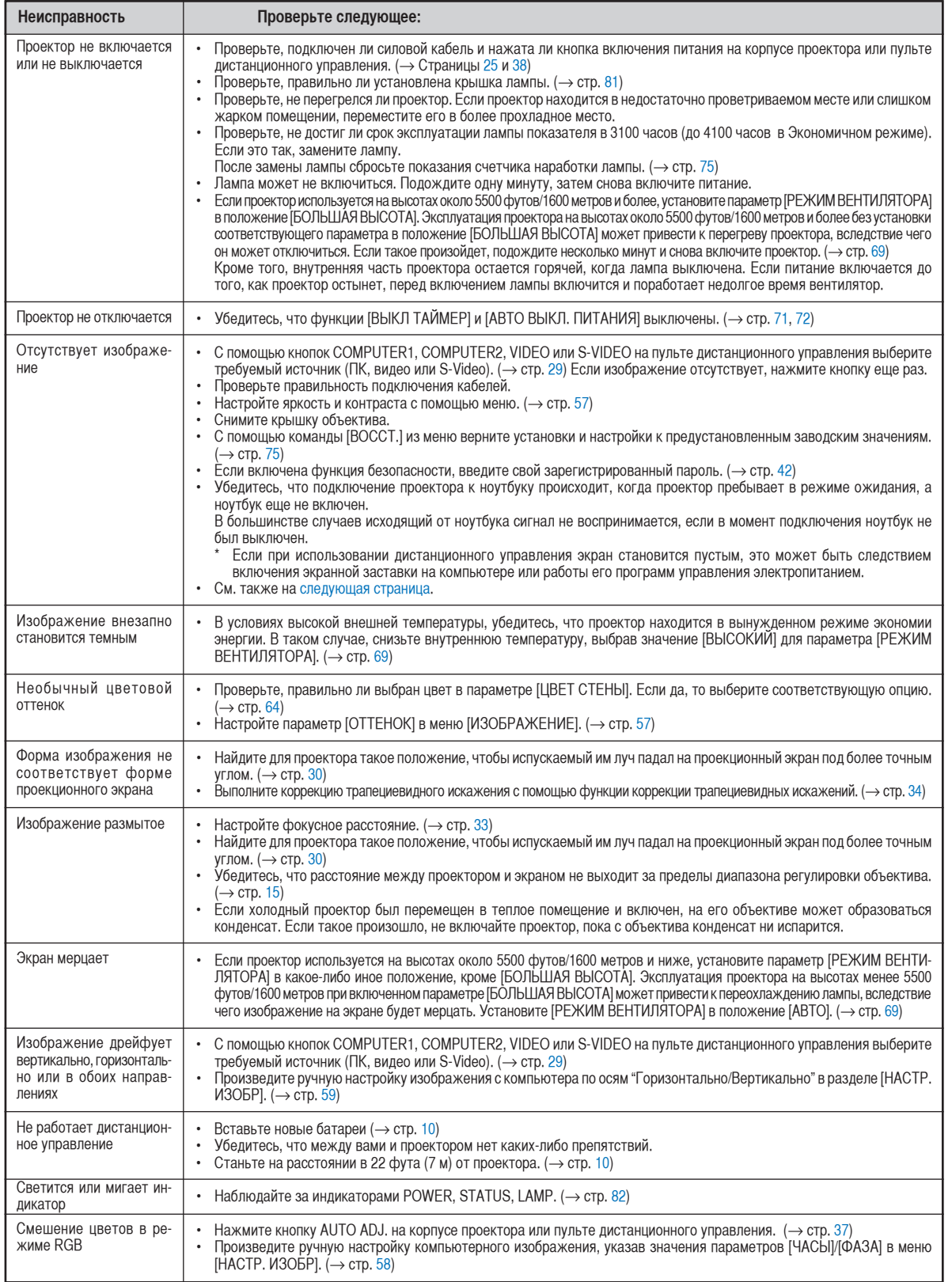

За более подробной информацией обратитесь к своему торговому представителю.

**83**

### <span id="page-92-0"></span>**Если изображение отсутствует или отображается неправильно.**

• Питание подается на проектор и ПК.

Убедитесь, что проектор и ноутбук были подключены друг к другу, когда проектор находился режиме ожидания, а ноутбук был включен.

В большинстве случаев сигнал, исходящий от ноутбука, не воспринимается, если в момент подключения к проектору ноутбук не был выключен.

ПРИМЕЧАНИЕ: Можно проверить горизонтальную частоту текущего сигнала в разделе "Информация" меню проектора. Если там указано "0 КГц", это означает, что сигнал с компьютера не подается. (→ стр. [74](#page-82-0) или перейдите к следующему шагу)

• Активация внешнего экрана компьютера.

Отображение изображения на экране ноутбука еще не означает, что сигнал передается также и на проектор. На лэптопе, совместимом с ПК, предусмотрено сочетание функциональных клавиш, включающее или отключающее внешний экран. Обычно включение и выключение внешнего экрана производится нажатием функциональной клавиши 'Fn" с одной из 12-ти функциональных клавиш. Например, в лэптопах марки NEC для переключения между внешними экранами используется сочетание клавиш Fn+F3, а в лэптопах марки Dell - Fn+F8.

• Вывод нестандартного сигнала из компьютера

Если исходящий сигнал ноутбука не соответствует отраслевому стандарту, изображение может проецироваться неправильно. Если такое происходит, то во время использования экрана проектора отключите ЖК-экран ноутбука. Как указывалось выше, у каждого ноутбука свой способ включения и отключения ЖК-экранов. Для получения подробной информации см. документацию к своему компьютеру.

• Изображение отображается неправильно при использовании компьютера Macintosh

Если используется компьютер Macintosh, установите двухпозиционный переключатель адаптера Mac (не входит в комплект поставки проектора) в соответствии с разрешающей способностью вашего проектора. Выполнив эти установки, перезапустите компьютер Macintosh, чтобы они вступили в силу.

При установке режимов изображения, неподдерживаемых компьютером Macintosh и данным проектором, изменение положения двухпозиционного переключателя на адаптере Mac может привести к легкому колебанию яркости и размеров изображения или к отсутствию изображения вообще. Если такое происходит, установите двухпозиционный переключатель в фиксированный режим "13 дюймов" и затем перезапустите компьютер Macintosh. После этого установите двухпозиционный переключатель в режим отображения изображения и снова перезапустите компьютер Macintosh.

ПРИМЕЧАНИЕ: Для продукции марки PowerBook требуется кабель видеоадаптера производства компании Apple Computer, в котором отсутствует разъем миниатюрный 15-штырьковый разъем D-Sub.

- "Дублирование" изображения на ПК типа PowerBook
	- При использовании данного проектора с компьютером Macintosh PowerBook для исходящего сигнала нельзя установить видеорежим 1024x768, если на PowerBook не отключено "зеркалирование" изображения. По данному вопросу обратитесь к руководству по эксплуатации своего компьютера Macintosh.
- На экране Macintosh скрыты папки или пиктограммы

Папки или пиктограммы могут быть не видны на экране. Если такое происходит, выберите [View] → [Arrange] в меню Apple и упорядочьте пиктограммы.

## Технические характеристики

В данном разделе содержится техническая информация об эксплуатационных характеристиках проектора.

#### **Номер модели NP600G/NP500G/NP400G/NP300G/NP500WG**

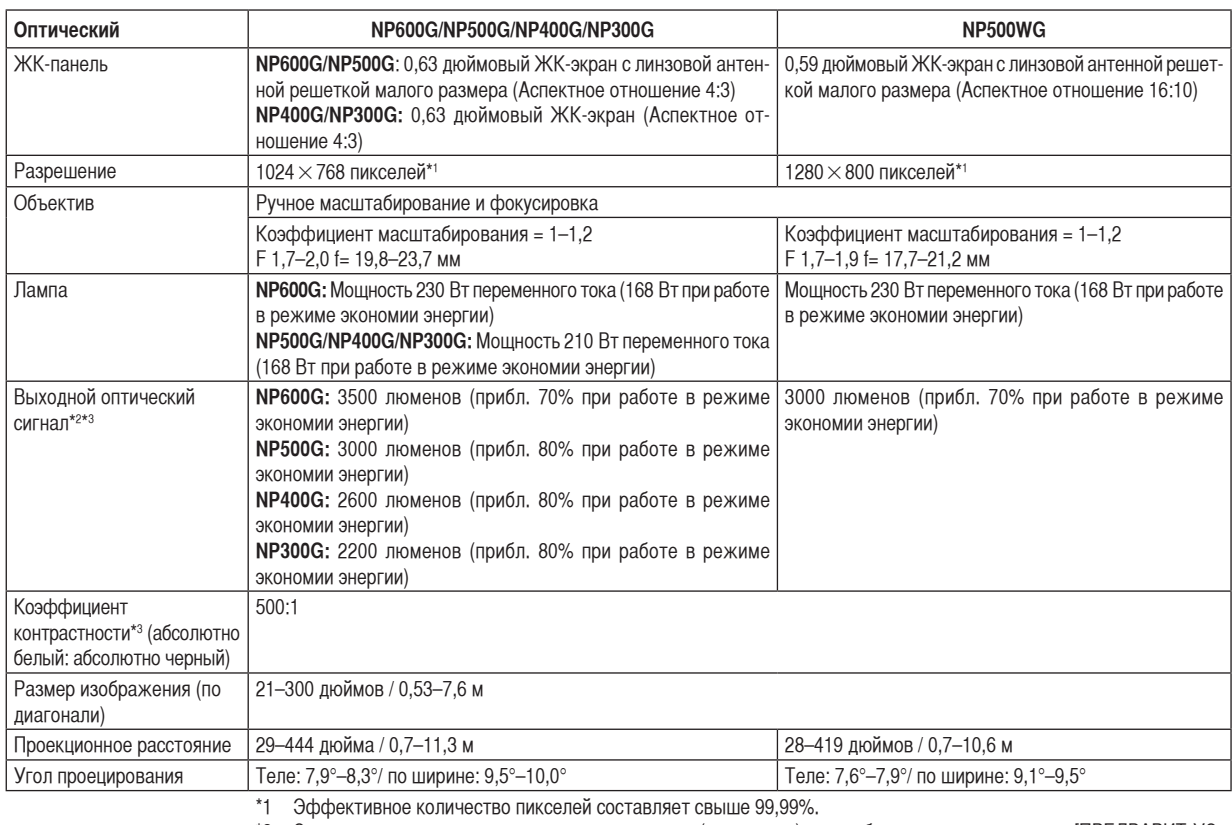

\*2 Это значение исходящего оптического сигнала (в люменах) при работе, когда для режима [ПРЕДВАРИТ УС-ТАНОВКА] установлено значение [ВЫС. ЯРК]. Если в качестве режима [ПРЕДВАРИТ УСТАНОВКА] выбрать какой-либо другой режим, значение исходящего оптического сигнала может слегка уменьшиться.

\*3 Соответствие требованиям ISO21118-2005

#### **Электрические параметры**

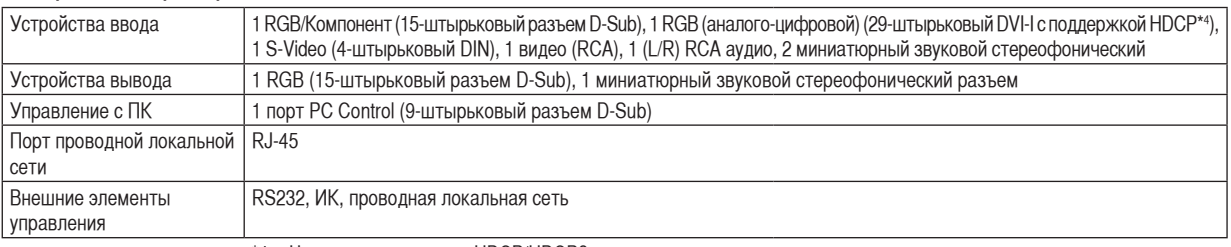

\*4 Что такое технология HDCP/HDCP?

HDCP является аббревиатурой от словосочетания «широкодиапазонная цифровая защита информации» (англ. High-bandwidth Digital Content Protection). Широкодиапазонная цифровая защита информации (HDCP) — это система для предотвращения незаконного копирования видеоданных, пересылаемых через цифровой визуальный интерфейс (ЦВИ/DVI).

Если не удается просмотреть данные посредством ввода через ЦВИ, это не обязательно означает, что проектор работает неправильно. При внедрении технологии HDCP могут происходить ситуации, когда определенная информация, защищена по данной технологии и может не отображаться в соответствии с решением/намерением HDCP-сообщества (компания Digital Content Protection, LLC).

### 7. Приложение

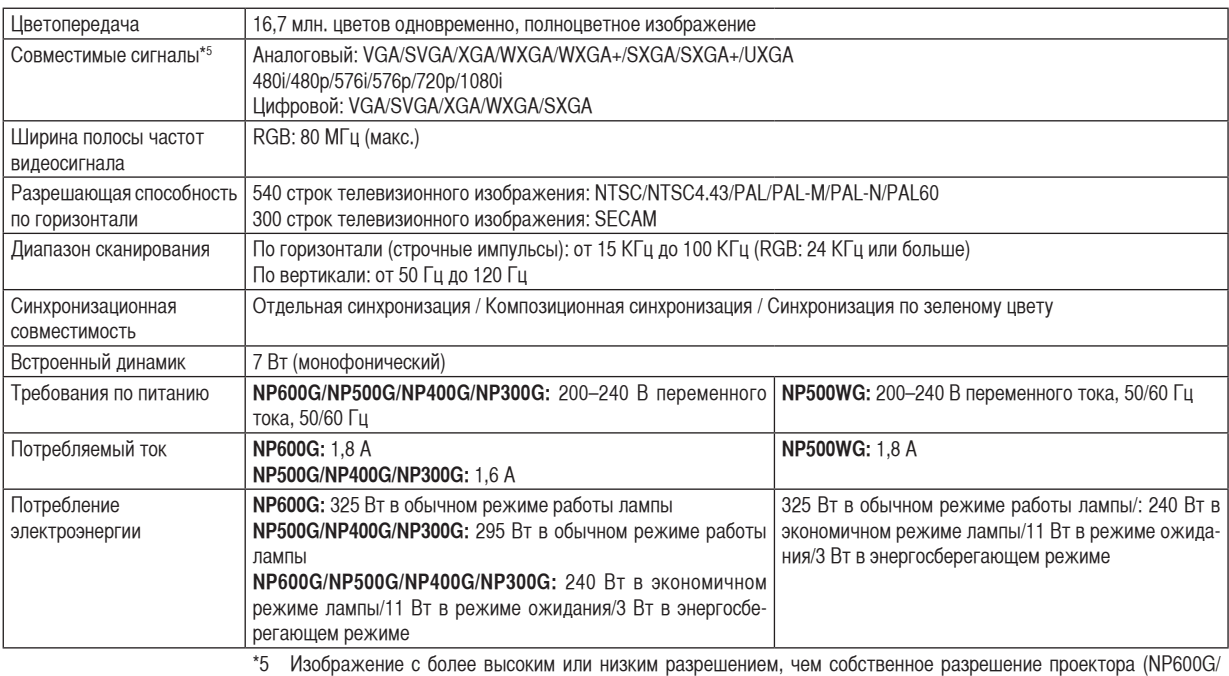

<code>NP500G/NP400G/NP300G: 1024 $\times$ 768</code> / <code>NP500WG: 1280 $\times$ 800), будет отображаться при помощи технологии</mark></code> Advanced AccuBlend.

#### **Механические характеристики**

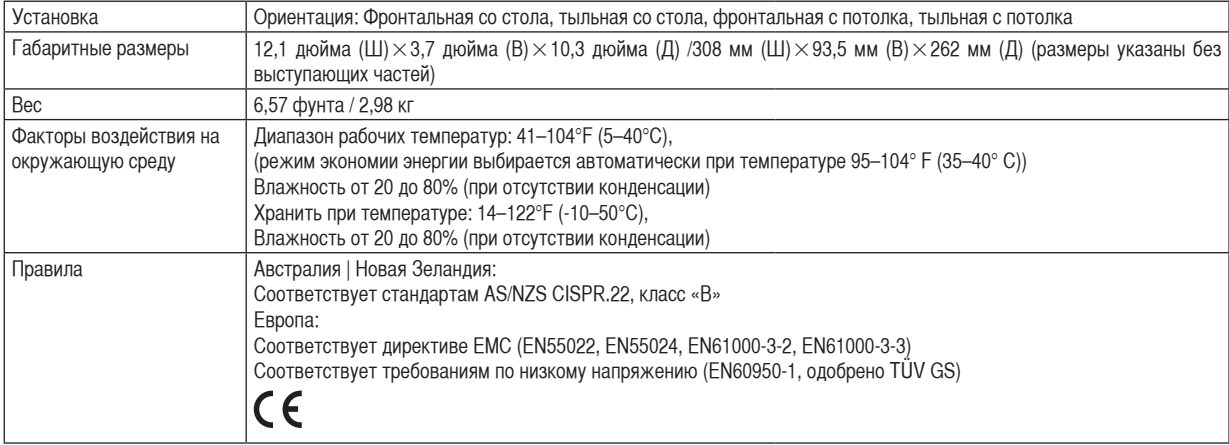

#### **Номер модели NP600SG/NP500WSG**

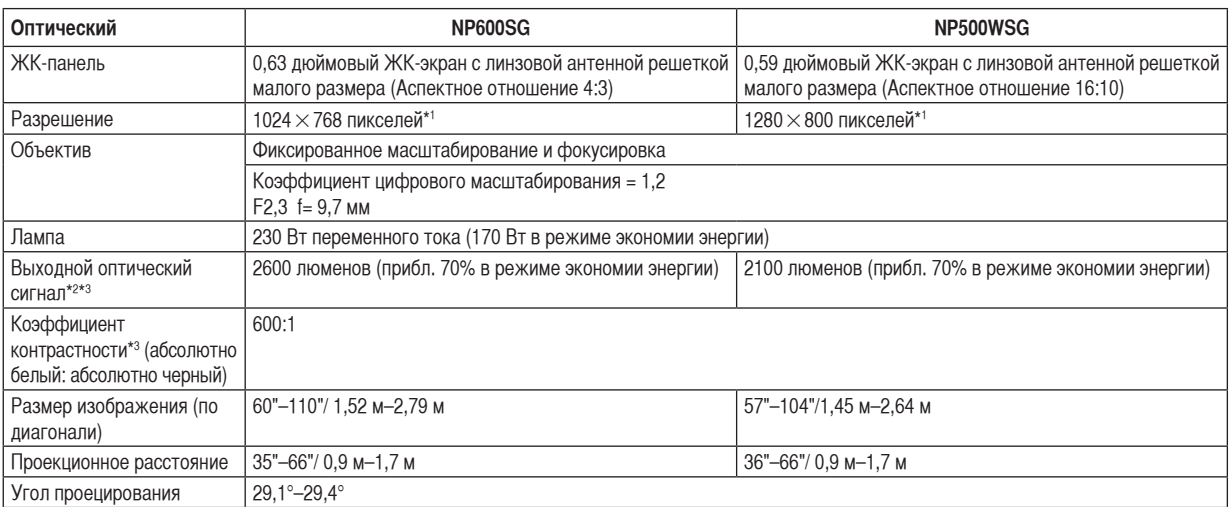

\*1 Эффективное количество пикселей составляет свыше 99,99%.

\*2 Это значение исходящего оптического сигнала (в люменах) при работе, когда для режима [ПРЕДВАРИТ УС-ТАНОВКА] установлено значение [ВЫС. ЯРК]. Если в качестве режима [ПРЕДВАРИТ УСТАНОВКА] выбрать какой-либо другой режим, значение исходящего оптического сигнала может слегка уменьшиться.

\*3 Соответствие требованиям ISO21118-2005

#### **Электрические параметры**

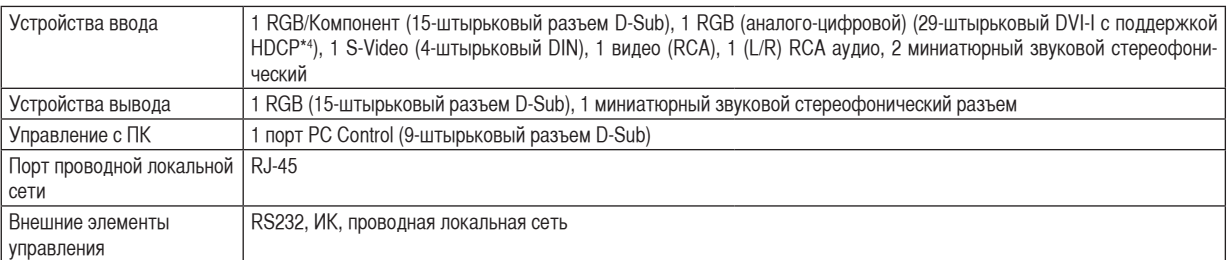

\*4 Что такое технология HDCP/HDCP?

HDCP является аббревиатурой от словосочетания «широкодиапазонная цифровая защита информации» (англ. High-bandwidth Digital Content Protection). Широкодиапазонная цифровая защита информации (HDCP) — это система для предотвращения незаконного копирования видеоданных, пересылаемых через цифровой визуальный интерфейс (ЦВИ/DVI).

Если не удается просмотреть данные посредством ввода через ЦВИ, это не обязательно означает, что проектор работает неправильно. При внедрении технологии HDCP могут происходить ситуации, когда определенная информация, защищена по данной технологии и может не отображаться в соответствии с решением/намерением HDCP-сообщества (компания Digital Content Protection, LLC).

### 7. Приложение

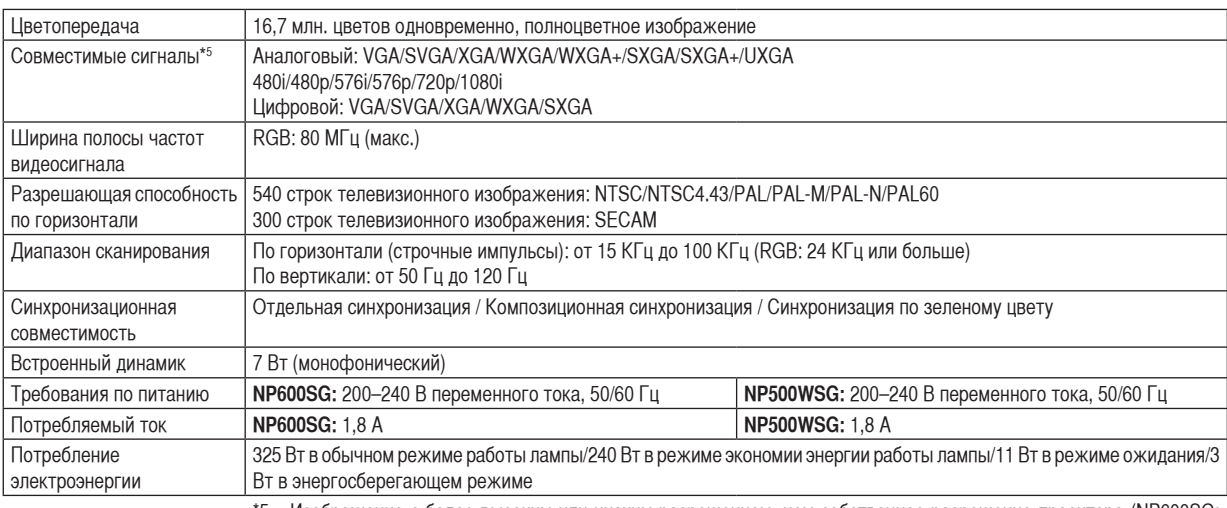

\*5 Изображение с более высоким или низким разрешением, чем собственное разрешение проектора (NP600SG:  $1024 \times 768$  / NP500WSG: 1280 $\times$ 800), будет отображаться при помощи технологии Advanced AccuBlend.

#### **Механические характеристики**

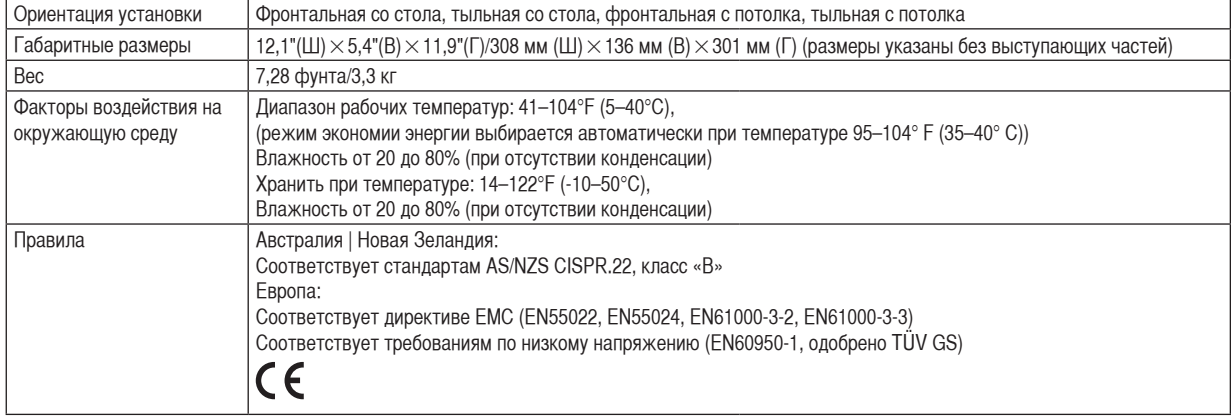

Дополнительную информацию можно найти на сайтах:

США: http://www.necdisplay.com/

Европа: http://www.nec-display-solutions.com/

По всему миру: http://www.nec-display.com/global/index.html

Информацию по нашим дополнительный аксессуарам можно найти на нашем веб-сайте или в нашей брошюре.

Спецификация на продукцию может изменяться без уведомления.

# Габаритные размеры корпуса

**NP600G/NP500G/NP400G/NP300G/NP500WG**

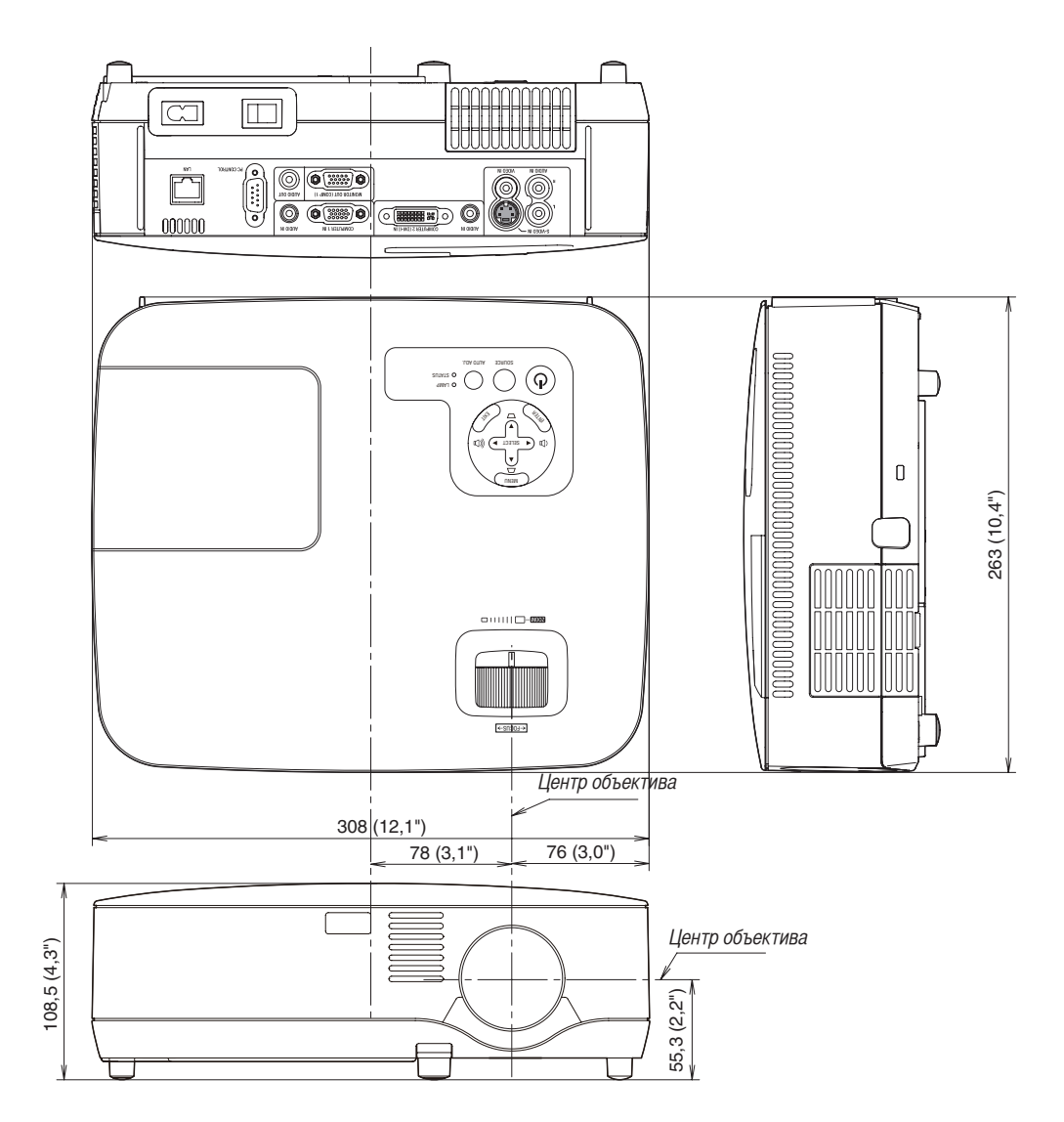

Единица измерения: мм (дюйм)

**NP600SG/NP500WSG**

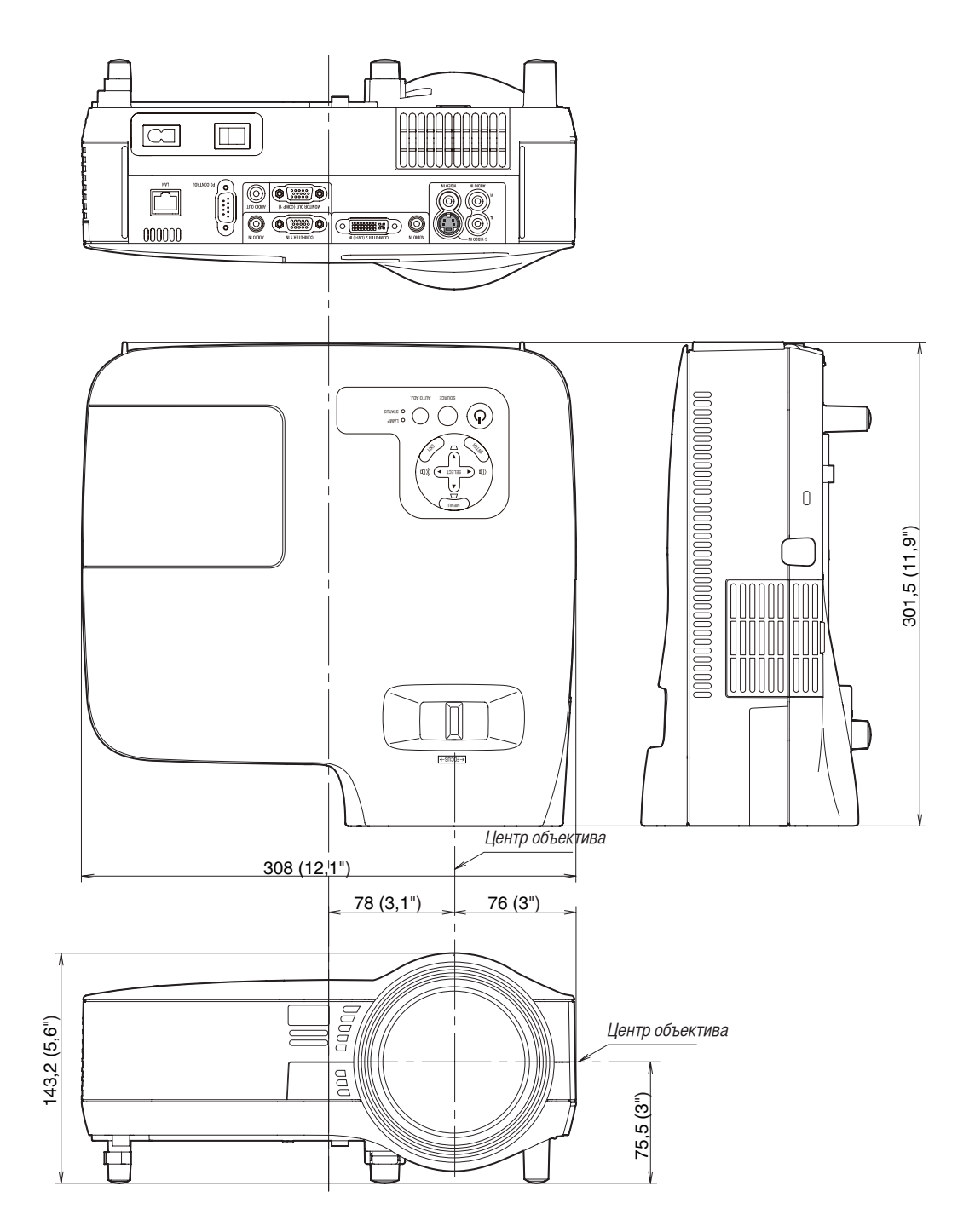

Единица измерения: мм (дюйм)

# Предназначение штырьков входного разъема D-Sub COMPUTER

### 15-штырьковый разъем D-Sub соединительного устройства

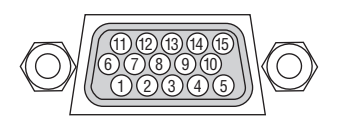

Уровень сигнала Видеосигнал: 0,7 Vp-p (аналоговый) Сигнал синхронизации: Уровень TTL

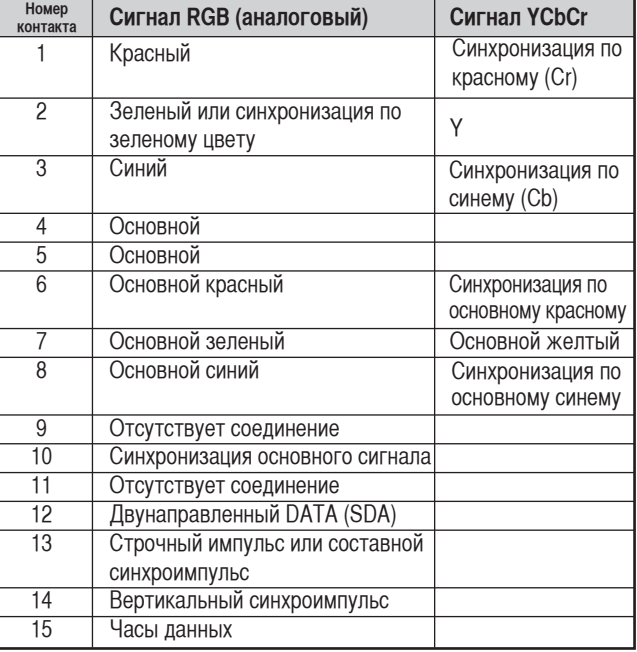

# Перечень совместимых входных сигналов

По горизонтали (строчные импульсы): от 15 до 100 КГц (RGB: 24 КГц или более) По вертикали: от 50 до 120 Гц

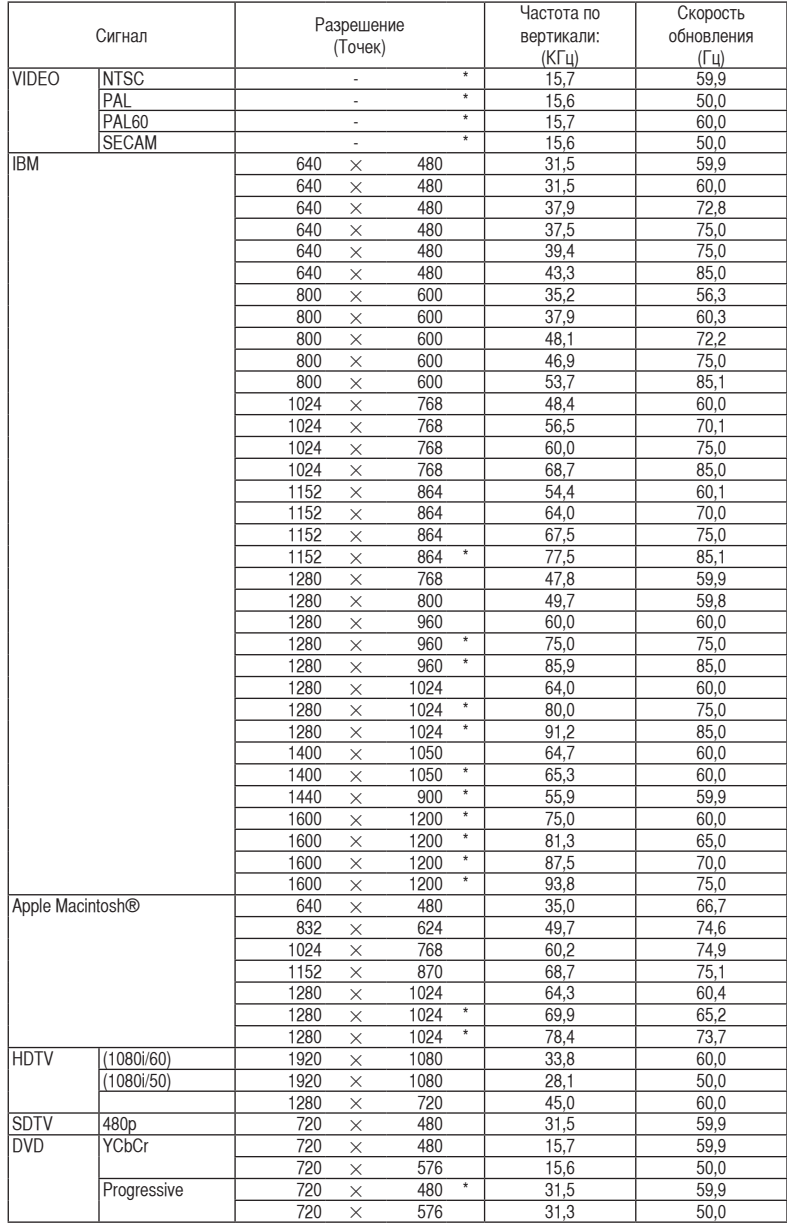

#### ПРИМЕЧАНИЕ:

• Перечисленные выше изображения, отмеченные символом «\*», не поддерживаются цифровым сигналом.

- Изображение с более высоким или низким разрешением, чем собственное разрешение проектора (NP600G/NP500G/NP400G/ NP300G/NP600SG: 1024 x 768 / NP500WG/NP500WSG: 1280 x 800), будет отображаться при помощи технологии Advanced AccuBlend.
- Некоторые композитные синхронизационные сигналы могут отражаться неправильно. Сигналы, не перечисленные в приведенной выше таблице, могут отражаться неправильно. Если такое происходит, измените частоту обновления или разрешающую способность своего ПК. Чтобы выполнить эту процедуру, обратитесь к разделу "Свойства монитора" в документации к своему ПК.

# Коды управления и кабельные соединения ПК

### Коды управления ПК

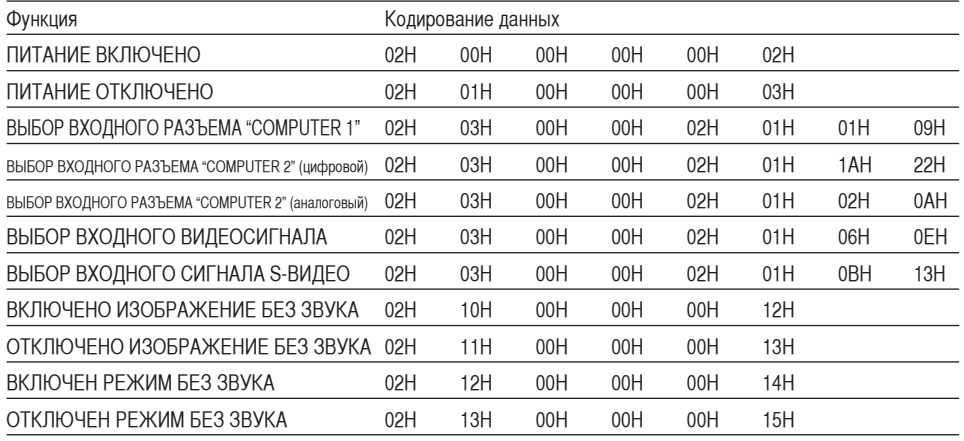

ПРИМЕЧАНИЕ: Если вам нужен полный перечень кодов управления ПК, обратитесь к местному продавцу данной продукции.

### Кабельные соединения

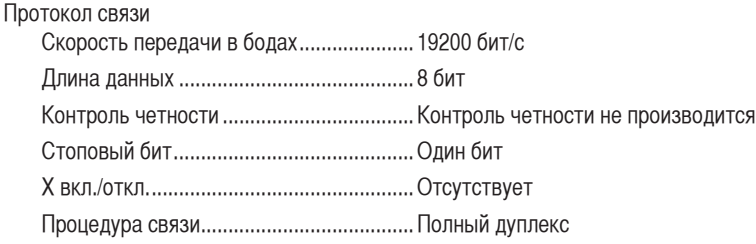

ПРИМЕЧАНИЕ: Для длинных кабелей может быть рекомендована более низкая скорость передачи - это зависит от оборудования.

### Разъем для управления с ПК (D-SUB 9P)

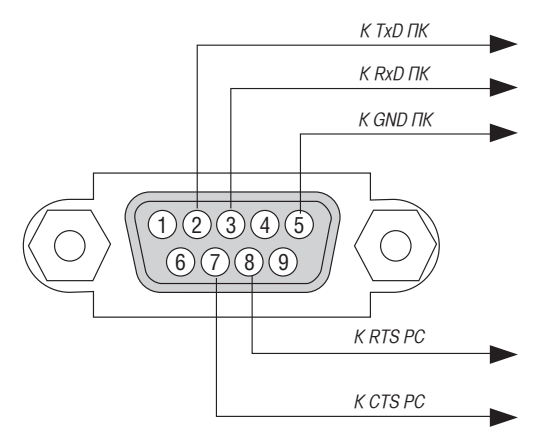

ПРИМЕЧАНИЕ 1: Контакты 1, 4, 6 и 9 не используются.

ПРИМЕЧАНИЕ 2: Чтобы упростить кабельное соединение, соедините контакты «Request to Send» и «Clear to Send» на обоих концах кабеля.

ПРИМЕЧАНИЕ 3: Для кабелей большой длины рекомендуется с помощью меню проектора установить скорость передачи данных 9600 бит/с.

### 7. Приложение

# Контрольный перечень возможных неисправностей

Перед тем, как обратиться к местному продавцу данной продукции или сервисному персоналу, сверьтесь с данным перечнем и убедитесь, что необходимость ремонта имеется также и на основании информации раздела "Устранение неисправностей" руководства пользователя. Приведенный ниже перечень поможет нам более эффективно решить вашу проблему. \* Для использования при проверке рекомендуется распечатать эту и следующую страницы.

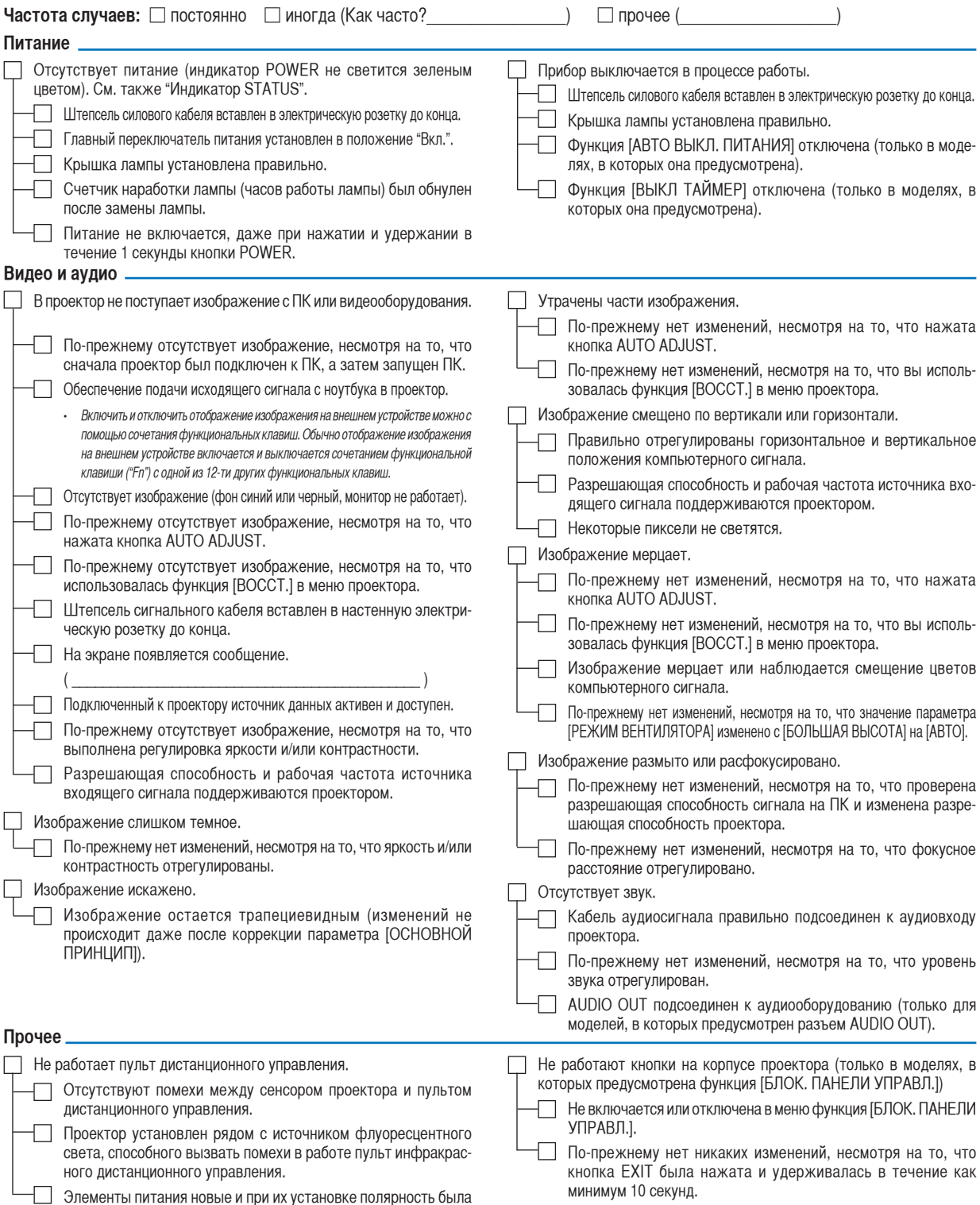

**94**

соблюдена.

**В отведенном ниже месте подробно опишите возникшую проблему.**

#### **Информация, касающаяся защиты окружающей среды при эксплуатации проектора.**

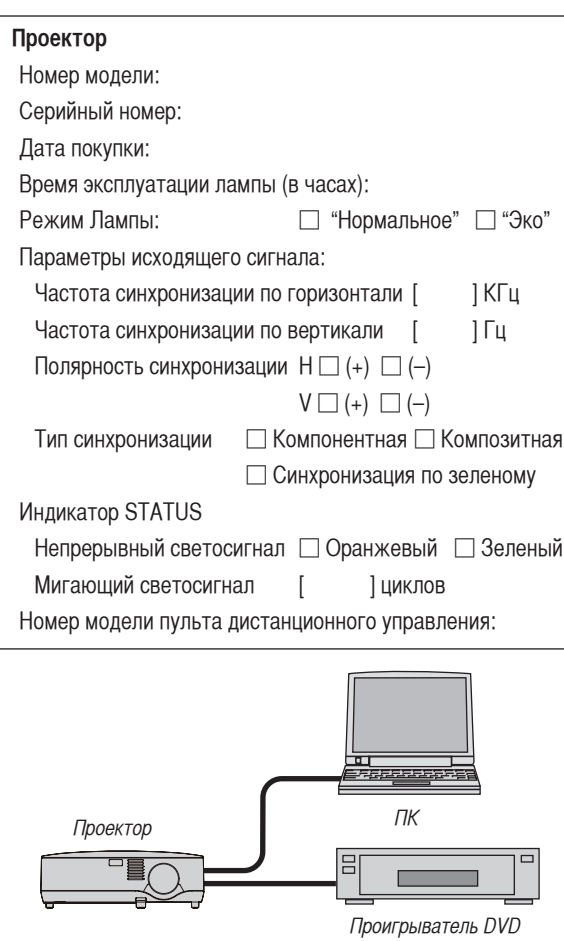

### **Сигнальный кабель**

Стандартный кабель производства NEC или другого изготовителя?

Номер модели: Длина: дюймов/метров

Усилитель-распределитель

Номер модели:

Переключатель

Номер модели:

Адаптер

Номер модели:

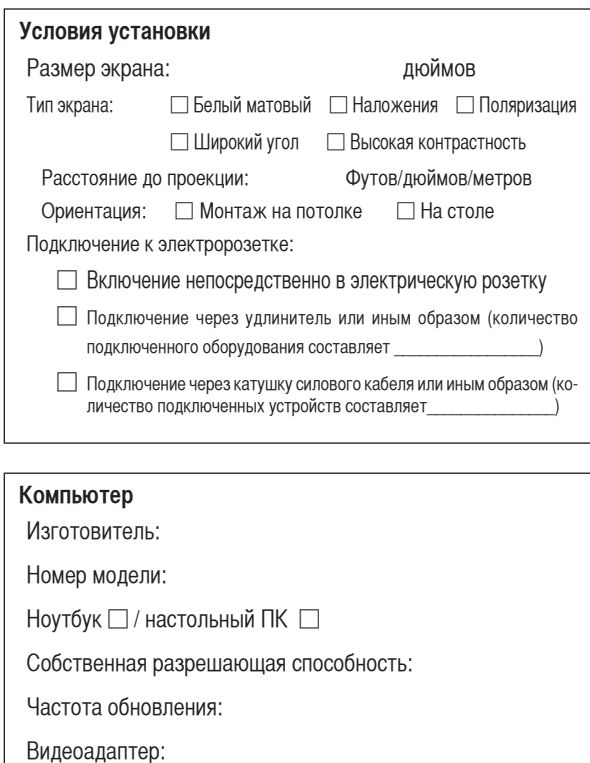

#### **Видеооборудование**

Прочее:

Видеомагнитофон, DVD-проигрыватель, видеокамера, видеоигровое устройство или другое

Изготовитель:

Номер модели:

# **es TravelCare Guide**

#### TravelCare - a service for international travelers

This product is eligible for "TravelCare", NEC's unique international warranty.

Please note that TravelCare coverage differs in part from coverage under the warranty included with the product.

#### Services offered with TravelCare

This warranty allows customers to receive service on their product at the NEC and NEC-designated service stations in the countries listed herein when temporarily traveling internationally for business or pleasure. For details on services offered by the different service stations, please refer to the "List of TravelCare Outlets" below.

#### **1 Repair services**

The product will be repaired and delivered within 10 business days, not including shipping time.

During the term of warranty, the cost of maintenance parts, labor costs for repairs and shipping costs within the service station's coverage area are covered by the warranty.

#### **2 Replacement product rental service**

If the customer desires, he or she can rent a replacement product while the original product is being repaired.

Fee: US\$200 for 12 days

This fee must be paid at the local service station in cash or credit card.

The US\$200 rental fee is non-refundable even if the customer rents it less than 12 days before returning.

The replacement product will be delivered within 3 business days. If the customer did not return the replacement product within 12 days, the customer will be charged the price of the unit.

If the customer returned the replacement product in a faulty or damaged condition, the repair cost will be charged to the customer.

Note that this service is not offered in all countries and regions. Please refer to the "List of TravelCare Outlets".

In addition, this replacement product rental service is not offered after the product's warranty has expired.

#### Term of warranty

1

*a. Upon presentation of the warranty or receipt received upon purchase:*

 *Valid for the term indicated on the warranty or the normal term of warranty for the country of purchase.*

- *b. When only the product is brought in: Valid for a period of within 14 months of the date of manufacture indicated by the serial number attached to the product.*
- 2 When a product whose term of warranty is expired is brought in: Repairs will be offered for a fee. In this case the customer is not eligible for the replacement product rental service.
- 3 In the following cases, repairs may be charged, even if the product's warranty is still in effect:
	- *1) If the term of warranty, model name, serial number and name of the store of purchase are not indicated on the warranty or have been altered.*
	- *2) Problems or damage caused by dropping or shocks during shipment or movement by the customer or by improper handling by the customers.*
	- *3) Problems or damage caused by improper usage or unwarrantable alterations or repairs by the customer.*
	- *4) Problems or damage caused by fire, salt damage, gas damage, earthquakes, lightning damage, storm or flood damage or other natural disasters or such external factors as dust, cigarette smoke, abnormal voltage, etc.*
	- *5) Problems or damage caused by use in hot or humid places, in vehicles, boats or ships, etc.*
- *6) Problems or damage caused by expendable supplies or devices connected to the product other than those designated by NEC.*
- *7) Problems caused by natural consumption, wear or deterioration of parts under normal usage conditions.*
- *8) Problems or damage to lamps and other expendable supplies, included parts or optional parts.*
- *9) Other conditions stipulated in the warranty included with the product also apply.*

NOTE: The product can be used overseas with voltages indicated in the rating label on the product by using a power cable suited for the standards and power source voltage of the country in which the product is being used.

#### List of TravelCare Outlets

This list applies as of July 1, 2008.

For the most up-to-date information, please refer to the websites of the service stations in the various countries on the List of TravelCare Outlets or to the NEC website at http://www.nec-display.com/global/index.html.

#### **In Europe**

NEC Europe Ltd. / European Technical Centre

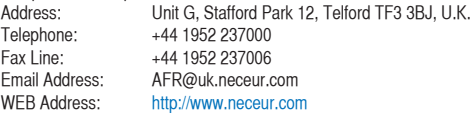

#### (Regions Covered)

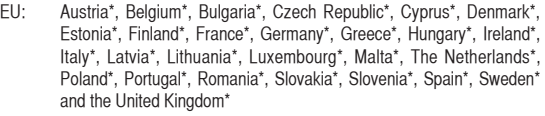

EEA: Norway\*, Iceland and Liechtenstein

#### **In North America**

NEC Display Solutions of America, Inc.

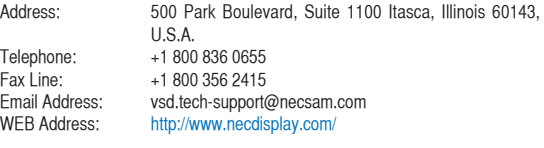

(Regions Covered) U.S.A. \*, Canada\*

#### **In Oceania**

NEC Australia Pty., Ltd. Address: New South Wales; Sydney 184 Milperra Road, Reversby NSW 2212 Telephone 131 632 **Newcastle** 120 Parry Street Newcastle West NSW 2302 Telephone 131 632 Victoria; **Melbourne** Unit 1/6 Garden Road, Clayton VIC 3168 Telephone 131 632 Queensland; **Brishane** Unit 4/305 Montague Road West End QLD 4101 Telephone 131 632 **Southport** Shop1 48 Ferry Road Southport QLD 4215 Telephone 131 632 South Australia; Adelaide 84A Richmond Road, Keswick SA 5035 Telephone 131 632

### 7. Приложение

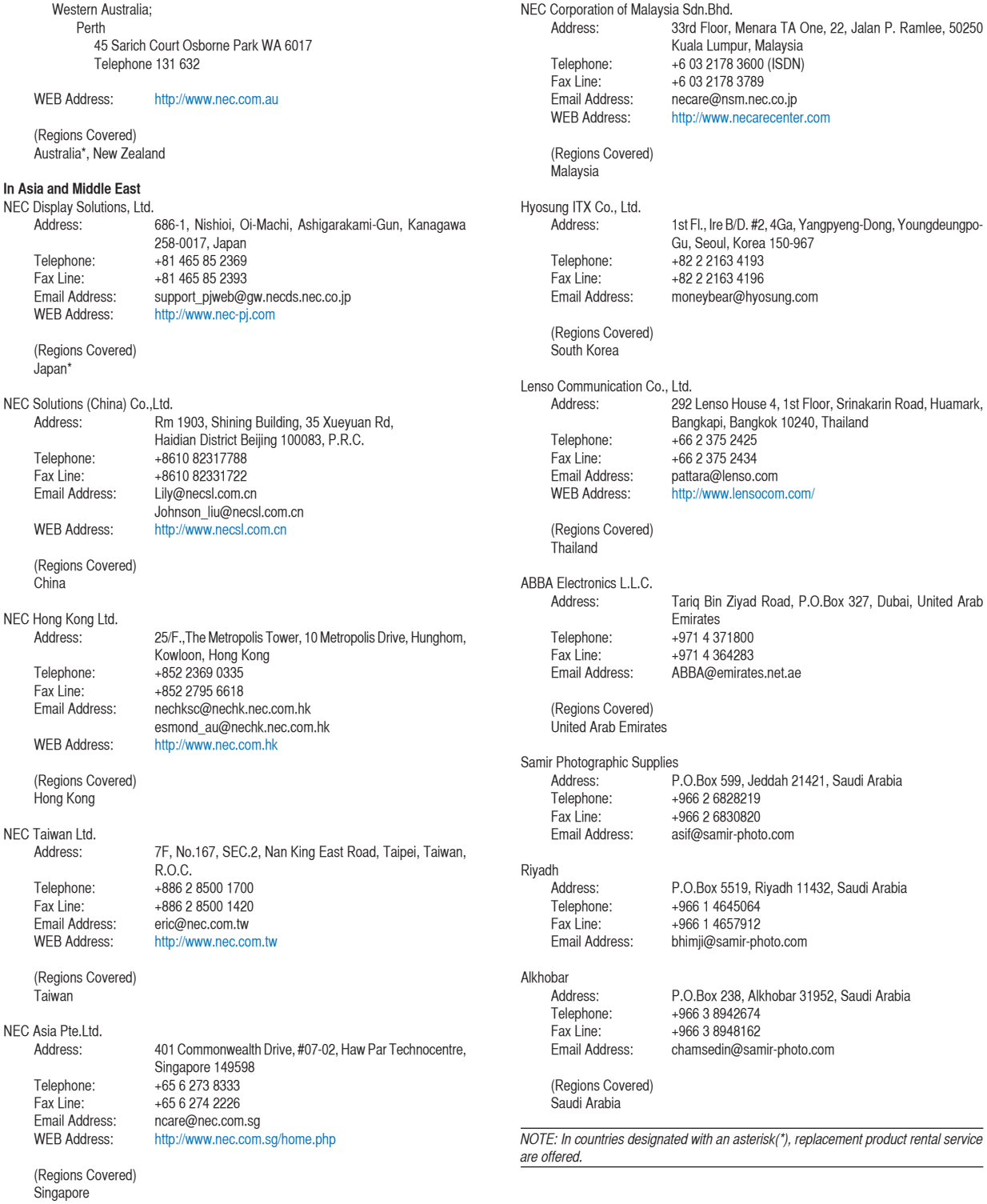

**98**

Date: / / ,

#### **TO: NEC or NEC's Authorized Service Station: FM:**

(Company & Name with signature)

Dear Sir (s),

I would like to apply your TravelCare Service Program based on attached registration and qualification sheet and agree with your following conditions, and also the Service fee will be charged to my credit card account, if I don't return the Loan units within the specified period. I also confirm following information is correct. Regards.

### *Application Sheet for TravelCare Service Program*

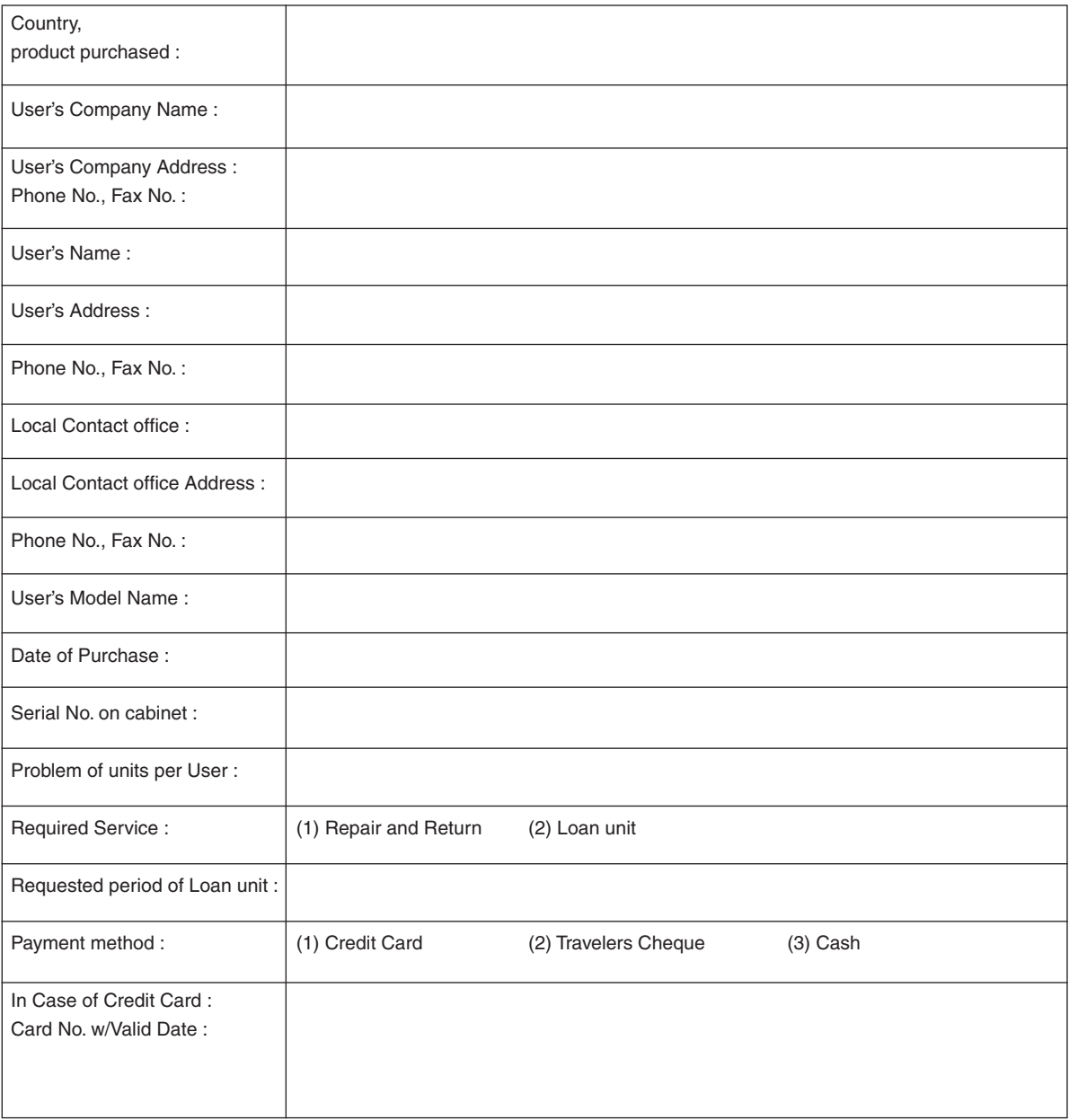

P-1/ ,

#### Condition of your TravelCare Service Program

Enduser is requested to understand following condition of TravelCare Service Program and complete the necessary information on the application sheet.

#### **1. Service Options:**

There are 3 types of [Service] available. Enduser has to understand following condition and is required to fill in the Application Sheet.

1) Repair and Return:

The 'Faulty unit' is sent or collected from the customer. It is repaired and returned within 10 days to the customer, excluding transport time.

There may have a case, repair and return can't be done by NEC Authorized Service Station, because of shortage of spare parts due to same model is not sold in the territory.

2) Repair and Return with Loan:(This service is limited to some Service Stations)

This service is offered to the Enduser, who cannot wait until their unit is repaired.

The customer can borrow a unit for US\$200 up to 12 days. Customer then sends in inoperable unit to nearest NEC Authorized Service Station for service. In order to prevent collection problem, Enduser is required to fill in Application Sheet.

Enduser needs to confirm the availability of the Service to NEC Authorized Service Stations.

#### 3) Loan Only:

For this service, NEC Authorized Service Station supplies the customer with a loan unit for US\$200 up to 12 days. Customer keeps the inoperable unit and when customer returns home, customer arranges to have the projector serviced in the home country.

#### **2. Warranty Exclusions:**

This program does not apply if the Projector's serial number has been defaced, modified or removed.

If, in the judgement of NEC Authorized Service Station or its agent the defects or failures result from any cause other than fair wear and tear or NEC neglect, or fault including the following without limitation:

- 1) Accidents, transportation, neglect, misuse, abuse, water, dust, smoke or default of or by the Customer its employees or agents or any third party;
- 2) Failure or fluctuation of electrical power, electrical circuitry, air conditioning, humidity control or other environmental conditions such as use it in smoking area;
- 3) Any fault in the attachments or associated products or components (whether or not supplied by NEC or its agents which do not form part of the Product covered by this warranty);
- 4) Any act of God, fire, flood, war, act of violence or any similar occurrence;
- 5) Any attempt by any person other than any person authorized by NEC to adjust, modify, repair, install or service the product.
- 6) Any Cross-border charges such as, duty, insurance, tax etc.

#### **3. Charges for Warranty Exclusions and Out of Warranty Case:**

In case faulty unit is under warranty exclusions case or under Out of Warranty period, NEC Authorized Service Station will Inform estimation of actual service cost to the Enduser with reason.

#### **4. Dead on Arrival (DOA):**

Enduser must take this issue up with their original supplier in the country of purchase.

NEC Authorized Service Station will repair the DOA unit as a Warranty repair, but will not exchange DOA unit with new units.

#### **5. Loan Service Charges and Conditions:**

Upon acceptance of this NEC Projector, Customer agrees to assume liability for this loan unit.

The current cost of use of this loan unit is US\$200 for 12 calendar days.

If Customer does not return the unit within the 12 calendar days, Customer will be charged the next highest cost up to and including the full list price to Credit Cards, which price will be informed by NEC Authorized Service Stations. Please see the attached listing of contacts for each country to arrange for pickup of the loan unit.

If you return to their country of origin with the loan unit, you will be charged additional freight to return the unit to the loaning country.

Thank you for your understanding of this program.
## **NEC**